## **GARMIN.**

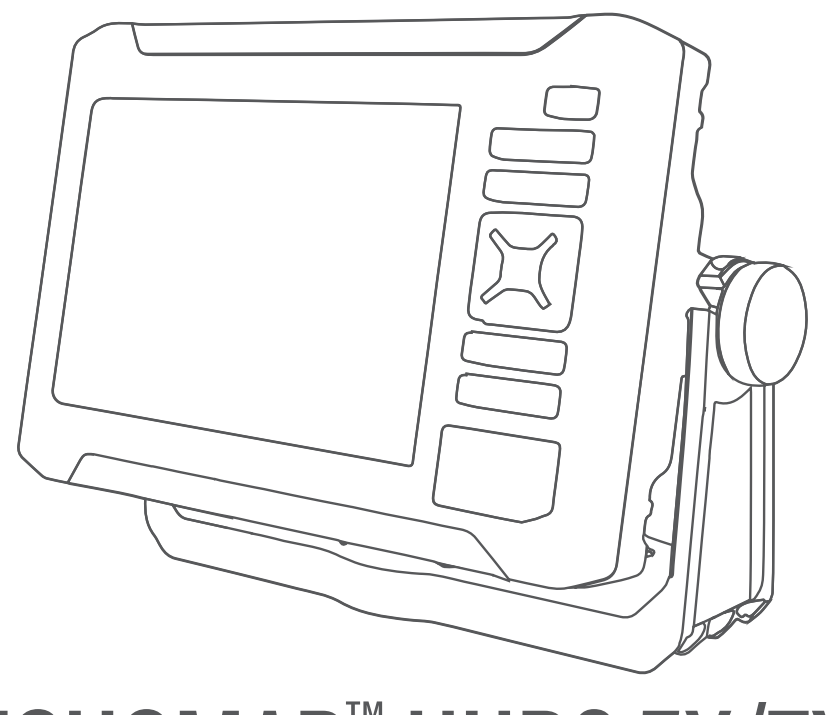

# ECHOMAP™ UHD2 5X/7X

## Benutzerhandbuch

#### © 2022 Garmin Ltd. oder deren Tochtergesellschaften

Alle Rechte vorbehalten. Gemäß Urheberrechten darf dieses Handbuch ohne die schriftliche Genehmigung von Garmin weder ganz noch teilweise kopiert werden. Garmin behält sich das Recht vor, Änderungen und Verbesserungen an seinen Produkten vorzunehmen und den Inhalt dieses Handbuchs zu ändern, ohne Personen oder Organisationen über solche Änderungen oder Verbesserungen informieren zu müssen. Unter [www.garmin.com](http://www.garmin.com) finden Sie aktuelle Updates sowie zusätzliche Informationen zur Verwendung dieses Produkts.

Garmin®, das Garmin Logo, ActiveCaptain® und BlueChart® sind Marken von Garmin Ltd. oder deren Tochtergesellschaften und sind in den USA und anderen Ländern eingetragen. ECHOMAP™, Garmin ClearVü™, Garmin Connect™, Garmin Express™, Garmin LakeVü™, Garmin Quickdraw™, Garmin Navionics Vision+™, Panoptix™ und OneChart™ sind Marken von Garmin Ltd. oder deren Tochtergesellschaften. Diese Marken dürfen nur mit ausdrücklicher Genehmigung von Garmin verwendet werden.

Mac® ist eine Marke von Apple Inc. und ist in den USA und anderen Ländern eingetragen. microSD® und das microSD Logo sind Marken von SD-3C, LLC. Standard Mapping® ist eine Marke von Standard Mapping Service, LLC. Wi-Fi® ist eine eingetragene Marke der Wi-Fi Alliance Corporation. Windows® ist eine in den USA und anderen Ländern eingetragene Marke der Microsoft Corporation. Alle anderen Marken und Urheberrechte sind Eigentum ihrer jeweiligen Inhaber.

## Inhaltsverzeichnis

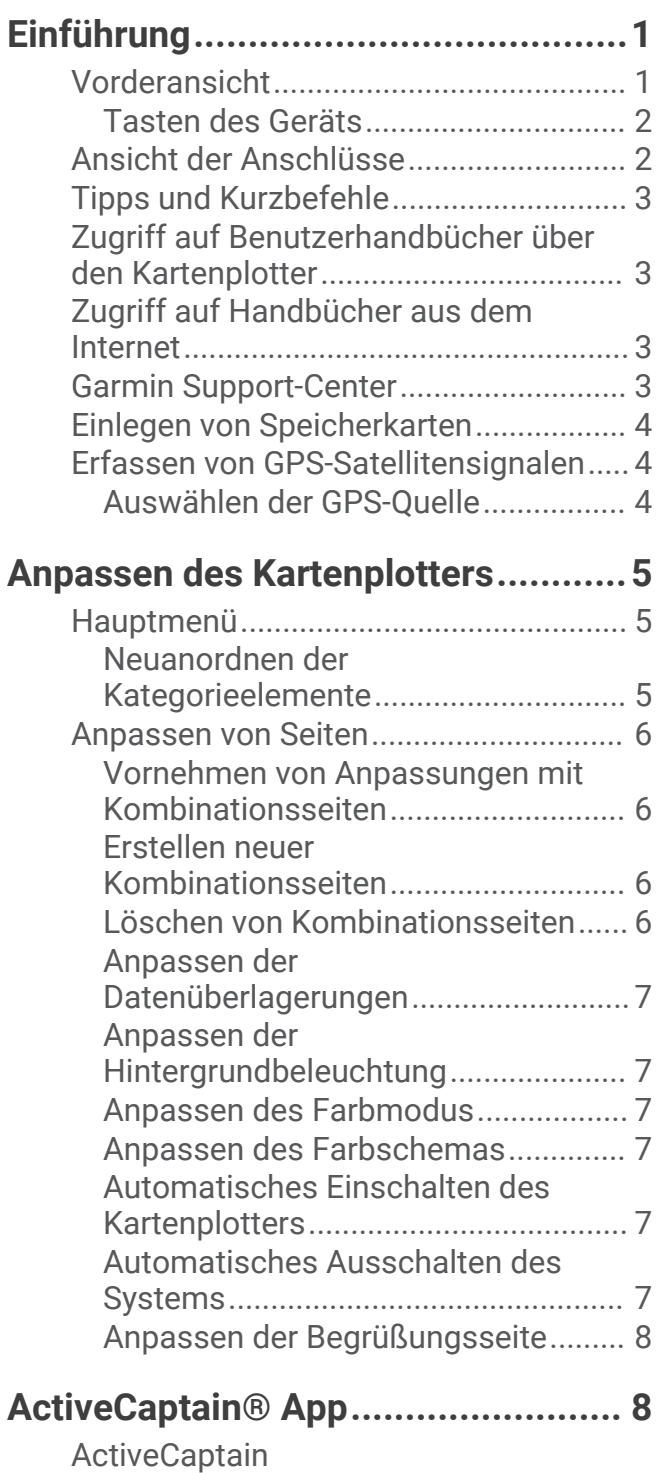

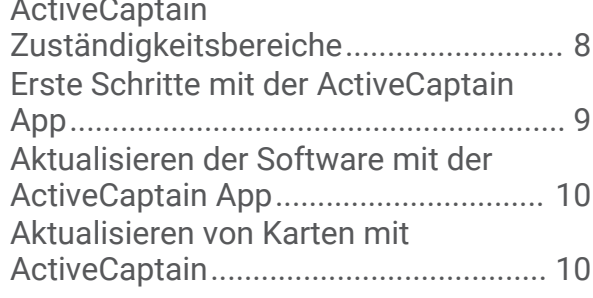

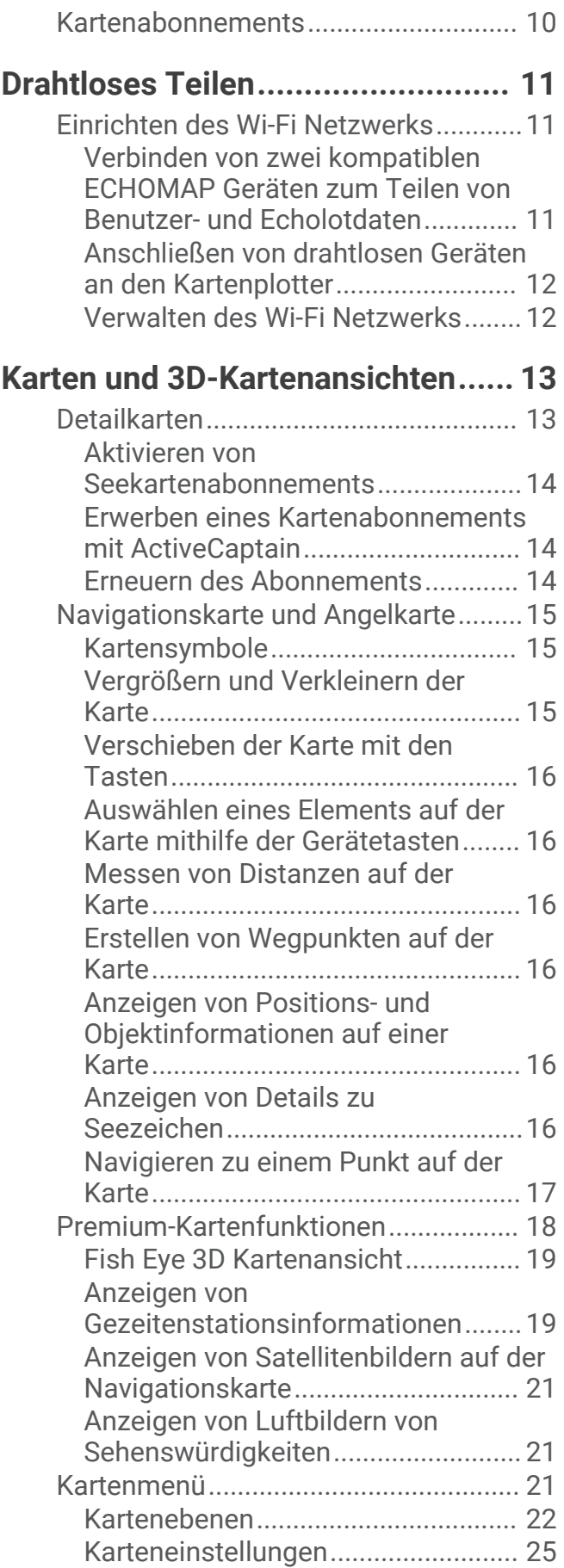

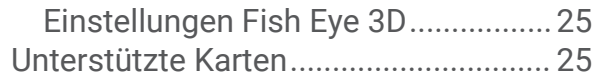

## **[Erstellen von Garmin Quickdraw](#page-31-0)**

## **[Contours Karten.............................](#page-31-0) 26**

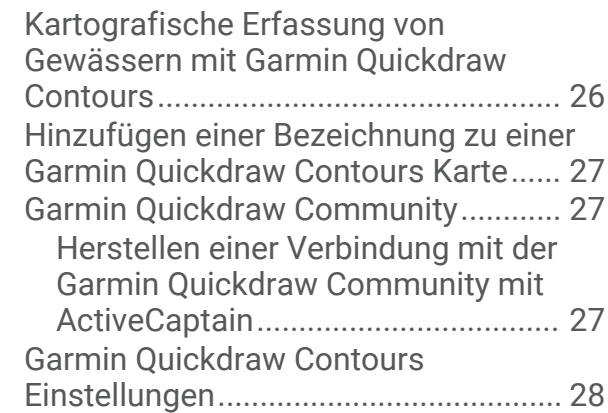

## **[Navigation mit einem](#page-34-0) [Kartenplotter..................................](#page-34-0) 29**

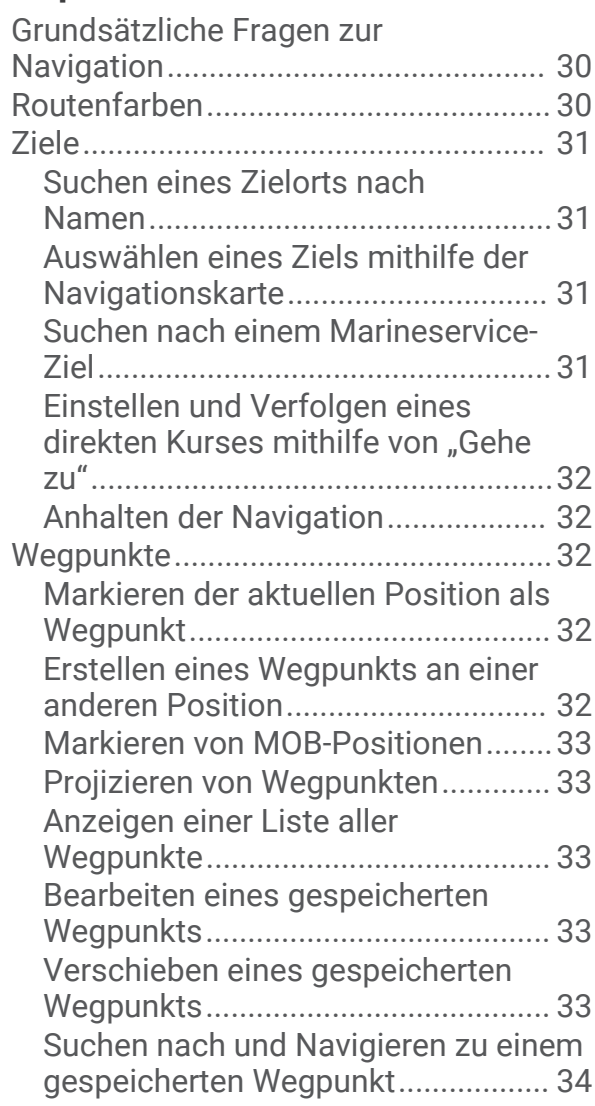

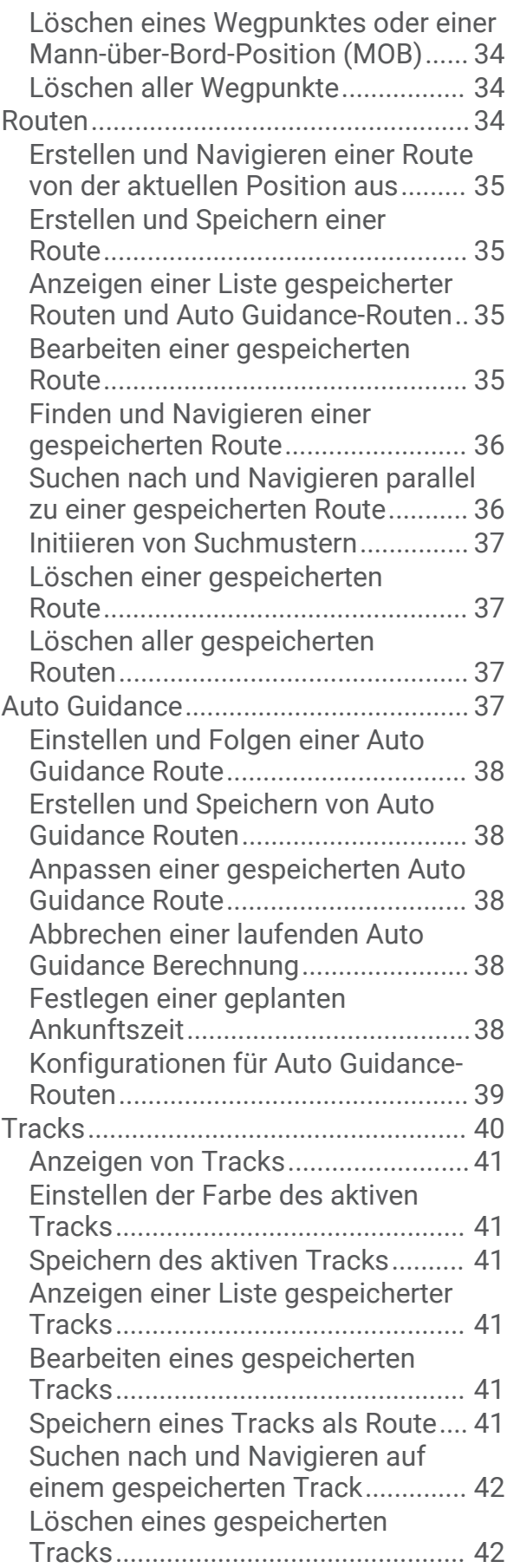

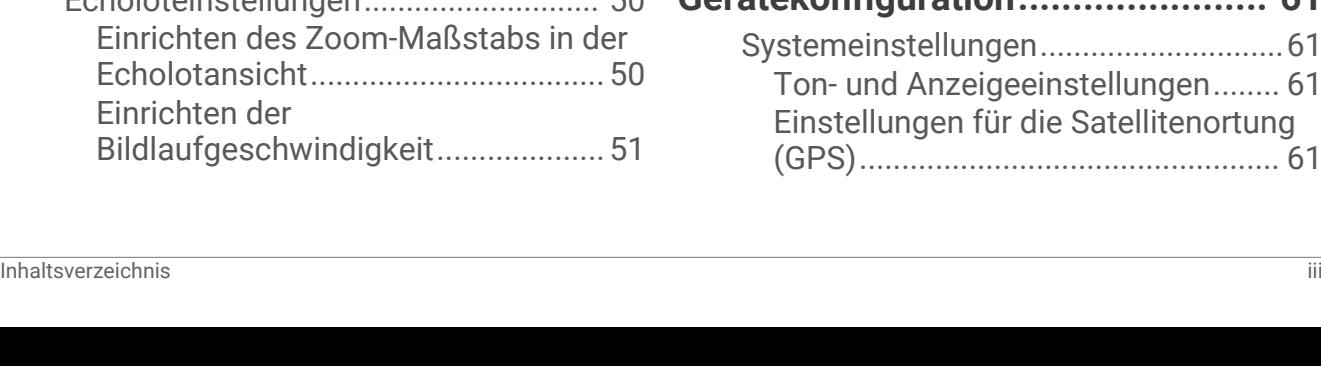

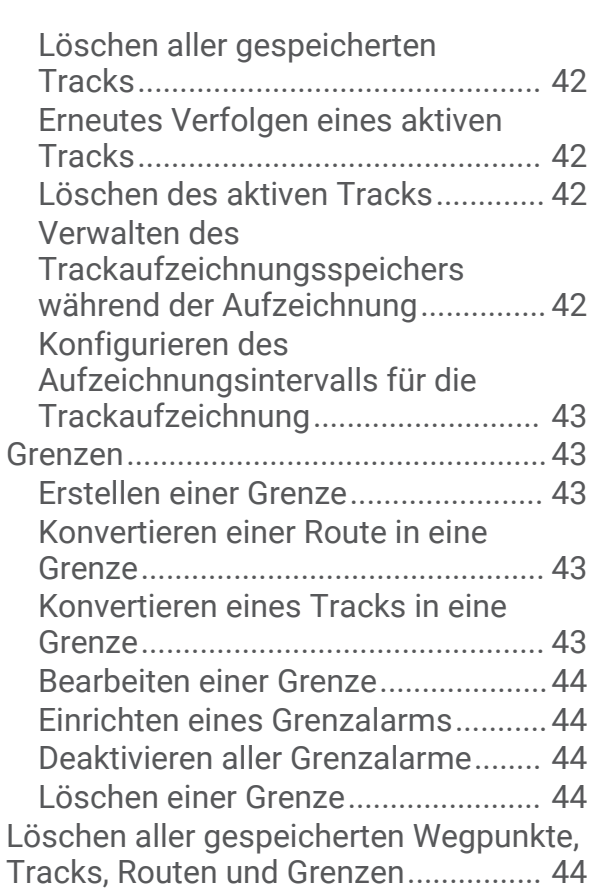

## **[Echolot-Fishfinder..........................](#page-50-0) 45**

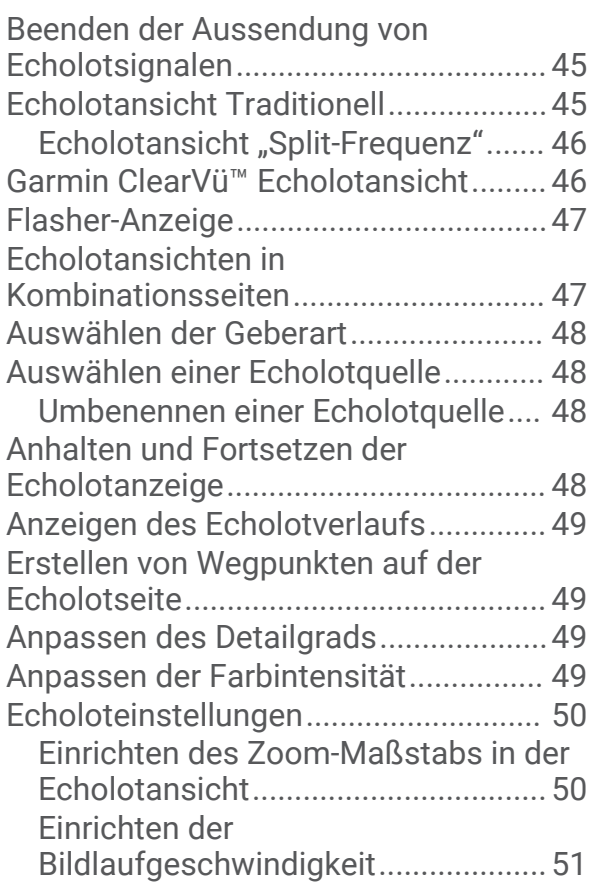

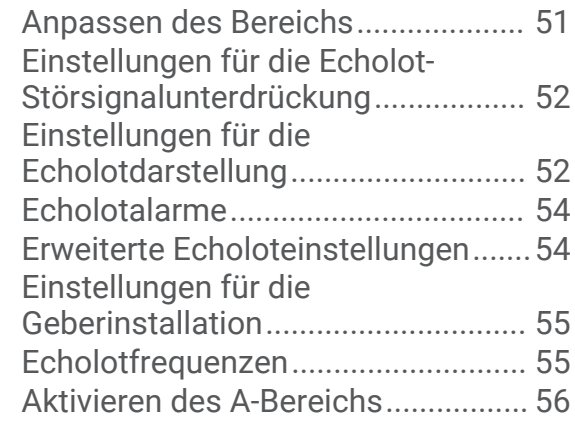

## **[Anzeigen und Grafiken...................](#page-61-0) 56**

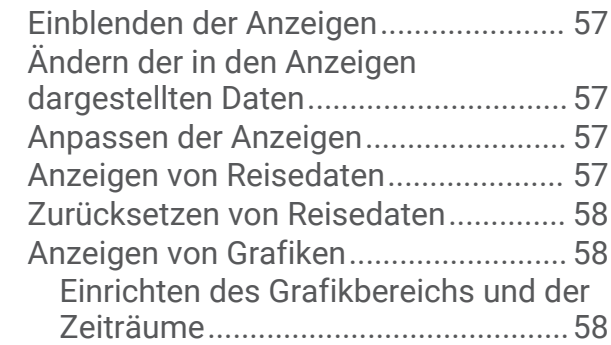

## **[Gezeiten-, Strömungs- und](#page-64-0)**

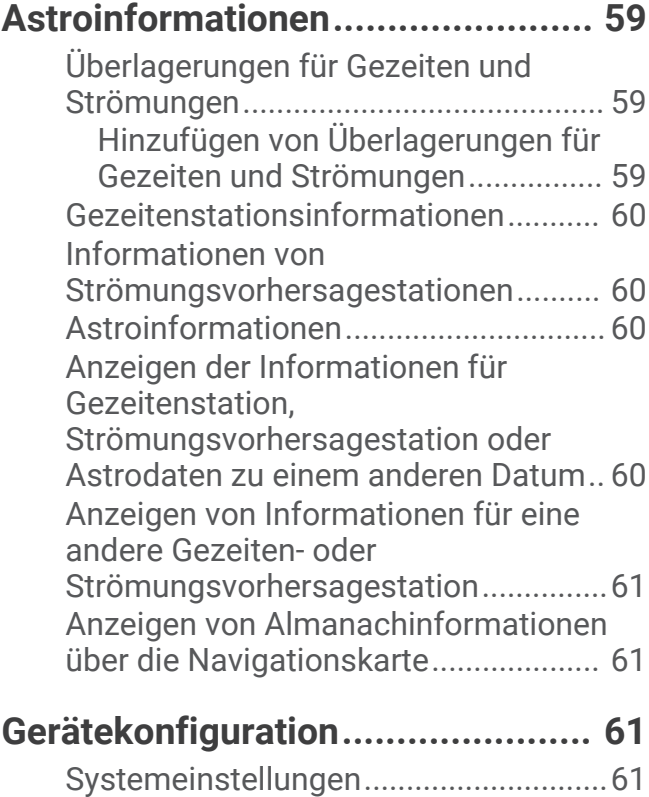

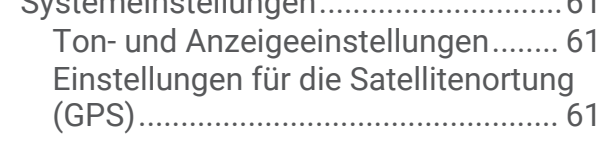

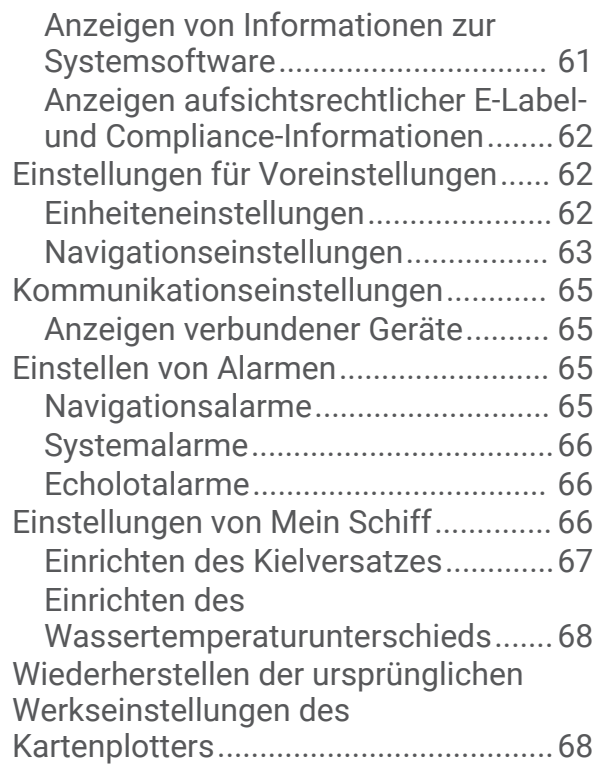

## **[Teilen und Verwalten von](#page-73-0)**

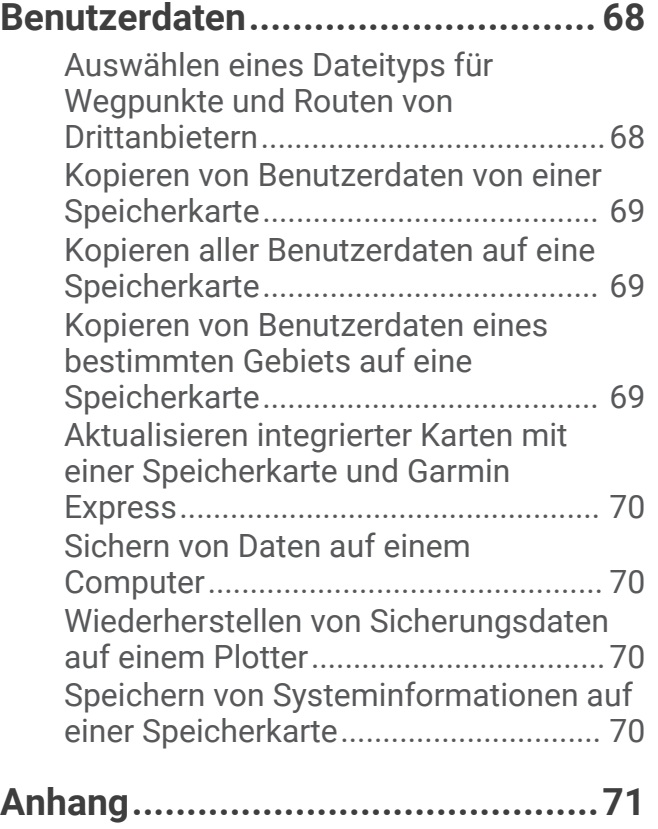

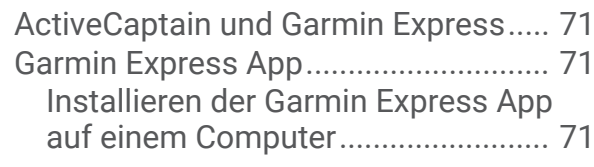

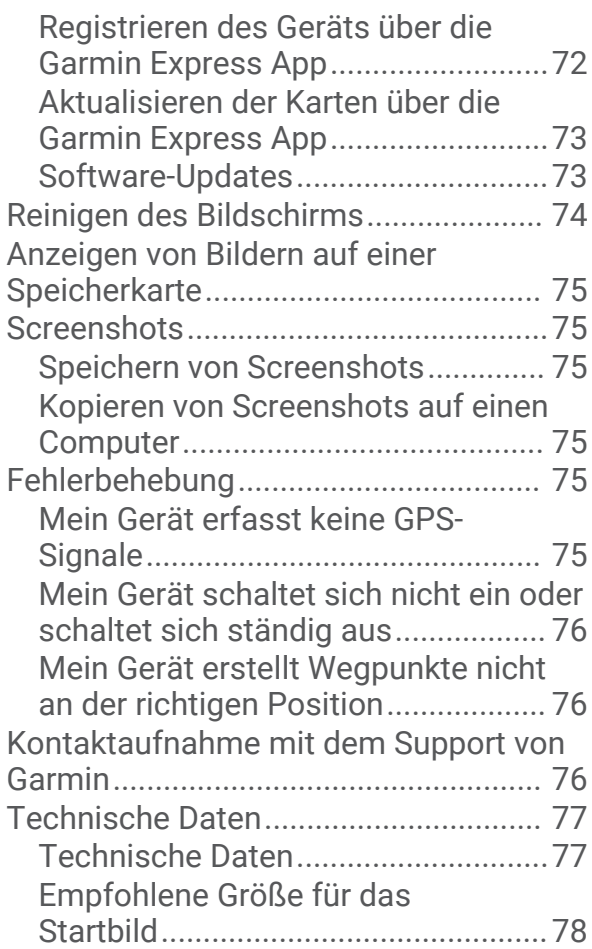

## Einführung

#### **WARNUNG**

<span id="page-6-0"></span>Lesen Sie alle Produktwarnungen und sonstigen wichtigen Informationen der Anleitung "*Wichtige Sicherheitsund Produktinformationen*", die dem Produkt beiliegt.

Alle auf dem Kartenplotter angezeigten Routen- und Navigationslinien dienen lediglich der allgemeinen Routenführung oder der Identifizierung der richtigen Fahrrinnen. Folgen Sie diesen Linien nicht genau. Orientieren Sie sich bei der Navigation stets an den Seezeichen und an den Bedingungen auf dem Wasser, um eine Grundberührung oder Hindernisse zu vermeiden, die zur Beschädigung des Bootes, zu Personenschäden oder zum Tod führen könnten.

**HINWEIS:** Es sind nicht alle Funktionen auf allen Modellen verfügbar.

Die Garmin® Website unter [support.garmin.com](http://support.garmin.com) bietet aktuelle Informationen zu Ihrem Produkt. Auf den Supportseiten erhalten Sie Antworten auf häufig gestellte Support-Fragen und können Software- und Karten-Updates herunterladen. Außerdem stehen Informationen zur Kontaktaufnahme mit dem Support von Garmin zur Verfügung, falls Fragen auftreten.

## Vorderansicht

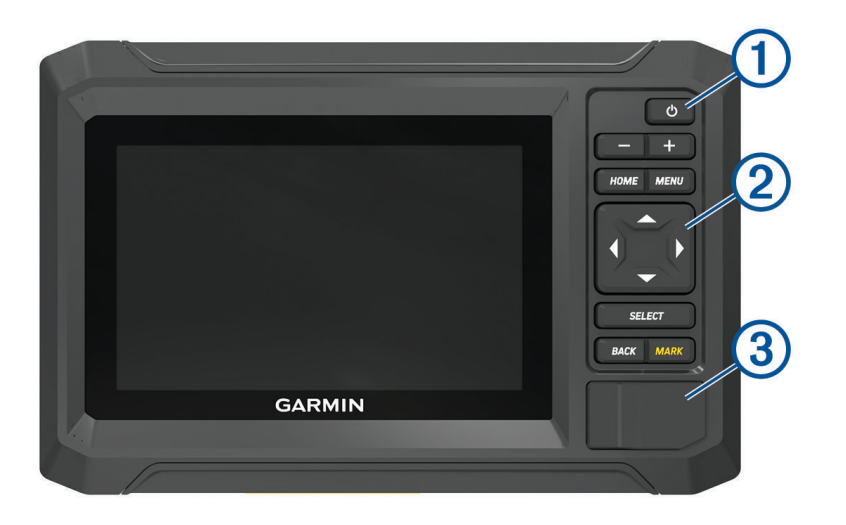

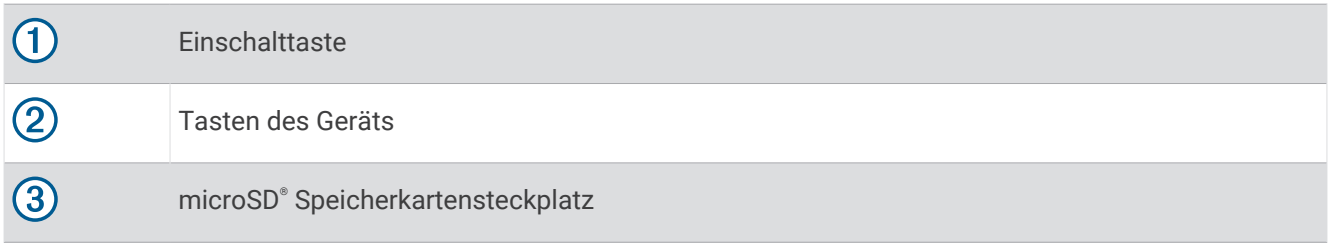

#### <span id="page-7-0"></span>Tasten des Geräts

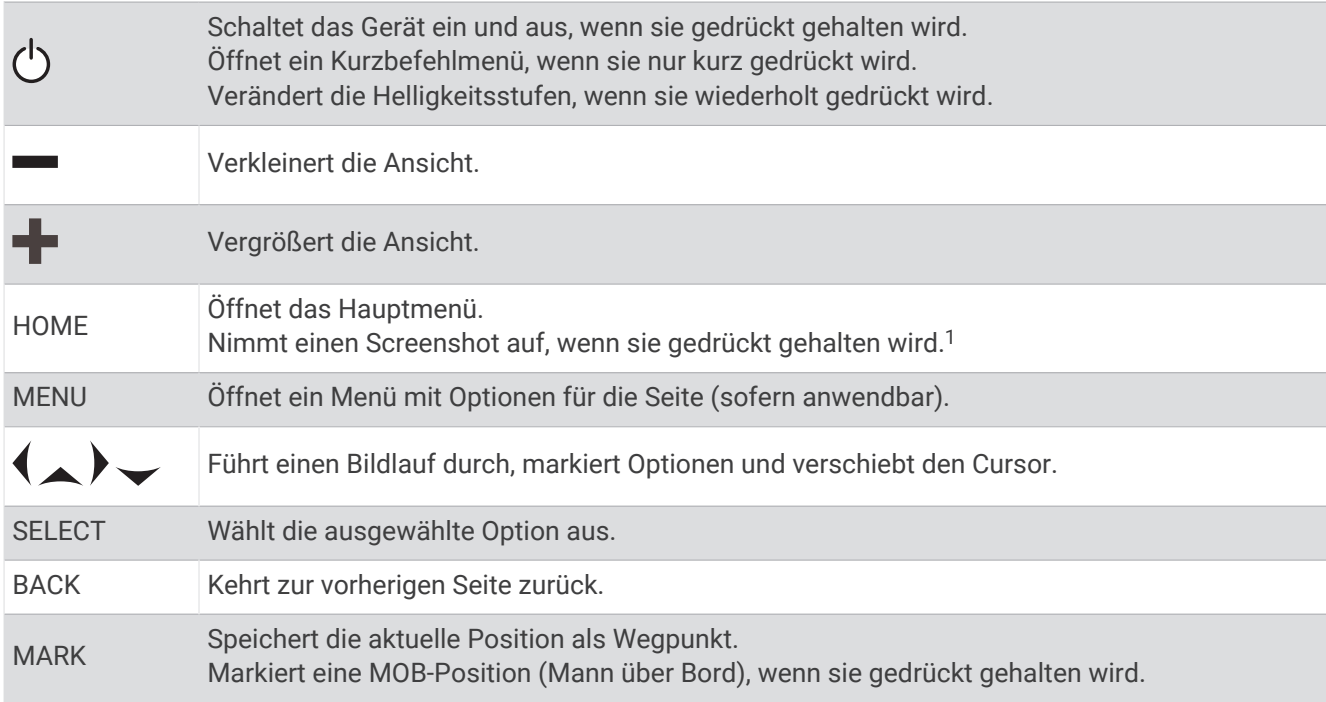

## Ansicht der Anschlüsse

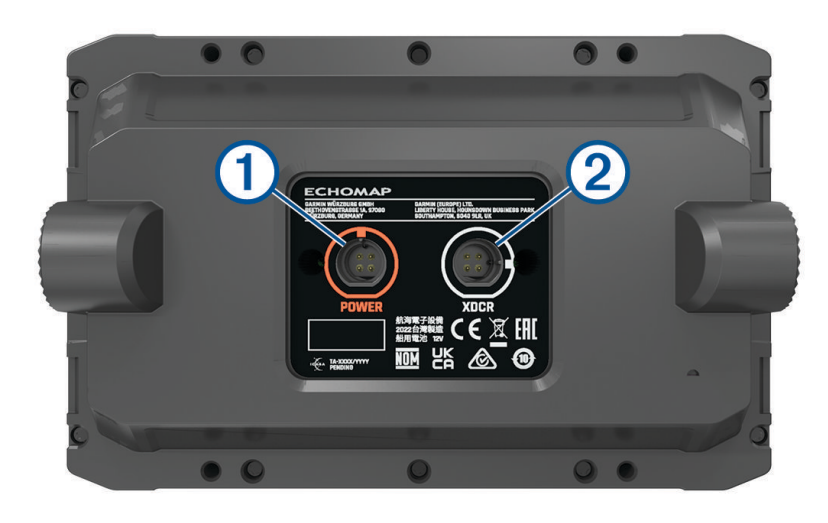

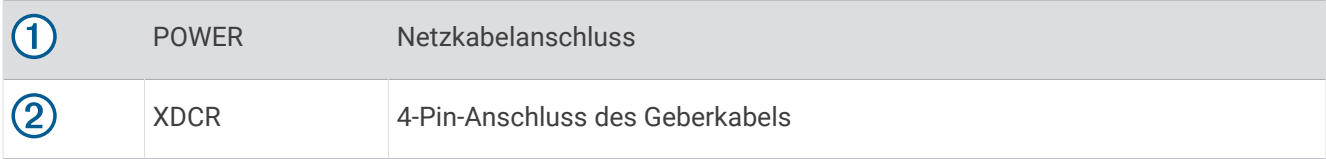

<sup>1</sup> Für diese Funktion ist eine microSD Speicherkarte erforderlich (*[Einlegen von Speicherkarten](#page-9-0)*, Seite 4).

## <span id="page-8-0"></span>Tipps und Kurzbefehle

- Drücken Sie die Taste  $\binom{1}{2}$ , um den Kartenplotter einzuschalten.
- Drücken Sie auf einer beliebigen Seite wiederholt die Taste (<sup>I</sup>), um durch die Helligkeitsstufen zu blättern (sofern verfügbar). Dies bietet sich an, wenn die Helligkeit so gering ist, dass Sie die Seite nicht sehen können.
- Wählen Sie auf einer beliebigen Seite die Option **HOME**, um zum Hauptmenü zurückzukehren.
- Wählen Sie **MENU**, um weitere Einstellungen für diese Seite zu öffnen.
- Wählen Sie bei Bedarf **BACK**, wenn Sie mit einem Menü fertig sind.
- Drücken Sie die Taste  $\bigcirc$ , um zusätzliche Optionen zu öffnen, z. B. zum Anpassen der Beleuchtung.
- Drücken Sie die Taste (<sup>I</sup>) und wählen Sie **Ein/Aus > System abschalten** oder halten Sie (<sup>I</sup>) gedrückt, bis die Leiste **System abschalten** ausgefüllt ist, um den Kartenplotter auszuschalten (sofern verfügbar).
- Drücken Sie die Taste (bund wählen Sie **Ein/Aus > Ruhezustand für Station**, um den Standby-Modus des Kartenplotters zu aktivieren (sofern verfügbar).

Wählen Sie (<sup>I</sup>), um den Standby-Modus zu beenden.

- Wenn durch Pfeile dargestellt wird, dass nicht alle Optionen sichtbar sind, drücken Sie die angezeigte Pfeiltaste, um die zusätzlichen Optionen anzuzeigen.
- Wählen Sie auf einigen Menüschaltflächen die Taste  $(1)$ , um die Option zu aktivieren.

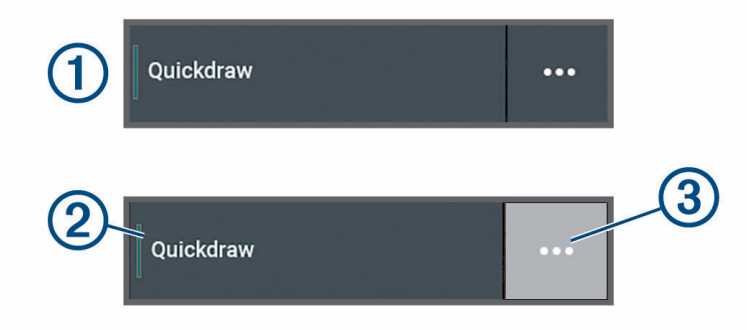

Ein grünes Licht auf einer Option zeigt an, dass die Option aktiviert ist  $(2)$ .

• Sofern verfügbar, wählen Sie  $\cdot \cdot$  3), um das Menü zu öffnen.

#### Zugriff auf Benutzerhandbücher über den Kartenplotter

- **1** Wählen Sie > **Benutzerhandbuch**.
- **2** Wählen Sie ein Handbuch.
- **3** Wählen Sie **Offen**.

## Zugriff auf Handbücher aus dem Internet

Sie können die aktuelle Version des Benutzerhandbuchs sowie anderssprachige Übersetzungen auf der Garmin Website herunterladen.

- **1** Besuchen Sie [garmin.com/manuals/echomapUHD2.](http://www.garmin.com/manuals/echomapUHD2/)
- **2** Wählen Sie *Benutzerhandbuch*.

Ein Online-Handbuch wird geöffnet. Sie können das gesamte Handbuch herunterladen, indem Sie PDF herunterladen wählen.

#### Garmin Support-Center

Unter [support.garmin.com](http://support.garmin.com) finden Sie Unterstützung und Informationen, beispielsweise Produkthandbücher, häufig gestellte Fragen, Videos, Software-Updates und Support.

## <span id="page-9-0"></span>Einlegen von Speicherkarten

Ab Softwareversion 34.00 unterstützt dieses Gerät als exFAT formatierte microSD Speicherkarten mit bis zu 1 TB Speicherplatz und einer Geschwindigkeitsklasse von 10 oder höher.

**1** Öffnen Sie die Abdeckung  $\Omega$  an der Vorderseite des Kartenplotters.

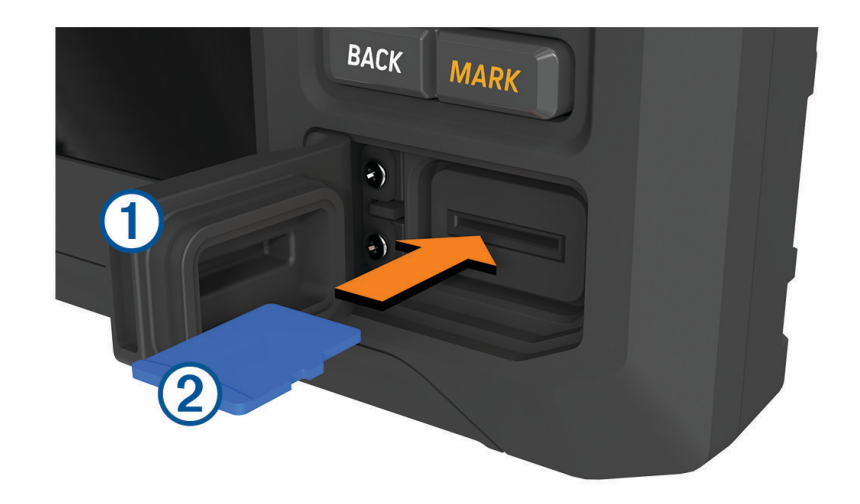

- **2** Legen Sie die Speicherkarte vollständig ein  $(2)$ .
- **3** Reinigen und trocknen Sie die Dichtung und die Abdeckung.

#### *HINWEIS*

Stellen Sie zum Schutz vor Korrosion sicher, dass die Speicherkarte, die Dichtung und die Abdeckung vollständig trocken sind, bevor Sie die Abdeckung schließen.

**4** Schließen Sie die Abdeckung.

## Erfassen von GPS-Satellitensignalen

Das Gerät benötigt möglicherweise eine ungehinderte Sicht zum Himmel, um Satellitensignale zu erfassen. Uhrzeit und Datum werden automatisch basierend auf der GPS-Position eingerichtet.

- **1** Schalten Sie das Gerät ein.
- **2** Warten Sie, während das Gerät Satelliten erfasst.

Das Erfassen von Satellitensignalen kann 30 bis 60 Sekunden dauern.

Um die Stärke des GPS-Satellitensignals anzuzeigen, wählen Sie > **System** > **Satellitenortung**.

Wenn das Gerät keine Satellitensignale mehr empfängt, wird auf der Karte über der Anzeige für die Bootsposition ein blinkendes Fragezeichen angezeigt ( $\uparrow$ ).

Weitere Informationen zu GPS finden Sie unter [garmin.com/aboutGPS](http://www.garmin.com/aboutGPS). Informationen zum Erfassen von Satellitensignalen finden Sie unter *[Mein Gerät erfasst keine GPS-Signale](#page-80-0)*, Seite 75.

#### Auswählen der GPS-Quelle

Wenn Sie über mehrere GPS-Quellen verfügen, können Sie die bevorzugte Quelle für GPS-Daten wählen.

- **1** Wählen Sie > **System** > **Satellitenortung** > **Quelle**.
- **2** Wählen Sie die Quelle für GPS-Daten.

## Anpassen des Kartenplotters

## <span id="page-10-0"></span>Hauptmenü

Das Hauptmenü wird überlagert angezeigt und ermöglicht den Zugriff auf alle Funktionen des Kartenplotters. Die Funktionen sind vom Zubehör abhängig, das mit dem Kartenplotter verbunden ist. Möglicherweise stehen Ihnen nicht alle hier aufgeführten Optionen und Funktionen zur Verfügung.

Beim Anzeigen einer beliebigen Seite können Sie durch Auswahl von HOME zum Hauptmenü zurückkehren.

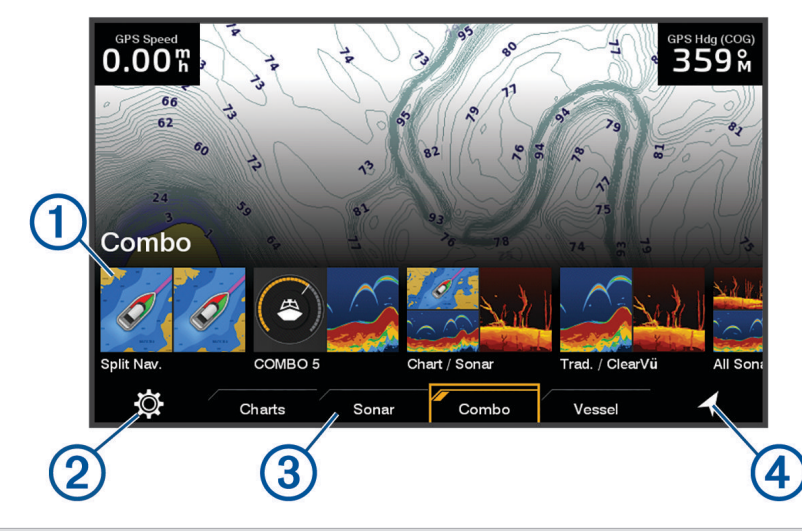

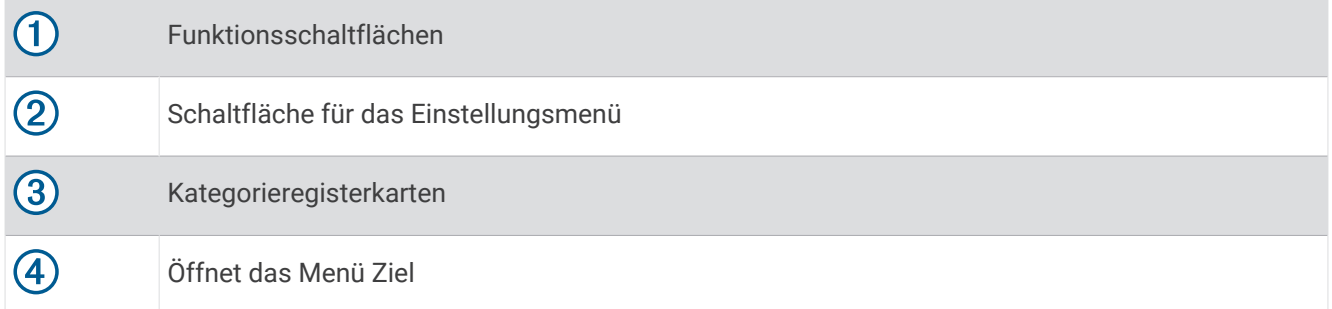

Die Kategorieregisterkarten ermöglicht den schnellen Zugriff auf die Hauptfunktionen des Kartenplotters. Beispielsweise sind auf der Registerkarte Echolot die Ansichten und Seiten für die Echolotfunktion zu finden.

**TIPP:** Zum Anzeigen der Schaltflächen für die verfügbaren Kategorien müssen Sie evtl. die Pfeiltasten verwenden, um nach links oder rechts zu blättern.

#### Neuanordnen der Kategorieelemente

Sie können die Seite anpassen, indem Sie die Elemente in den Kategorien neu anordnen.

- **1** Wählen Sie eine Kategorie, die Sie anpassen möchten, z. B. **Karten**
- **2** Markieren Sie eine Funktionsschaltfläche, z. B. **Navigationskarte**.
- **3** Halten Sie die Schaltfläche **SELECT** gedrückt.
- **4** Wählen Sie **Neu anordnen**.

Neben den Funktionsschaltflächen werden Pfeile angezeigt.

- **5** Wählen Sie wieder die Schaltfläche, die Sie verschieben möchten.
- **6** Markieren Sie mit den Pfeiltasten die neue Position und heben Sie die Auswahl auf.
- **7** Wählen Sie die neue Position für die Schaltfläche.
- **8** Wiederholen Sie den Vorgang, bis Sie die Anpassung der Seite abgeschlossen haben.
- **9** Wählen Sie **BACK** oder **Startseite**, wenn Sie fertig sind.

## <span id="page-11-0"></span>Anpassen von Seiten

#### Vornehmen von Anpassungen mit Kombinationsseiten

Sie können das Layout und die Daten anpassen, die auf Kombinationsseiten angezeigt werden.

- **1** Wählen Sie **Kombination**.
- **2** Wählen Sie eine Kombinationsseite, die Sie anpassen möchten.
- **3** Wählen Sie **MENU** > **Kombination bearbeiten**.
- **4** Wählen Sie eine Option:
	- Wählen Sie **Name** und geben Sie einen neuen Namen ein, um den Namen einer Kombination zu ändern.
	- Wählen Sie **Layout** und wählen Sie eine Option, um das Layout und die Anzahl der angezeigten Funktionen zu ändern.
	- Markieren Sie mithilfe der Pfeiltasten das Fenster, das Sie ändern möchten, wählen Sie es aus und wählen Sie eine Funktion, um die Funktion eines Teils der Seite zu ändern.
	- Wählen Sie eine Kombinationsseite, wählen Sie **Layoutgröße anpassen** und passen Sie die Größe mit den Pfeiltasten an, um zu ändern, wie die Seiten geteilt werden.
	- Wählen Sie **Overlays** und anschließend eine Option, um die auf der Seite und in zusätzlichen Datenleisten angezeigten Daten zu ändern.
- **5** Wählen Sie **Fertig**.

#### Erstellen neuer Kombinationsseiten

Sie können eine eigene Kombinationsseite erstellen, die Ihren Anforderungen entspricht.

- **1** Wählen Sie **Kombination** > **Kombination hinzuf.**.
- **2** Wählen Sie ein Fenster.
- **3** Wählen Sie eine Funktion für das Fenster.
- **4** Wiederholen Sie diese Schritte für jedes Fenster der Seite.
- **5** Wählen Sie **Layout** und wählen Sie ein Layout.

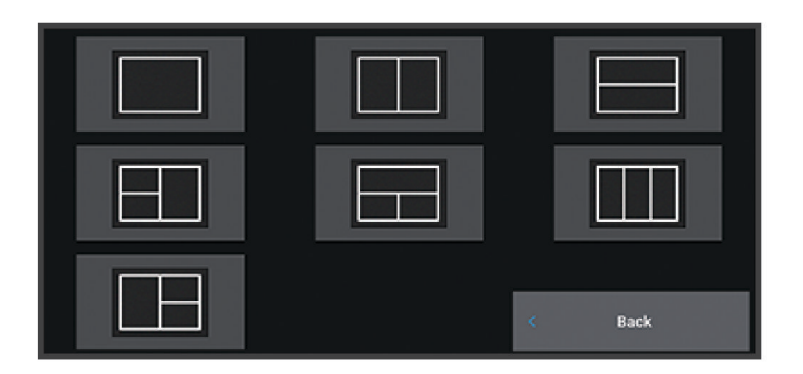

- **6** Wählen Sie **Name**, geben Sie einen Namen für die Seite ein und wählen Sie **Fertig**.
- **7** Wählen Sie **Overlays** und wählen Sie, welche Daten angezeigt werden sollen.
- **8** Wählen Sie **Fertig**, wenn Sie die Anpassung der Seite abgeschlossen haben.

#### Löschen von Kombinationsseiten

- **1** Wählen Sie **Kombination**.
- **2** Markieren Sie eine Kombinationsseite, die gelöscht werden soll.
- **3** Wählen Sie **MENU**.
- **4** Wählen Sie **Kombination löschen** > **Ja**.

#### <span id="page-12-0"></span>Anpassen der Datenüberlagerungen

Sie können die auf einer Seite in den Datenüberlagerungen angezeigten Daten ändern.

- **1** Wählen Sie eine Option abhängig von der Art der Seite, die Sie gerade anzeigen:
	- Wählen Sie in einer Vollbildansicht die Option **MENU** > **Überlagerungen bearbeiten**.
	- Wählen Sie auf einer Kombinationsseite die Option **MENU** > **Kombination bearbeiten** > **Overlays**.
- **2** Wählen Sie ein Element, um die Daten und die Datenleiste anzupassen:
	- Wählen Sie **Daten**, anschließend die Position und dann **BACK**, um die Datenüberlagerungen anzuzeigen.
	- Wählen Sie das Überlagerungsfeld, dann die neuen Daten, die Sie anzeigen möchten, und anschließend die Taste **BACK**, um die in einem Überlagerungsfeld angezeigten Daten zu ändern.
	- Wählen Sie **Navigation** und anschließend eine Option, um die während der Navigation angezeigten Informationen anzupassen.
	- Wählen Sie **Obere Leiste** bzw. **Untere Leiste** und anschließend die erforderlichen Optionen, um andere Datenleisten zu aktivieren.
- **3** Wählen Sie **Fertig**.

#### Anpassen der Hintergrundbeleuchtung

- **1** Wählen Sie > **System** > **Töne und Anzeige** > **Beleuchtung**.
- **2** Passen Sie die Beleuchtung an.

**TIPP:** Drücken Sie auf einer beliebigen Seite wiederholt die Taste (<sup>I</sup>), um die Helligkeitsstufen zu durchblättern. Dies bietet sich an, wenn die Helligkeit so gering ist, dass Sie die Seite nicht sehen können.

#### Anpassen des Farbmodus

**1** Wählen Sie > **System** > **Töne und Anzeige** > **Farbmodus**.

**TIPP:** Wählen Sie auf einer beliebigen Seite die Option  $\bigcup$  > **Farbmodus**, um auf die Farbeinstellungen zuzugreifen.

**2** Wählen Sie eine Option.

#### Anpassen des Farbschemas

Sie können die Markierungsfarbe und die Farbgebung ändern, die auf den meisten Kartenplotterseiten verwendet werden.

- **1** Wählen Sie > **System** > **Töne und Anzeige** > **Farbschema**.
- **2** Wählen Sie eine Option.

#### Automatisches Einschalten des Kartenplotters

Sie können den Kartenplotter so einrichten, dass er sich automatisch einschaltet, sobald die Stromversorgung eingeschaltet wird. Andernfalls müssen Sie den Kartenplotter durch Drücken von (beinschalten.

Wählen Sie > **System** > **Automatisches Einschalten**.

**HINWEIS:** Wenn für Automatisches Einschalten die Option Ein ausgewählt ist, der Kartenplotter mit ausgeschaltet wurde und danach die Stromversorgung entfernt und innerhalb von höchstens zwei Minuten wiederhergestellt wurde, müssen Sie möglicherweise (b) drücken, um den Kartenplotter neu zu starten.

#### Automatisches Ausschalten des Systems

Der Kartenplotter und das gesamte System können sich automatisch ausschalten, wenn sie für die ausgewählte Zeit im Ruhezustand waren. Andernfalls müssen Sie (b) gedrückt halten, um das System manuell auszuschalten.

- **1** Wählen Sie > **System** > **Automatisch ausschalten**.
- **2** Wählen Sie eine Option.

**0.00 m** 032 M 58.298 386.1 02:40 ¦ N 25°30.751 W078°53.088

#### <span id="page-13-0"></span>Anpassen der Begrüßungsseite

Sie können das Bild anpassen, das beim Einschalten des Kartenplotters angezeigt wird. Damit das Bild optimal angezeigt wird, sollte es eine Dateigröße von maximal 50 MB haben und die empfohlene Größe aufweisen (*[Empfohlene Größe für das Startbild](#page-83-0)*, Seite 78).

- **1** Legen Sie eine Speicherkarte mit dem zu verwendenden Bild ein.
- **2** Wählen Sie > **System** > **Töne und Anzeige** > **Startbild** > **Bild wählen**.
- **3** Wählen Sie den Speicherkartensteckplatz.
- **4** Wählen Sie das Bild.
- **5** Wählen Sie **Als Startbild verwenden**.

Das neue Bild wird angezeigt, wenn der Kartenplotter eingeschaltet wird.

## ActiveCaptain® App

#### **WARNUNG**

Diese Funktion ermöglicht es Benutzern, Informationen zu übermitteln. Garmin übernimmt keinerlei Gewähr im Hinblick auf die Genauigkeit, Vollständigkeit oder Aktualität der von Benutzern übermittelten Informationen. Die Nutzung oder der Verlass auf die von Benutzern übermittelten Informationen erfolgt auf eigene Gefahr.

Die ActiveCaptain App stellt eine Verbindung mit dem ECHOMAP UHD2 Kartenplotter, mit Karten und mit der ActiveCaptain Community her, um ein vernetztes Erlebnis an Bord zu bieten.

Auf dem Mobilgerät mit der ActiveCaptain App können Sie Karten herunterladen, erwerben und aktualisieren. Verwenden Sie die App, um Benutzerdaten wie Wegpunkte und Routen schnell und einfach zu übertragen, eine Verbindung mit der Garmin Quickdraw™ Contours-Community herzustellen, die Gerätesoftware zu aktualisieren und die Route zu planen.

## ActiveCaptain Zuständigkeitsbereiche

Die Nutzung des ECHOMAP UHD2 Geräts mit der ActiveCaptain App ist von dem jeweiligen Zuständigkeitsbereich abhängig.

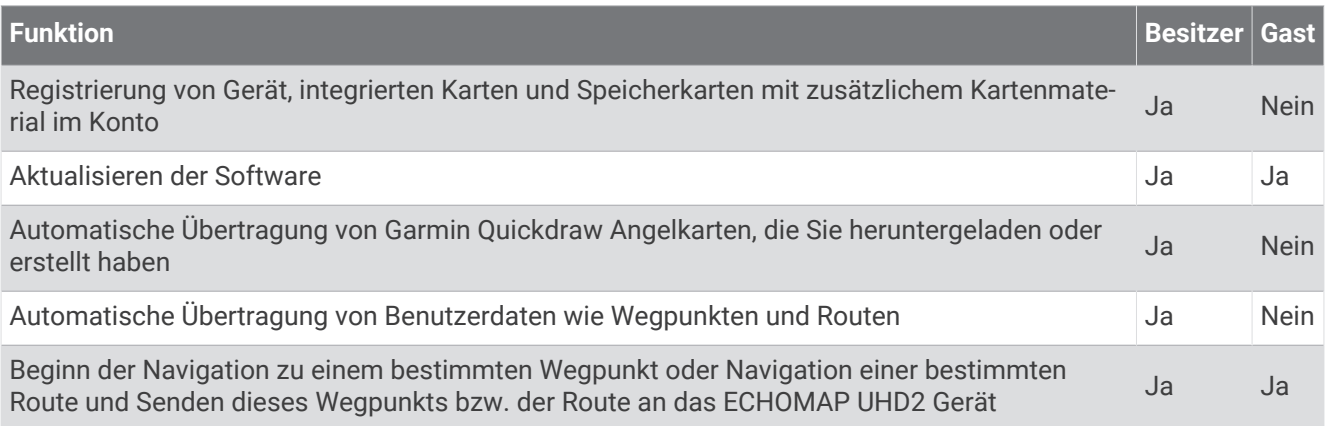

## <span id="page-14-0"></span>Erste Schritte mit der ActiveCaptain App

Sie können über die ActiveCaptain App ein Mobilgerät mit dem ECHOMAP UHD2 Gerät verbinden. Die App ermöglicht es Ihnen, schnell und einfach mit dem ECHOMAP UHD2 Gerät zu interagieren und verschiedene Aufgaben auszuführen, beispielsweise Datenweitergabe, Registrierung und Updates der Gerätesoftware.

- **1** Wählen Sie auf dem ECHOMAP UHD2 Gerät die Option **Schiff** > **ActiveCaptain**.
- **2** Wählen Sie auf der **ActiveCaptain** Seite die Option **WLAN-Netzwerk** > **Wi-Fi** > **Ein**.
- **3** Geben Sie einen Namen und ein Kennwort für das Netzwerk ein.
- **4** Legen Sie eine Speicherkarte in den Kartensteckplatz des ECHOMAP UHD2 Geräts ein (*[Einlegen von](#page-9-0) [Speicherkarten](#page-9-0)*, Seite 4).
- **5** Wählen Sie **ActiveCaptain-Sp.k. festl.**.

#### *HINWEIS*

Sie werden u. U. aufgefordert, die Speicherkarte zu formatieren. Bei der Formatierung der Karte werden alle auf der Speicherkarte gespeicherten Informationen gelöscht. Dies umfasst auch gespeicherte Benutzerdaten wie Wegpunkte. Die Formatierung der Speicherkarte wird empfohlen, ist jedoch nicht erforderlich. Speichern Sie vor der Formatierung der Karte die Daten von der Speicherkarte im internen Speicher des Geräts (*[Kopieren](#page-74-0) [von Benutzerdaten von einer Speicherkarte](#page-74-0)*, Seite 69). Nachdem Sie die Speicherkarte für die ActiveCaptain App formatiert haben, können Sie die Benutzerdaten wieder auf die Speicherkarte übertragen (*[Kopieren aller](#page-74-0)  [Benutzerdaten auf eine Speicherkarte](#page-74-0)*, Seite 69).

**HINWEIS:** Beim Formatieren der Speicherkarte im Kartenplotter wird der Formattyp beibehalten und kann nicht geändert werden. Wenn Sie das Format einer Karte beispielsweise von FAT32 in exFAT ändern möchten, müssen Sie die Änderung über einen Computer oder ein anderes Gerät vornehmen, bevor Sie die Speicherkarte im Kartenplotter verwenden.

Diese Karte muss immer eingelegt sein, wenn Sie die ActiveCaptain Funktion verwenden möchten.

**6** Installieren Sie über den App-Shop des Mobilgeräts die ActiveCaptain App und öffnen Sie sie.

**TIPP:** Sie können diesen QR-Code mit dem Mobilgerät scannen, um die App herunterzuladen.

**7** Achten Sie darauf, dass sich das Gerät in einer Entfernung von maximal 32 m (105 Fuß) zum ECHOMAP UHD2 Gerät befindet.

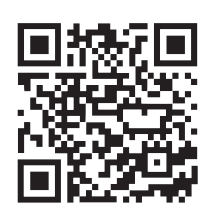

8 Öffnen Sie in den Einstellungen des Mobilgeräts die Wi-Fi® Verbindungsseite und verbinden Sie das ECHOMAP UHD2 Gerät. Verwenden Sie dabei die in Schritt 3 eingegebenen Informationen zu Name und Kennwort.

## <span id="page-15-0"></span>Aktualisieren der Software mit der ActiveCaptain App

Wenn das Gerät die Wi‑Fi Technologie unterstützt, können Sie aktuelle Software-Updates für das Gerät mit der ActiveCaptain App herunterladen und installieren.

#### *HINWEIS*

Im Rahmen von Software-Updates muss die App u. U. große Dateien herunterladen. Dabei finden normale Datenlimits oder Gebühren für Ihren Internetanbieter Anwendung. Wenden Sie sich an Ihren Internetanbieter, um weitere Informationen zu Datenlimits oder Gebühren zu erhalten.

Die Installation kann einige Minuten dauern.

- **1** Verbinden Sie das mobile Gerät mit dem ECHOMAP UHD2 Gerät (*[Erste Schritte mit der ActiveCaptain App](#page-14-0)*, [Seite 9](#page-14-0)).
- **2** Wenn ein Software-Update verfügbar ist und Sie auf dem mobilen Gerät über Internetzugriff verfügen, wählen Sie die Option **Software-Updates** > **Herunterladen**.

Die ActiveCaptain App lädt das Update auf das mobile Gerät herunter. Wenn Sie die App wieder mit dem ECHOMAP UHD2 Gerät verbinden, wird das Update auf das Gerät übertragen. Nach Abschluss der Übertragung werden Sie aufgefordert, das Update zu installieren.

- **3** Wählen Sie bei der entsprechenden Aufforderung auf dem ECHOMAP UHD2 Gerät eine Option zum Installieren des Updates.
	- Wählen Sie **OK**, um die Software sofort zu aktualisieren.
	- Wählen Sie **Abbrechen**, um die Installation des Updates später durchzuführen. Wenn Sie das Update installieren möchten, wählen Sie **ActiveCaptain** > **Software-Updates** > **Jetzt installieren**.

## Aktualisieren von Karten mit ActiveCaptain

**HINWEIS:** Damit Sie Karten aktualisieren können, müssen Sie sie zunächst registrieren (*[Erste Schritte mit der](#page-14-0) [ActiveCaptain App](#page-14-0)*, Seite 9).

Sie können mit der ActiveCaptain App aktuelle Karten-Updates für Ihr Gerät herunterladen und übertragen. Zum Verkürzen der Downloadzeit und Bewahren von Speicherplatz können Sie nur die benötigten Kartengebiete herunterladen.

Nachdem Sie zum ersten Mal eine Karte oder ein Gebiet heruntergeladen haben, erfolgen Updates automatisch bei jedem Öffnen von ActiveCaptain.

Wenn Sie eine gesamte Karte herunterladen, können Sie die Karte mit der Garmin Express™ App auf eine Speicherkarte herunterladen (*[Aktualisieren der Karten über die Garmin Express App](#page-78-0)*, Seite 73). Die Garmin Express App lädt große Karten schneller herunter als die ActiveCaptain App.

#### *HINWEIS*

Im Rahmen von Karten-Updates muss die App u. U. große Dateien herunterladen. Dabei finden normale Datenlimits oder Gebühren für Ihren Internetdienstanbieter Anwendung. Wenden Sie sich an Ihren Internetdienstanbieter, um weitere Informationen zu Datenlimits oder Gebühren zu erhalten.

- 1 Wenn das Mobilgerät über Internetzugriff verfügt, wählen Sie Karte > > Karten herunterladen.
- **2** Wählen Sie das Gebiet aus, das Sie herunterladen möchten.
- **3** Wählen Sie **Herunterladen**.
- **4** Wählen Sie bei Bedarf die Karte, die Sie aktualisieren möchten.

Die ActiveCaptain App lädt das Update auf das Mobilgerät herunter. Wenn Sie die App wieder mit dem ECHOMAP UHD2 Gerät verbinden, wird das Update auf dieses Gerät übertragen. Nach Abschluss der Übertragung können die aktualisierten Karten verwendet werden.

#### Kartenabonnements

Ein Kartenabonnement ermöglicht es Ihnen, über die mobile ActiveCaptain App auf aktuelle Karten-Updates und zusätzliche Inhalte zuzugreifen.

Über die mobile ActiveCaptain App können Sie Kartenabonnements erwerben, aktivieren und verlängern (*[Detailkarten](#page-18-0)*, Seite 13).

## Drahtloses Teilen

<span id="page-16-0"></span>Sie können ein ECHOMAP UHD2 5/7 cv Gerät drahtlos mit einem anderen ECHOMAP UHD2 Gerät oder mit einem ECHOMAP Ultra 2 Gerät verbinden, um Benutzer- und Echolotdaten zu teilen (*Verbinden von zwei kompatiblen ECHOMAP Geräten zum Teilen von Benutzer- und Echolotdaten*, Seite 11). Wenn Sie das erste Mal die Einstellungen für das drahtlose Netzwerk öffnen, werden Sie zur Einrichtung des drahtlosen Netzwerks auf dem Hostgerät aufgefordert. Nach der Einrichtung des Netzwerks können Sie das Gerät auch mit anderen drahtlosen Geräten verbinden, z. B. mit dem Smartphone, um die ActiveCaptain App zu verwenden (*[Erste](#page-14-0) [Schritte mit der ActiveCaptain App](#page-14-0)*, Seite 9).

## Einrichten des Wi**‑**Fi Netzwerks

Dieses Gerät kann ein Wi‑Fi Netzwerk hosten, mit dem Sie drahtlose Geräte wie einen anderen Kartenplotter oder Ihr Smartphone verbinden können. Wenn Sie das erste Mal auf die Einstellungen für das drahtlose Netzwerk zugreifen, werden Sie zur Einrichtung des Netzwerks aufgefordert.

- **1** Wählen Sie > **Kommunikation** > **WLAN-Netzwerk** > **Wi-Fi** > **Ein** > **OK**.
- **2** Geben Sie bei Bedarf einen Namen für das drahtlose Netzwerk ein.
- **3** Geben Sie ein Kennwort ein.

Sie benötigen dieses Kennwort, um über ein drahtloses Gerät, z. B. ein Smartphone, auf das drahtlose Netzwerk zuzugreifen. Beim Kennwort muss die Groß- und Kleinschreibung beachtet werden.

#### Verbinden von zwei kompatiblen ECHOMAP Geräten zum Teilen von Benutzer- und Echolotdaten

Sie können ein ECHOMAP UHD2 5/7 cv Gerät mit einem anderen ECHOMAP UHD2 Gerät oder einem ECHOMAP Ultra 2 Gerät verbinden, um Benutzer- und Echolotdaten drahtlos zu teilen.

Benutzerdaten werden automatisch zwischen zwei Geräten geteilt, während sie miteinander verbunden sind. Für die gemeinsame Echolotnutzung muss evtl. eine Echolotquelle ausgewählt werden (*[Gemeinsame](#page-17-0)  [Echolotnutzung](#page-17-0)*, Seite 12).

Zum Verbinden der zwei Geräte müssen Sie ein Gerät als Host und das andere Gerät als Client festlegen. Sie können jeweils nur zwei kompatible ECHOMAP Geräte gleichzeitig miteinander verbinden. Das Hostgerät kann mit anderen drahtlosen Geräten wie einem Smartphone oder Tablet verbunden sein, während es mit dem Clientgerät verbunden ist.

**HINWEIS:** Ein ECHOMAP UHD2 6/7/9 sv oder ECHOMAP Ultra 2 Gerät kann nicht mit einem ECHOMAP UHD2 5/7 cv Gerät verbunden werden, das als Hostgerät verwendet wird. In diesem Fall müssen Sie das ECHOMAP UHD2 6/7/9 sv oder ECHOMAP Ultra 2 Gerät als Host verwenden.

- **1** Stellen Sie sicher, dass sich die zwei kompatiblen ECHOMAP Geräte in Reichweite (32 m (105 Fuß)) voneinander befinden und schalten Sie beide Geräte ein.
- **2** Richten Sie auf dem kompatiblen ECHOMAP Gerät, das als Host für das Netzwerk dienen wird, das Wi‑Fi Netzwerk ein (*Einrichten des Wi‑Fi Netzwerks*, Seite 11).
- **3** Wählen Sie auf dem kompatiblen ECHOMAP Hostgerät die Option > **Kommunikation** > **WLAN-Netzwerk** > **Wi-Fi** > **Ein** > **Host** > **Kartenplotter koppeln** > **Start**.
- **4** Wählen Sie auf dem kompatiblen ECHOMAP Clientgerät die Option > **Kommunikation** > **WLAN-Netzwerk**  > **Wi-Fi** > **Ein** > **Client** > **Host koppeln** > **Start**.
- **5** Wählen Sie **OK**, nachdem die Geräte erfolgreich eine Verbindung hergestellt haben.

Wählen Sie auf dem Clientgerät die Option > **Kommunikation** > **WLAN-Netzwerk** > **Kopplung aufheben**, um die Kopplung der Geräte aufzuheben und die WLAN-Anmeldedaten zu entfernen, damit die Geräte zukünftig nicht mehr versuchen, eine Verbindung miteinander herzustellen.

Falls Sie die beiden Geräte nicht miteinander verbinden können, überprüfen Sie die Verbindung und versuchen Sie es erneut (*[Fehlerbehebung der drahtlosen Verbindung](#page-17-0)*, Seite 12).

#### <span id="page-17-0"></span>Gemeinsame Echolotnutzung

Zwei über das Wi‑Fi Netzwerk verbundene kompatible ECHOMAP Geräte können Echolotdaten teilen (*[Verbinden](#page-16-0)  [von zwei kompatiblen ECHOMAP Geräten zum Teilen von Benutzer- und Echolotdaten](#page-16-0)*, Seite 11).

Wenn beide ECHOMAP Geräte mit einem Geber verbunden sind, verwendet jedes Gerät automatisch die eigene Echolotquelle. Sie können die Echolotquelle manuell ändern, sodass das andere Gerät verwendet wird (*[Auswählen einer Echolotquelle](#page-53-0)*, Seite 48).

Wenn nur ein ECHOMAP Gerät mit einem Geber verbunden ist, dient dieses Gerät als Echolotquelle für beide Geräte.

#### Fehlerbehebung der drahtlosen Verbindung

Falls Sie zwei kompatible ECHOMAP Geräte nicht drahtlos verbinden können, überprüfen Sie Folgendes und versuchen Sie es erneut.

- Wenn Sie ein ECHOMAP UHD2 6/7/9 sv oder ECHOMAP Ultra 2 Gerät und ein ECHOMAP UHD2 5/7 cv Gerät verbinden, müssen Sie das ECHOMAP UHD2 6/7/9 sv oder ECHOMAP Ultra 2 Gerät als Netzwerkhost einrichten. Ein ECHOMAP UHD2 6/7/9 sv oder ECHOMAP Ultra 2 Gerät kann nicht mit einem ECHOMAP UHD2 5/7 cv Gerät verbunden werden, das als Host verwendet wird.
- Stellen Sie sicher, dass sich die zwei Geräte in Reichweite (32 m (105 Fuß)) voneinander befinden.
- Überprüfen Sie, ob das Signal zwischen den Geräten durch Hindernisse, insbesondere Metall, eingeschränkt wird.
- Schalten Sie die Geräte aus und wieder ein und versuchen Sie erneut, sie zu verbinden.

#### Anschließen von drahtlosen Geräten an den Kartenplotter

Zum Anschließen eines drahtlosen Geräts an das drahtlose Kartenplotter-Netzwerk müssen Sie zunächst das drahtlose Kartenplotter-Netzwerk konfigurieren (*[Einrichten des Wi‑Fi Netzwerks](#page-16-0)*, Seite 11).

Sie können mehrere drahtlose Geräte mit dem Kartenplotter verbinden, um Daten weiterzugeben.

- **1** Aktivieren Sie auf dem drahtlosen Gerät die Wi‑Fi Technologie, und suchen Sie nach drahtlosen Netzwerken.
- **2** Wählen Sie den Namen des drahtlosen Kartenplotter-Netzwerks (*[Einrichten des Wi‑Fi Netzwerks](#page-16-0)*, Seite 11).
- **3** Geben Sie das Kennwort für den Kartenplotter ein.

#### Verwalten des Wi**‑**Fi Netzwerks

#### Ändern des Wi**‑**Fi Hosts

Wenn das Wi‑Fi Marinenetzwerk mehrere Kartenplotter mit Garmin Technologie umfasst, können Sie ändern, welcher Kartenplotter als Wi‑Fi Host dient. Dies kann hilfreich sein, falls Probleme bei der Wi‑Fi Kommunikation auftreten. Wenn Sie den Wi‑Fi Host ändern, können Sie einen Kartenplotter wählen, der sich näher am mobilen Gerät befindet.

- **1** Wählen Sie > **Kommunikation** > **WLAN-Netzwerk** > **Erweitert** > **WLAN-Host**.
- **2** Folgen Sie den Anweisungen auf dem Display.

#### Ändern des drahtlosen Kanals

Sie können den drahtlosen Kanal ändern, wenn beim Suchen nach oder Verbinden von Geräten Probleme auftreten oder es zu Störungen kommt.

- **1** Wählen Sie > **Kommunikation** > **WLAN-Netzwerk** > **Erweitert** > **Kanal**.
- **2** Geben Sie einen neuen Kanal ein.

Es ist nicht erforderlich, den drahtlosen Kanal auf Geräten zu ändern, die mit dem Netzwerk verbunden sind.

## Karten und 3D-Kartenansichten

<span id="page-18-0"></span>Die jeweils verfügbaren Karten und 3D-Kartenansichten sind von den verwendeten Kartendaten und Zubehörkomponenten abhängig.

**HINWEIS:** 3D-Kartenansichten sind in einigen Gebieten mit Premium-Karten verfügbar.

Sie können auf die Karten und 3D-Kartenansichten zugreifen, indem Sie Karten wählen.

- **Navigationskarte**: Zeigt Navigationsdaten an, die auf den vorinstallierten Karten und auf möglicherweise vorhandenen Ergänzungskarten verfügbar sind. Die Daten umfassen u. a. Informationen zu Tonnen, Leuchtfeuern, Kabeln, Tiefenangaben, Jachthäfen und Gezeitenstationen in einer Ansicht von oben.
- **Angelkarte**: Bietet eine detaillierte Darstellung der Bodenkonturen und Tiefenangaben auf der Karte. Auf dieser Karte sind Navigationsdaten ausgeblendet, sie bietet detaillierte bathymetrische Informationen und optimierte Bodenkonturen zur Tiefenerkennung. Sie ist optimal für die Offshore-Hochseefischerei geeignet.

**HINWEIS:** Die Angelkarte ist in einigen Gebieten mit Premium-Karten verfügbar.

- **Perspective 3D**: Bietet eine Ansicht aus der Vogelperspektive und vom Heck des Schiffs (je nach Kurs) als zusätzliche optische Navigationshilfe. Diese Ansicht ist hilfreich beim Navigieren während des Passierens von schwierigen Untiefen, Riffen, Brücken oder Kanälen und erleichtert das Finden von Ein- und Auslaufrouten bei unbekannten Häfen oder Ankerplätzen.
- **3D-Karte**: Bietet eine detaillierte, dreidimensionale Ansicht aus der Vogelperspektive und vom Heck des Schiffs (je nach Kurs) als zusätzliche optische Navigationshilfe. Diese Ansicht bietet sich beim Passieren von schwierigen Untiefen, Riffen, Brücken oder Kanälen an und erleichtert das Auffinden von Ein- und Auslaufrouten bei unbekannten Häfen oder Ankerplätzen.
- **Fish Eye 3D**: Bietet eine Unterwasseransicht, die den Meeresboden gemäß den Informationen auf der Karte optisch darstellt. Wenn ein Echolotgeber angeschlossen ist, werden schwebende Ziele (z. B. Fische) durch rote, grüne und gelbe Kugeln angezeigt. Rot zeigt die größten, grün die kleinsten Ziele an.
- **Relief Shading**: Bietet hochauflösende Höhenschattierungen von Seen und Küstengewässern. Diese Karte kann beim Fischen und Tauchen hilfreich sein.

**HINWEIS:** Die Karte Relief Shading ist in einigen Gebieten mit Premium-Karten verfügbar.

## Detailkarten

Dieser Kartenplotter ist mit aktuellen Garmin Navionics+™ Karten und zusätzlichen Premium-Kartenfunktionen kompatibel. Es gibt drei Möglichkeiten, diese Karten zu erhalten:

- Erwerben Sie einen Kartenplotter mit vorinstallierten Detailkarten.
- Erwerben Sie Kartenregionen auf einer Speicherkarte von Ihrem Garmin Händler oder unter [garmin.com.](https://www.garmin.com)
- Erwerben Sie Kartenregionen in der ActiveCaptain App und laden Sie sie auf den Kartenplotter herunter.

**HINWEIS:** Sie müssen vorinstallierte Karten sowie auf einer Speicherkarte erworbene Karten aktivieren. Verwenden Sie dazu die ActiveCaptain App. Erst dann können Sie auf dem Kartenplotter auf alle Kartenfunktionen zugreifen.

#### <span id="page-19-0"></span>Aktivieren von Seekartenabonnements

Damit Sie alle Funktionen von Garmin Navionics+ Karten nutzen können, die auf dem Gerät vorinstalliert sind oder auf einer Speicherkarte erworben wurden, müssen Sie das Abonnement über die ActiveCaptain App aktivieren.

Das Abonnement ermöglicht es Ihnen, auf aktuelle Karten-Updates zuzugreifen und die im erworbenen Produkt enthaltenen zusätzlichen Inhalte zu nutzen.

- **1** Falls Sie Kartenmaterial auf einer Speicherkarte erworben haben, legen Sie die Speicherkarte in einen Speicherkartensteckplatz des Kartenplotters oder in einen Garmin Speicherkartenleser ein.
- **2** Öffnen Sie auf dem Mobilgerät die ActiveCaptain App und verbinden Sie sie mit dem Kartenplotter (*[Erste](#page-14-0)  [Schritte mit der ActiveCaptain App](#page-14-0)*, Seite 9).
- **3** Nachdem die ActiveCaptain App eine Verbindung mit dem Kartenplotter hergestellt hat, stellen Sie sicher, dass das Mobilgerät mit dem Internet verbunden ist.
- **4** Wählen Sie in der ActiveCaptain App die Option **Karte** > > **Meine Karten** und stellen Sie sicher, dass in der Liste ein aktives Abonnement für die Karten angezeigt wird.
- **5** Verbinden Sie bei Bedarf die ActiveCaptain App mit dem Kartenplotter, um die Aktivierung abzuschließen. Die ActiveCaptain App aktiviert das Abonnement automatisch, nachdem sie eine Verbindung mit dem Internet und danach eine Verbindung mit dem Kartenplotter hergestellt hat. Die ActiveCaptain App zeigt den Abonnementstatus in der Liste Meine Karten an.

**HINWEIS:** Es dauert evtl. einige Stunden, bis das neue Abonnement überprüft wurde.

#### Erwerben eines Kartenabonnements mit ActiveCaptain

- **1** Verbinden Sie das Mobilgerät mit dem Internet und öffnen Sie die ActiveCaptain App.
- **2** Wählen Sie **Karte** > > **Meine Karten** > **Kartenabonnement hinzufügen**.
- **3** Wählen Sie eine Karte aus.
- **4** Wählen Sie **Jetzt abonnieren**.

**HINWEIS:** Es dauert evtl. einige Stunden, bis das neue Abonnement angezeigt wird.

#### Erneuern des Abonnements

Das Kartenabonnement läuft nach einem Jahr ab. Nach Ablauf des Abonnements können Sie die heruntergeladenen Karten weiterhin verwenden, allerdings können Sie nicht die aktuellen Karten-Updates herunterladen oder die zusätzlichen Inhalte nutzen.

- **1** Verbinden Sie das Mobilgerät mit dem Internet und öffnen Sie die ActiveCaptain App.
- **2** Wählen Sie **Karte** > > **Meine Karten**.
- **3** Wählen Sie die zu erneuernde Karte.
- **4** Wählen Sie **Jetzt erneuern**.

**HINWEIS:** Es dauert evtl. einige Stunden, bis das erneuerte Abonnement angezeigt wird.

## <span id="page-20-0"></span>Navigationskarte und Angelkarte

**HINWEIS:** Die Angelkarte ist in einigen Gebieten mit Premium-Karten verfügbar.

Die Navigationskarte ist für die Navigation optimiert. Sie können einen Kurs planen, Karteninformationen anzeigen und die Karte als Navigationshilfe verwenden. Öffnen Sie die Navigationskarte, indem Sie **Karten** > **Navigationskarte** wählen.

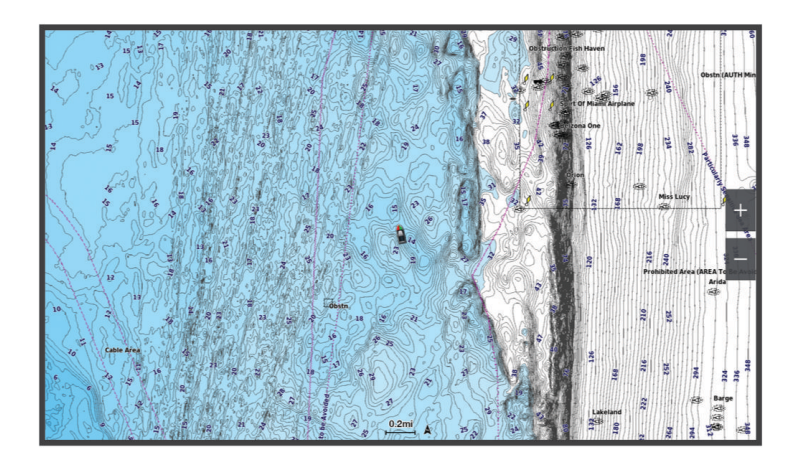

Die Angelkarte liefert mehr Details vom Grund und Angelinformationen. Diese Karte ist für die Verwendung beim Angeln optimiert. Öffnen Sie die Angelkarte, indem Sie **Karten** > **Angelkarte** wählen.

#### Kartensymbole

In dieser Tabelle sind einige der gängigen Symbole aufgeführt, die eventuell auf Detailkarten angezeigt werden.

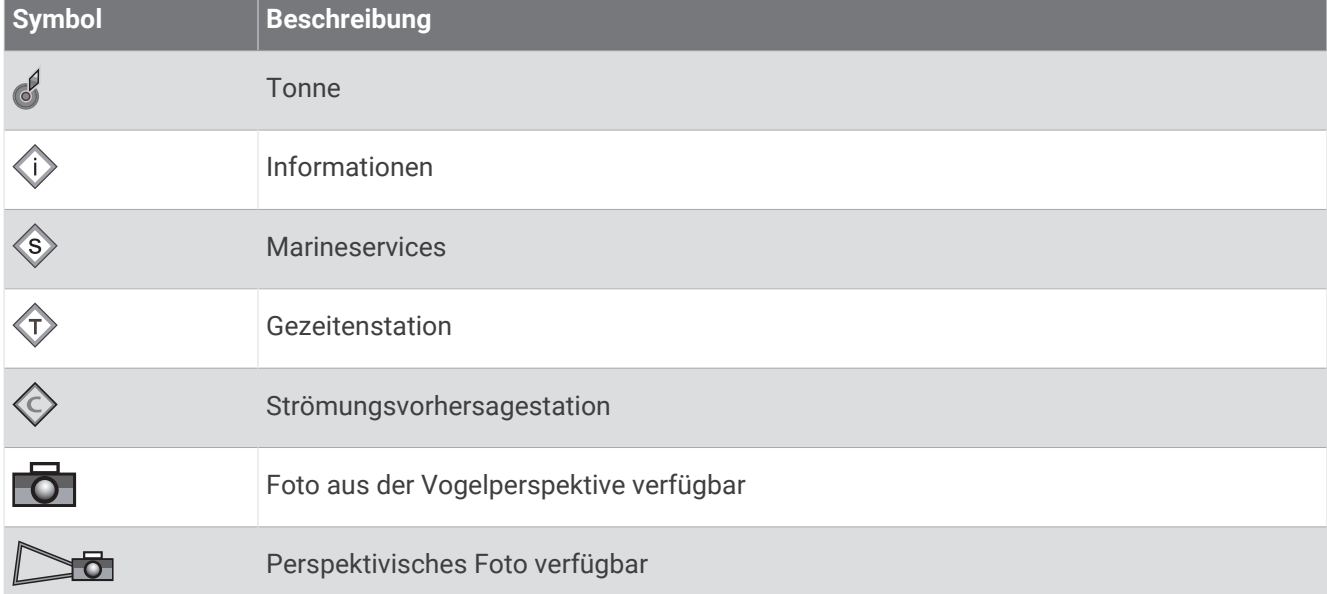

Andere auf den meisten Karten vorhandene Merkmale sind beispielsweise Tiefenkonturen, Gezeitengebiete, Tiefenangaben (wie auf der herkömmlichen Seekarte dargestellt), Seezeichen und Symbole, Hindernisse sowie Unterwasserkabelgebiete.

#### Vergrößern und Verkleinern der Karte

Der Zoom-Maßstab wird in der Skala unten auf der Karte angezeigt. Der Balken unterhalb der Zahl stellt die entsprechende Distanz auf der Karte dar.

- Wählen Sie , um die Ansicht zu verkleinern.
- Wählen Sie -, um die Ansicht zu vergrößern.

#### <span id="page-21-0"></span>Verschieben der Karte mit den Tasten

Sie können die Karte verschieben, um ein anderes Gebiet als die aktuelle Position anzuzeigen.

- **1** Wählen Sie auf der Karte die Pfeiltasten.
- **2** Wählen Sie **BACK**, um das Verschieben zu beenden und wieder die aktuelle Position anzuzeigen. **HINWEIS:** Wählen Sie SELECT, um die Karte von einem Kombinationsbildschirm zu verschieben.

#### Auswählen eines Elements auf der Karte mithilfe der Gerätetasten

- 1 Wählen Sie auf einer Karte oder 3D-Kartenansicht die Option (),  $\downarrow$  oder , um den Cursor zu verschieben.
- **2** Wählen Sie **SELECT**.

#### Messen von Distanzen auf der Karte

- **1** Wählen Sie auf einer Karte eine Position aus.
- **2** Wählen Sie **Messen**.

Auf der Seite wird an der aktuellen Position eine Markierung angezeigt. Die Distanz und der Winkel zur Markierung werden in der Ecke angegeben.

**TIPP:** Wählen Sie Referenz festlegen, um die Markierung zurückzusetzen und die Messung von der aktuellen Position des Cursors durchzuführen.

#### Erstellen von Wegpunkten auf der Karte

- **1** Wählen Sie auf einer Karte eine Position oder ein Objekt aus.
- **2** Wählen Sie **Wegpunkt erstellen**.

#### Anzeigen von Positions- und Objektinformationen auf einer Karte

Sie können Informationen wie Gezeiten, Strömungen, astronomische Daten, Kartenhinweise oder lokale Serviceeinrichtungen zu Positionen oder Objekten auf der Navigations- oder Angelkarte anzeigen.

- **1** Wählen Sie auf der Navigationskarte oder der Angelkarte eine Position oder ein Objekt aus. Es wird eine Liste mit Optionen angezeigt. Die jeweiligen Optionen sind von der ausgewählten Position bzw. vom ausgewählten Objekt abhängig.
- **2** Wählen Sie **Informationen**.

#### Anzeigen von Details zu Seezeichen

Über die Navigationskarte, Angelkarte, Perspective 3D- oder Mariner's Eye 3D-Kartenansicht können Sie Details zu verschiedenen Arten von Navigationshilfen anzeigen, u. a. zu Baken, Leuchtfeuern und Hindernissen.

**HINWEIS:** Die Angelkarte ist in einigen Gebieten mit Premium-Karten verfügbar.

**HINWEIS:** 3D-Kartenansichten sind in einigen Gebieten mit Premium-Karten verfügbar.

- **1** Wählen Sie auf einer Karte oder einer 3D-Kartenansicht eine Navigationshilfe aus.
- **2** Wählen Sie den Namen der Navigationshilfe.

#### <span id="page-22-0"></span>Navigieren zu einem Punkt auf der Karte

#### **WARNUNG**

Alle auf dem Kartenplotter angezeigten Routen- und Navigationslinien dienen lediglich der allgemeinen Routenführung oder der Identifizierung der richtigen Fahrrinnen. Folgen Sie diesen Linien nicht genau. Orientieren Sie sich bei der Navigation stets an den Seezeichen und an den Bedingungen auf dem Wasser, um eine Grundberührung oder Hindernisse zu vermeiden, die zur Beschädigung des Bootes, zu Personenschäden oder zum Tod führen könnten.

Auto Guidance liegen elektronische Karteninformationen zugrunde. Diese Daten schützen nicht vor Hindernissen und garantieren keine sichere Wassertiefe. Achten Sie beim Verfolgen des Kurses unbedingt auf alle erkennbaren Gegebenheiten und vermeiden Sie Land, Flachwasser sowie andere Hindernisse auf der Route.

Bei Verwendung der Option Gehe zu kann ein direkter oder korrigierter Kurs über Land oder Flachwasser verlaufen. Orientieren Sie sich an den visuell erkennbaren Gegebenheiten und steuern Sie so, dass Sie Land, Flachwasser und andere gefährliche Objekte vermeiden.

**HINWEIS:** Die Angelkarte ist in einigen Gebieten mit Premium-Karten verfügbar.

**HINWEIS:** Auto Guidance ist in einigen Gebieten mit Premium-Karten verfügbar.

- **1** Wählen Sie auf der Navigationskarte oder der Angelkarte eine Position aus.
- **2** Wählen Sie bei Bedarf die Option **Navigieren zu**.
- **3** Wählen Sie eine Option:
	- Wählen Sie Gehe zu oder , um direkt zur Position zu navigieren.
	- Wählen Sie **Route nach** oder  $\leq$ , um eine Route mit Kursänderungen zur Position zu erstellen.
	- Wählen Sie **Auto Guidance** oder S, um die Auto Guidance-Funktion zu verwenden.
- **4** Sehen Sie sich den Kurs an, der durch eine magentafarbene Linie angezeigt wird (*[Routenfarben](#page-35-0)*, Seite 30).

**HINWEIS:** Wenn Auto Guidance aktiviert ist, weist ein graues Teilstück innerhalb der magentafarbenen Linie darauf hin, dass dieser Abschnitt der Route nicht mit Auto Guidance berechnet werden kann. Der Grund hierfür sind die Einstellungen für die minimale sichere Tiefe des Wassers und die minimale sichere Höhe von Hindernissen.

**5** Folgen Sie der magentafarbenen Linie, und steuern Sie so, dass Sie Land, Flachwasser und andere gefährliche Objekte umfahren.

## <span id="page-23-0"></span>Premium-Kartenfunktionen

#### **WARNUNG**

Alle auf dem Kartenplotter angezeigten Routen- und Navigationslinien dienen lediglich der allgemeinen Routenführung oder der Identifizierung der richtigen Fahrrinnen. Folgen Sie diesen Linien nicht genau. Orientieren Sie sich bei der Navigation stets an den Seezeichen und an den Bedingungen auf dem Wasser, um eine Grundberührung oder Hindernisse zu vermeiden, die zur Beschädigung des Bootes, zu Personenschäden oder zum Tod führen könnten.

Auto Guidance liegen elektronische Karteninformationen zugrunde. Diese Daten schützen nicht vor Hindernissen und garantieren keine sichere Wassertiefe. Achten Sie beim Verfolgen des Kurses unbedingt auf alle erkennbaren Gegebenheiten und vermeiden Sie Land, Flachwasser sowie andere Hindernisse auf der Route.

**HINWEIS:** Nicht alle Modelle unterstützen alle Karten.

Optionale Premium-Karten, z. B. Garmin Navionics Vision+™ , ermöglichen Ihnen die optimale Nutzung des Kartenplotters. Premium-Karten umfassen nicht nur detaillierte Seekarten, sondern können auch folgende Funktionen enthalten, die in einigen Gebieten verfügbar sind.

**HINWEIS:** Nicht alle Premium-Kartenfunktionen sind sofort nach dem Erwerb verfügbar. Damit Sie auf alle Premium-Funktionen zugreifen können, müssen Sie zunächst das Kartenabonnement aktivieren und mithilfe der ActiveCaptain App bestimmte Funktionen auswählen und herunterladen (*[Aktivieren von Seekartenabonnements](#page-19-0)*, [Seite 14\)](#page-19-0).

- **Mariner's Eye 3D**: Bietet eine Ansicht vom Heck des Boots aus der Vogelperspektive als zusätzliche dreidimensionale Navigationshilfe.
- **Fish Eye 3D**: Bietet eine dreidimensionale Unterwasseransicht, die den Meeresboden gemäß den Informationen der Karte optisch darstellt.
- **Angelkarten**: Zeigt die Karte mit deutlichen Tiefenlinien und ohne Navigationsdaten an. Diese Karte ist optimal für die Offshore-Hochseefischerei geeignet.
- **Satellitenbilder mit hoher Auflösung**: Liefert hochauflösende Satellitenbilder für eine realistische Darstellung von Land und Wasser auf der Navigationskarte (*[Anzeigen von Satellitenbildern auf der Navigationskarte](#page-26-0)*, [Seite 21\)](#page-26-0).
- **Luftbilder**: Zeigt Jachthäfen und andere für die Navigation wichtige Luftbilder an, um Ihnen die Visualisierung der Umgebung zu erleichtern (*[Anzeigen von Luftbildern von Sehenswürdigkeiten](#page-26-0)*, Seite 21).
- **Detaillierte Straßen- und POI-Daten**: Zeigt detaillierte Straßen- und POI-Daten (Point of Interest) an, die genaue Informationen zu Küstenstraßen und POIs wie Restaurants, Unterkünfte und lokale Sehenswürdigkeiten umfassen.
- **Auto Guidance**: Legt anhand der angegebenen Informationen zum Boot und der Kartendaten die beste Route zum Ziel fest.

**Echolotbilder**: Zeigt Echolotbilder an, die die Dichte des Grunds anzeigen.

**Relief Shading**: Stellt das Grundgefälle plastisch dar.

#### <span id="page-24-0"></span>Fish Eye 3D Kartenansicht

Unter Verwendung der Tiefenlinien der Premium-Karte, z. B. Garmin Navionics Vision+, bietet die Fish Eye 3D Kartenansicht eine Unterwasseransicht des Meeres- oder Seebodens.

Schwebende Ziele (beispielsweise Fische) werden durch rote, grüne und gelbe Kugeln angezeigt. Rot zeigt die größten, grün die kleinsten Ziele an.

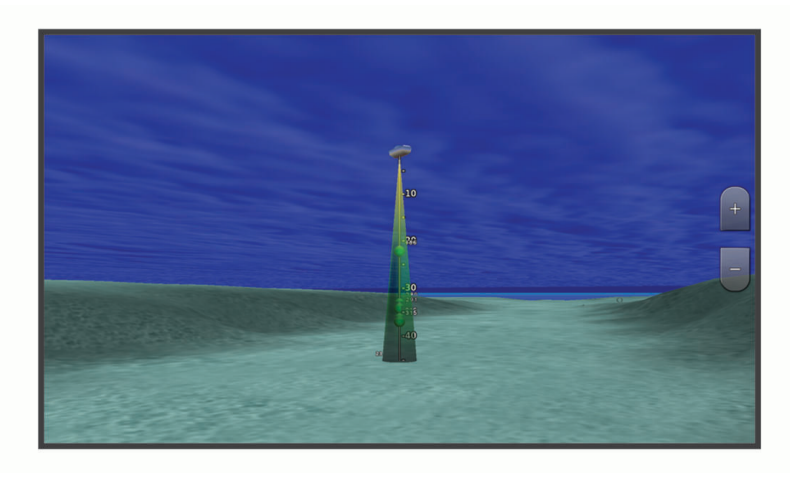

#### Anzeigen von Gezeitenstationsinformationen

#### **WARNUNG**

Gezeiten- und Strömungsinformationen dienen ausschließlich Informationszwecken. Sie sind dafür verantwortlich, alle ausgeschilderten Informationen zum Wasser einzuhalten, stets auf die Umgebung zu achten und sich jederzeit in, am und auf dem Wasser sicher zu verhalten. Die Nichteinhaltung dieser Warnung könnte zu Sachschäden sowie zu schweren oder tödlichen Verletzungen führen.

Das Symbol  $\circledcirc$  auf der Karte kennzeichnet eine Gezeitenstation. Sie können eine detaillierte Grafik für eine Gezeitenstation anzeigen, um die Gezeitenhöhe zu verschiedenen Zeiten oder an unterschiedlichen Tagen zu prognostizieren.

**HINWEIS:** Diese Funktion ist in einigen Gebieten mit Premium-Karten verfügbar.

**1** Wählen Sie auf der Navigationskarte oder der Angelkarte eine Gezeitenstation aus.

Informationen zu Strömungsrichtung und Gezeitenhöhe werden in der Nähe des Symbols  $\textcircled{1}$  angezeigt.

**2** Wählen Sie den Namen der Station.

#### <span id="page-25-0"></span>Animierte Anzeigen für Gezeiten und Strömungen

#### **WARNUNG**

Gezeiten- und Strömungsinformationen dienen ausschließlich Informationszwecken. Sie sind dafür verantwortlich, alle ausgeschilderten Informationen zum Wasser einzuhalten, stets auf die Umgebung zu achten und sich jederzeit in, am und auf dem Wasser sicher zu verhalten. Die Nichteinhaltung dieser Warnung könnte zu Sachschäden sowie zu schweren oder tödlichen Verletzungen führen.

**HINWEIS:** Diese Funktion ist in einigen Gebieten mit Premium-Karten verfügbar.

Sie können Anzeigen für animierte Gezeitenstationen und Strömungsrichtungen auf der Navigationskarte oder der Angelkarte anzeigen. Sie müssen in den Karteneinstellungen auch animierte Symbole aktivieren (*Einblenden von Anzeigen für Gezeiten und Strömungen*, Seite 20).

Eine Anzeige für eine Gezeitenstation wird auf der Karte als vertikales Balkendiagramm mit einem Pfeil angegeben. Ein roter, nach unten zeigender Pfeil kennzeichnet Ebbe, ein blauer, nach oben zeigender Pfeil kennzeichnet Flut. Wenn Sie den Cursor über die Anzeige für die Gezeitenstation bewegen, wird die Höhe der Ebbe oder Flut über der Stationsanzeige eingeblendet.

Anzeigen für die Strömungsrichtung werden als Pfeile auf der Karte angezeigt. Die Richtung der einzelnen Pfeile kennzeichnet die Richtung der Strömung an einer bestimmten Stelle auf der Karte. Die Farbe des Strömungspfeils kennzeichnet den Geschwindigkeitsbereich der Strömung an dieser Stelle. Wenn Sie den Cursor über die Anzeige für die Strömungsrichtung bewegen, wird die Geschwindigkeit der Strömung an dieser Stelle über der Richtungsanzeige angezeigt.

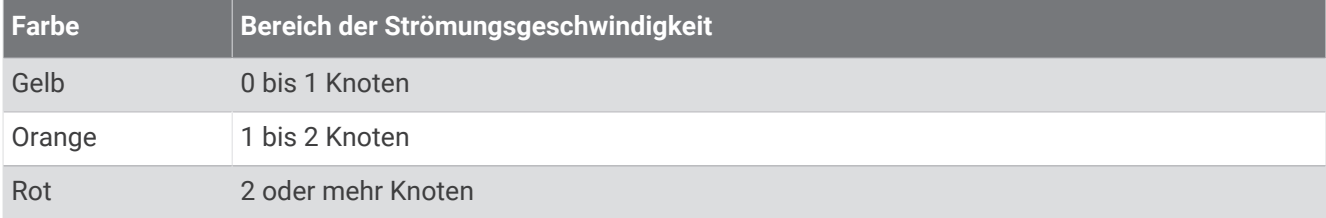

#### Einblenden von Anzeigen für Gezeiten und Strömungen

**HINWEIS:** Diese Funktion ist in einigen Gebieten mit Premium-Karten verfügbar.

Sie können auf der Navigationskarte oder der Angelkarte statische oder animierte Anzeigen für Gezeiten- und Strömungsvorhersagen anzeigen.

- **1** Wählen Sie auf der Navigationskarte oder der Angelkarte die Option **MENU** > **Ebenen** > **Karte** > **Gezeiten und Strömungen**.
- **2** Wählen Sie eine Option:
	- Zeigen Sie auf der Karte animierte Anzeigen für Gezeitenstationen und Strömungsrichtungen an, indem Sie **Animiert** wählen.
	- Wählen Sie **Schieberegler**, um den Gezeiten- und Strömungsregler zu aktivieren, mit dem die Zeiten eingestellt werden, für die auf der Karte Gezeiten und Strömungen gemeldet sind.

#### <span id="page-26-0"></span>Anzeigen von Satellitenbildern auf der Navigationskarte

**HINWEIS:** Diese Funktion ist in einigen Gebieten mit Premium-Karten verfügbar.

Sie können Satellitenbilder mit hoher Auflösung auf der Navigationskarte über Land oder über Land und See anzeigen.

**HINWEIS:** Im aktivierten Zustand sind die Satellitenbilder mit hoher Auflösung nur in kleineren Zoom-Maßstäben verfügbar. Wenn Sie Bilder mit hoher Auflösung in Ihrer optionalen Kartenregion nicht sehen können, können Sie die Ansicht mit vergrößern. Darüber hinaus können Sie die Detailstufe erhöhen, indem Sie den Detailgrad der Karte ändern.

- **1** Wählen Sie auf der Navigationskarte die Option **MENU** > **Ebenen** > **Karte** > **Satellitenbilder**.
- **2** Wählen Sie eine Option:
	- Wählen Sie **Nur Land**, um über Wasser Standardkarteninformationen anzuzeigen, wobei Fotos über Land gelegt werden.

**HINWEIS:** Diese Einstellung muss zum Anzeigen von Standard Mapping® Karten aktiviert sein.

• Wählen Sie **Fotokarte**, um Fotos mit einer angegebenen Durchsichtigkeit sowohl über Wasser als auch über Land zu legen. Passen Sie die Durchsichtigkeit der Fotos mit dem Regler an. Je höher die Prozentzahl, desto stärker die Deckkraft der Satellitenfotos über Wasser und Land.

#### Anzeigen von Luftbildern von Sehenswürdigkeiten

Damit Sie auf der Navigationskarte Luftbilder anzeigen können, müssen Sie in den Karteneinstellungen die Einstellung für Fotopunkte aktivieren (*[Kartenebenen](#page-27-0)*, Seite 22).

**HINWEIS:** Diese Funktion ist in einigen Gebieten mit Premium-Karten verfügbar.

Sie können Luftbilder von Sehenswürdigkeiten, Jachthäfen und Häfen verwenden, damit Sie sich in Ihrer Umgebung orientieren oder sich vor dem Einlaufen mit einem Jachthafen bzw. Hafen vertraut machen können.

- **1** Wählen Sie auf der Navigationskarte ein Kamerasymbol aus:
	- Wählen Sie  $\overline{O}$ , um ein Foto aus der Vogelperspektive anzuzeigen.
	- Wählen Sie  $\sum_{\sigma}$  um ein perspektivisches Foto anzuzeigen. Der Aufnahmewinkel wird durch den Kegel gekennzeichnet.
- **2** Wählen Sie **Foto**.

## Kartenmenü

**HINWEIS:** Nicht alle Einstellungen gelten für alle Karten. Für einige Optionen sind Premium-Karten oder verbundene Zubehörkomponenten erforderlich, z. B. ein Radar.

**HINWEIS:** Die Menüs enthalten evtl. einige Einstellungen, die von den installierten Karten oder der aktuellen Position nicht unterstützt werden. Wenn Sie diese Einstellungen ändern, wirken sich die Änderungen nicht auf die Kartenansicht aus.

Wählen Sie auf einer Karte die Option MENU.

**Ebenen**: Passt die Darstellung der verschiedenen Elemente auf den Karten an (*[Kartenebenen](#page-27-0)*, Seite 22).

**Quickdraw Contours**: Aktiviert die Aufzeichnung von Bodenkonturen, und ermöglicht es Ihnen, Bezeichnungen für Angelkarten zu erstellen (*[Erstellen von Garmin Quickdraw Contours Karten](#page-31-0)*, Seite 26).

**Einstell.**: Passt die Karteneinstellungen an (*[Karteneinstellungen](#page-30-0)*, Seite 25).

**Überlagerungen bearbeiten**: Passt die auf der Seite angezeigten Daten an (*[Anpassen der Datenüberlagerungen](#page-12-0)*, [Seite 7](#page-12-0)).

#### <span id="page-27-0"></span>Kartenebenen

Sie können Kartenebenen aktivieren und deaktivieren und Kartenfunktionen individuell anpassen. Jede Einstellung gilt für die Art der Kartenansicht, die derzeit aktiv ist.

**HINWEIS:** Nicht alle Einstellungen gelten für alle Karten und Kartenplottermodelle. Für einige Optionen sind Premium-Karten oder verbundene Zubehörkomponenten erforderlich.

**HINWEIS:** Die Menüs enthalten evtl. einige Einstellungen, die von den installierten Karten oder der aktuellen Position nicht unterstützt werden. Wenn Sie diese Einstellungen ändern, wirken sich die Änderungen nicht auf die Kartenansicht aus.

Wählen Sie auf einer Karte die Option **MENU** > **Ebenen**.

**Karte**: Blendet Kartenelemente ein und aus (*Einstellungen für Kartenebenen*, Seite 22).

**Mein Schiff**: Blendet Bootselemente ein und aus (*[Einstellungen für meine Schiffsebenen](#page-28-0)*, Seite 23).

**Benutzerdaten verwalten**: Blendet Benutzerdaten wie Wegpunkte, Grenzen und Tracks ein und aus und öffnet Benutzerdatenlisten (*[Einstellungen für die Benutzerdatenebene](#page-28-0)*, Seite 23).

**Wasser**: Blendet Tiefenelemente ein und aus (*[Einstellungen für die Wasserebene](#page-28-0)*, Seite 23).

**Quickdraw Contours**: Blendet Garmin Quickdraw Contours-Daten ein und aus (*[Garmin Quickdraw Contours](#page-33-0) [Einstellungen](#page-33-0)*, Seite 28).

#### Einstellungen für Kartenebenen

Wählen Sie auf einer Karte die Option **MENU** > **Ebenen** > **Karte**.

**Satellitenbilder**: Zeigt bei Verwendung bestimmter Premium-Karten auf der Navigationskarte hochauflösende Satellitenbilder über Land oder sowohl über Land als auch über See an (*[Anzeigen von Satellitenbildern auf der](#page-26-0) [Navigationskarte](#page-26-0)*, Seite 21).

**HINWEIS:** Diese Einstellung muss zum Anzeigen von Standard Mapping Karten aktiviert sein.

- **Gezeiten und Strömungen**: Zeigt auf der Karte Anzeigen für Strömungsvorhersagestationen und Gezeitenstationen an (*[Einblenden von Anzeigen für Gezeiten und Strömungen](#page-25-0)*, Seite 20) und aktiviert den Gezeiten- und Strömungsregler, mit dem die Zeiten eingestellt werden, für die auf der Karte Gezeiten und Strömungen gemeldet sind.
- **Land-POIs**: Zeigt Points of Interest an Land an.
- **Seezeichen**: Zeigt auf der Karte Navigationshilfen an, z. B. ATONs und Leuchtzeichen. Ermöglicht es Ihnen, den Seezeichentyp NOAA oder IALA auszuwählen.

**Servicepunkte**: Zeigt Positionen für Marineservices an.

**Tiefe**: Passt die Elemente auf der Tiefenebene an (*Einstellungen für Tiefenbereiche*, Seite 22).

**Sperrgebiete**: Zeigt Informationen zu Sperrgebieten auf der Karte an.

**Fotopunkte**: Zeigt Kamerasymbole für Luftbilder an (*[Anzeigen von Luftbildern von Sehenswürdigkeiten](#page-26-0)*, Seite 21).

#### Einstellungen für Tiefenbereiche

Wählen Sie auf einer Karte die Option **MENU** > **Ebenen** > **Karte** > **Tiefe**.

**Tiefenschattierung**: Gibt eine obere und untere Tiefe ein, zwischen denen die Schattierung zu sehen ist.

**Flachwasserschattierung**: Stellt die Darstellung der Tiefenschattierung ein.

- **Tiefenpunkte**: Aktiviert Tiefenangaben und stellt den Wert für eine gefährliche Tiefe ein. Tiefenpunkte, die der gefährlichen Tiefe entsprechen oder geringer als diese Tiefe sind, werden durch roten Text angegeben.
- **Tiefenlinien**: Richtet einen Zoom-Maßstab ein, der eine detaillierte Ansicht der Bodenkonturen und Tiefenmessungen anzeigt. Außerdem wird die Kartendarstellung für eine optimale Benutzung beim Fischen vereinfacht.

#### <span id="page-28-0"></span>Einstellungen für meine Schiffsebenen

Wählen Sie auf einer Karte die Option **MENU** > **Ebenen** > **Mein Schiff**.

**Steuerkurslinie**: Dient zum Anzeigen und Anpassen der Steuerkurslinie, d. h. der Linie, die auf der Karte vom Bug des Boots in Fahrtrichtung gezogen wirdxxx.

**Aktive Tracks**: Zeigt den aktiven Track auf der Karte an und öffnet das Menü Einstellung aktiv Track.

**Kompassrose**: Zeigt eine Kompassrose um das Schiff an, die die Kompassrichtung mit Ausrichtung auf den Steuerkurs des Schiffs angibt.

**Bootsymbol**: Richtet das Symbol ein, mit dem die aktuelle Position auf der Karte angezeigt wird.

#### Einstellungen für die Benutzerdatenebene

Sie können auf den Karten Benutzerdaten wie Wegpunkte, Grenzen und Tracks anzeigen.

Wählen Sie auf einer Karte die Option **MENU** > **Ebenen** > **Benutzerdaten verwalten**.

**Wegpunkte**: Zeigt Wegpunkte auf der Karte an und öffnet die Liste der Wegpunkte.

**Grenzen**: Zeigt Grenzen auf der Karte an und öffnet die Liste der Grenzen.

**Tracks**: Zeigt Tracks auf der Karte an.

#### Einstellungen für die Wasserebene

Wählen Sie auf einer Karte die Option **MENU** > **Ebenen** > **Wasser**.

**HINWEIS:** Das Menü enthält evtl. einige Einstellungen, die von den installierten Karten oder der aktuellen Position nicht unterstützt werden. Wenn Sie diese Einstellungen ändern, wirken sich die Änderungen nicht auf die Kartenansicht aus.

**HINWEIS:** Nicht alle Einstellungen gelten für alle Karten, Ansichten und Kartenplottermodelle. Für einige Optionen sind Premium-Karten oder verbundene Zubehörkomponenten erforderlich.

**Tiefenschattierung**: Gibt eine obere und untere Tiefe ein, zwischen denen die Schattierung zu sehen ist (*[Tiefenbereichsschattierung](#page-29-0)*, Seite 24).

**Flachwasserschattierung**: Stellt die Darstellung der Tiefenschattierung ein.

- **Tiefenpunkte**: Aktiviert Tiefenangaben und stellt den Wert für eine gefährliche Tiefe ein. Tiefenpunkte, die der gefährlichen Tiefe entsprechen oder geringer als diese Tiefe sind, werden durch roten Text angegeben.
- **Tiefenlinien**: Richtet einen Zoom-Maßstab ein, der eine detaillierte Ansicht der Bodenkonturen und Tiefenmessungen anzeigt. Außerdem wird die Kartendarstellung für eine optimale Benutzung beim Fischen vereinfacht.
- **Relief Shading**: Stellt das Grundgefälle plastisch dar. Diese Funktion ist nur mit einigen Premium-Karten verfügbar.
- **Echolotbilder**: Zeigt Echolotbilder an, die die Dichte des Grunds anzeigen. Diese Funktion ist nur mit einigen Premium-Karten verfügbar.
- **Seespiegel**: Dient zum Einrichten des aktuellen Wasserstands des Sees. Diese Funktion ist nur mit einigen Premium-Karten verfügbar.

#### <span id="page-29-0"></span>Tiefenbereichsschattierung

Sie können Farbbereiche auf der Karte einstellen, um die Wassertiefen anzuzeigen, in denen die Fische derzeit beißen. Sie können tiefere Bereiche einstellen, um zu überwachen, wie schnell sich die Tiefe des Grunds innerhalb einer bestimmten Tiefenreichweite verändert. Sie können bis zu zehn Tiefenreichweiten erstellen. Stellen Sie bei der Binnenfischerei maximal fünf Tiefenreichweiten ein, damit nicht erforderliche Elemente auf der Karte minimiert werden. Die Tiefenreichweiten gelten für alle Karten und alle Gewässer.

Einige Garmin LakeVü™ und Premium-Zusatzkarten weisen standardmäßig mehrere Tiefenbereichschattierungen auf.

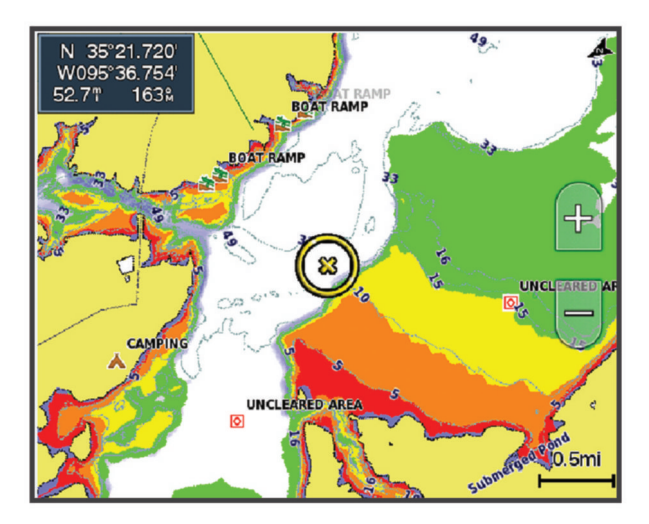

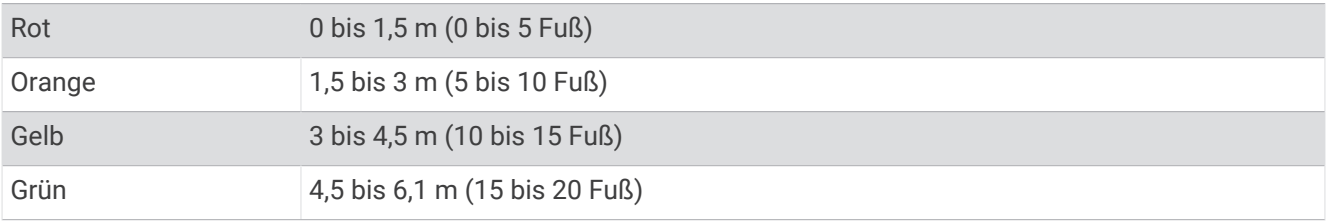

Aktivieren Sie die Option oder passen Sie sie an, indem Sie auf einer Karte die Option **MENU** > **Ebenen** > **Wasser**  > **Tiefenschattierung** wählen.

#### <span id="page-30-0"></span>Karteneinstellungen

**HINWEIS:** Nicht alle Einstellungen gelten für alle Karten und 3D-Kartenansichten. Für einige Einstellungen sind externe Zubehörkomponenten oder entsprechende Premium-Karten erforderlich.

Wählen Sie auf einer Karte die Option **MENU** > **Karteneinstellungen**.

**Kartenausrichtung**: Richtet die Perspektive der Karte ein.

- **Vorausschau**: Verschiebt die aktuelle Position bei zunehmender Geschwindigkeit automatisch zum unteren Bildschirmrand. Geben Sie Ihre Höchstgeschwindigkeit ein, um optimale Ergebnisse zu erzielen.
- **Bootsausrichtung**: Richtet die Ausrichtung des Schiffsymbols auf der Karte ein. Bei Auswahl von Automatisch wird das Schiffsymbol bei hohen Geschwindigkeiten anhand des GPS-Kurses über Grund (COG) und bei niedrigen Geschwindigkeiten anhand des magnetischen Steuerkurses ausgerichtet, damit das Schiffsymbol besser auf die aktive Tracklinie ausgerichtet werden kann. Bei Auswahl von Steuerkurs wird das Schiffsymbol auf den magnetischen Steuerkurs ausgerichtet. Bei Auswahl von GPS-Steuerkurs (COG) wird das Schiffsymbol anhand des GPS-Kurses über Grund (COG) ausgerichtet. Falls die ausgewählte Datenquelle nicht verfügbar ist, wird stattdessen die verfügbare Datenquelle verwendet.

#### **WARNUNG**

Die Einstellung für die Bootsausrichtung dient zu Informationszwecken und ist nicht dafür vorgesehen, genau befolgt zu werden. Orientieren Sie sich stets an den Seezeichen und an den Bedingungen auf dem Wasser, um eine Grundberührung oder Hindernisse zu vermeiden, die zur Beschädigung des Bootes, zu Personenschäden oder zum Tod führen könnten.

**HINWEIS:** Sie können die Einstellungen Kartenausrichtung und Bootsausrichtung separat für zwei Navigationskarten einrichten, die auf einer Kombinationsseite verwendet werden.

**Detailgrad**: Legt fest, wie detailliert die Karte bei unterschiedlichen Zoom-Maßstäben angezeigt wird.

**Kartengröße**: Richtet die sichtbare Größe der Karte ein.

**Weltkarte**: Verwendet auf der Karte entweder eine einfache Weltkarte oder eine plastische Karte. Die Unterschiede sind erst sichtbar, wenn die Ansicht zu weit verkleinert wurde, um die Detailkarten zu sehen.

**Karteneinblendung**: Zeigt eine kleine, auf Ihre aktuelle Position zentrierte Karte an.

#### Einstellungen Fish Eye 3D

**HINWEIS:** Diese Funktion ist in einigen Gebieten mit Premium-Karten verfügbar.

Wählen Sie in der Fish Eye 3D-Kartenansicht die Option MENU.

**Anzeigen**: Legt die Perspektive der 3D-Kartenansicht fest.

**Tracks**: Zeigt Tracks an.

**Echolotkegel**: Zeigt einen Kegel an, der den vom Geber abgedeckten Bereich kennzeichnet.

**Fischsymbole**: Zeigt schwebende Ziele an.

## Unterstützte Karten

Damit Ihre Zeit auf dem Wasser so sicher und angenehm wie möglich ist, unterstützen Garmin Geräte nur offizielle, von Garmin oder einem anderen zugelassenen Drittanbieter herausgebrachte Karten.

Sie können Karten von Garmin erwerben. Falls Sie Karten nicht von Garmin, sondern von einem anderen Verkäufer erwerben, informieren Sie sich vor dem Kauf über diesen Verkäufer. Seien Sie bei Online-Verkäufern besonders vorsichtig. Falls Sie eine nicht unterstützte Karte erworben haben, geben Sie diese an den Verkäufer zurück.

## Erstellen von Garmin Quickdraw Contours Karten

#### **WARNUNG**

<span id="page-31-0"></span>Mit der Funktion zum Erstellen von Garmin Quickdraw Contours Karten können Benutzer Karten erstellen. Garmin übernimmt keinerlei Gewähr im Hinblick auf die Genauigkeit, Zuverlässigkeit, Vollständigkeit oder Aktualität der von Dritten erstellten Karten. Die Nutzung oder der Verlass auf die von Dritten erstellten Karten erfolgt auf eigene Gefahr.

Mit der Funktion zum Erstellen von Garmin Quickdraw Contours Karten können Sie auf jedem Gewässer sofort Karten mit Tiefenlinien und Tiefenbezeichnungen erstellen.

Wenn Garmin Quickdraw Contours Daten aufzeichnet, wird um das Schiffsymbol ein farbiger Kreis angezeigt. Dieser Kreis stellt den ungefähren Kartenbereich dar, der bei jedem Durchgang vermessen wird.

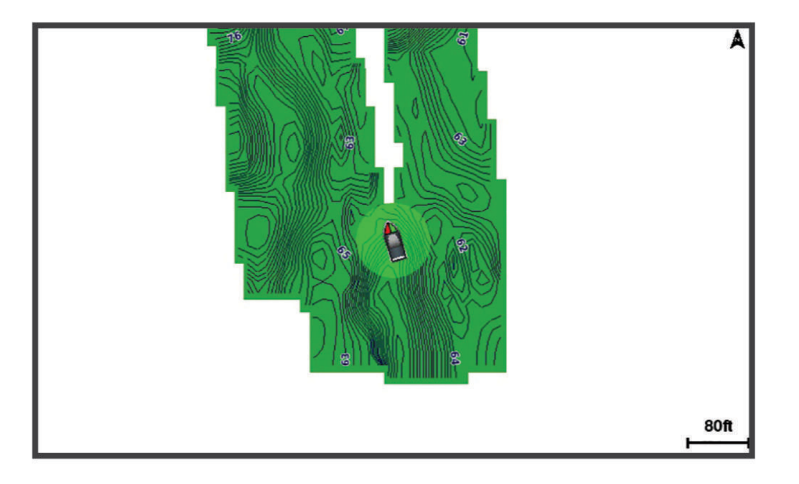

Ein grüner Kreis kennzeichnet eine gute Tiefe und GPS-Position und eine Geschwindigkeit unter 16 km/h (10 mph). Ein gelber Kreis kennzeichnet eine gute Tiefe und GPS-Position und eine Geschwindigkeit zwischen 16 und 32 km/h (10 und 20 mph). Ein roter Kreis kennzeichnet eine schlechte Tiefe oder GPS-Position und eine Geschwindigkeit über 32 km/h (20 mph).

Sie können Garmin Quickdraw Contours auf einer Kombinationsseite oder als Einzelansicht auf der Karte anzeigen.

Die Menge der gespeicherten Daten ist von der Kapazität der Speicherkarte, der Echolotquelle und der Bootsgeschwindigkeit während der Datenaufzeichnung abhängig. Bei Verwendung eines Single-Beam-Echolots sind längere Aufzeichnungen möglich. Sie können voraussichtlich etwa 1.500 Stunden an Daten auf einer 2-GB-Speicherkarte aufzeichnen.

Wenn Sie Daten auf einer in den Kartenplotter eingelegten Speicherkarte aufzeichnen, werden die neuen Daten der bereits vorhandenen Garmin Quickdraw Contours Karte hinzugefügt und auf der Speicherkarte abgelegt. Wenn Sie eine neue Speicherkarte einlegen, werden die vorhandenen Daten nicht auf die neue Karte übertragen.

## Kartografische Erfassung von Gewässern mit Garmin Quickdraw Contours

Zum Verwenden von Garmin Quickdraw Contours benötigen Sie die Echolottiefe, Ihre GPS-Position und eine Speicherkarte mit freiem Speicherplatz.

- **1** Wählen Sie in einer Kartenansicht die Option **MENU** > **Quickdraw Contours** > **Aufzeichnung starten**.
- **2** Wählen Sie nach Abschluss der Aufzeichnung die Option **MENU** > **Quickdraw Contours** > **Aufzeichnung anhalten**.
- **3** Wählen Sie **Verwalten** > **Name**, und geben Sie einen Namen für die Karte ein.

## <span id="page-32-0"></span>Hinzufügen einer Bezeichnung zu einer Garmin Quickdraw Contours Karte

Fügen Sie einer Garmin Quickdraw Contours Karte Bezeichnungen hinzu, um Gefahrenstellen oder Points of Interest zu markieren.

- **1** Wählen Sie auf der Navigationskarte eine Position aus.
- **2** Wählen Sie **Quickdraw-Bz.**.
- **3** Geben Sie Text für die Bezeichnung ein, und wählen Sie **Fertig**.

## Garmin Quickdraw Community

Die Garmin Quickdraw Community ist eine kostenlose, öffentliche Online-Community, in der Sie von anderen Benutzern erstellte Karten herunterladen können. Sie können Ihre Garmin Quickdraw Contours-Karten mit anderen teilen. Sie müssen die ActiveCaptain App verwenden, um auf die Garmin Quickdraw Community zuzugreifen (*Herstellen einer Verbindung mit der Garmin Quickdraw Community mit ActiveCaptain*, Seite 27).

**HINWEIS:** Das Garmin Gerät muss über einen Speicherkartensteckplatz und über die Wi‑Fi Technologie verfügen, um Teil der Garmin Quickdraw Community zu sein.

#### Herstellen einer Verbindung mit der Garmin Quickdraw Community mit ActiveCaptain

- **1** Öffnen Sie auf dem mobilen Gerät die ActiveCaptain App, und stellen Sie eine Verbindung mit dem ECHOMAP UHD2 Gerät her (*[Erste Schritte mit der ActiveCaptain App](#page-14-0)*, Seite 9).
- **2** Wählen Sie in der App die Option **Quickdraw-Community**.

Sie können Tiefenlinien von anderen Personen in der Community herunterladen (*Herunterladen von Garmin Quickdraw Community Karten mit ActiveCaptain*, Seite 27) und selbst erstellte Tiefenlinien mit anderen teilen (*Teilen Ihrer Garmin Quickdraw Contours Karten mit der Garmin Quickdraw Community über ActiveCaptain*, Seite 27).

#### Herunterladen von Garmin Quickdraw Community Karten mit ActiveCaptain

Sie können Garmin Quickdraw Contours Karten herunterladen, die andere Benutzer erstellt und mit der Garmin Quickdraw Community geteilt haben.

- **1** Wählen Sie auf dem mobilen Gerät in der ActiveCaptain App die Option **Quickdraw-Community** > **Tiefenlinien suchen**.
- **2** Verwenden Sie die Karte und die Suchfunktionen, um einen herunterzuladenden Bereich zu suchen.
- Die roten Punkte stellen Garmin Quickdraw Contours Karten dar, die für diesen Bereich geteilt wurden.
- **3** Wählen Sie **Download-Region wählen**.
- **4** Ziehen Sie den Rahmen, um den Bereich auszuwählen, den Sie herunterladen möchten.
- **5** Ziehen Sie die Ränder, um den Download-Bereich zu ändern.
- **6** Wählen Sie **Herunterladen**.

Wenn Sie die ActiveCaptain App das nächste Mal mit dem ECHOMAP UHD2 Gerät verbinden, werden die heruntergeladenen Tiefenlinien automatisch auf das Gerät übertragen.

#### Teilen Ihrer Garmin Quickdraw Contours Karten mit der Garmin Quickdraw Community über **ActiveCaptain**

Sie können Garmin Quickdraw Contours Karten, die Sie erstellt haben, mit anderen in der Garmin Quickdraw Community teilen.

Wenn Sie eine Contours Karte mit anderen teilen, wird nur die Contours Karte geteilt. Ihre Wegpunkte werden nicht geteilt.

Bei der Einrichtung der ActiveCaptain App haben Sie sich evtl. dafür entschieden, Ihre Tiefenlinien automatisch mit der Community zu teilen. Falls Sie dies nicht getan haben, führen Sie die folgenden Schritte aus, um das Teilen zu aktivieren.

Wählen Sie auf dem mobilen Gerät in der ActiveCaptain App die Option **Mit Kartenplotter synchronisieren** > **Beitrag zur Community leisten**.

Wenn Sie die ActiveCaptain App das nächste Mal mit dem ECHOMAP UHD2 Gerät verbinden, werden die Karten mit Tiefenlinien automatisch in die Community übertragen.

## <span id="page-33-0"></span>Garmin Quickdraw Contours Einstellungen

Wählen Sie auf der Karte die Option **MENU** > **Quickdraw Contours** > **Einstell.**.

**Aufzeichnungsversatz**: Legt die Distanz zwischen der Echolottiefe und der aufgezeichneten Tiefenlinie fest. Falls sich der Wasserstand seit der letzten Aufzeichnung geändert hat, passen Sie diese Einstellung an, damit die Aufzeichnungstiefe für beide Aufzeichnungen gleich ist.

Falls bei der letzten Aufzeichnung eine Echolottiefe von 3,1 m (10,5 Fuß) und heute eine Echolottiefe von 3,6 m (12 Fuß) gemessen wurde, geben Sie für den Aufzeichnungsversatz den Wert -0,5 m (-1,5 Fuß) ein.

- **Benutzer-Anzeigeversatz**: Legt die Unterschiede von Tiefenkonturen und Tiefenbezeichnungen auf Ihren eigenen Contours Karten fest, um Wasserstandsänderungen eines Gewässers oder Tiefenfehler in aufgezeichneten Karten anzugleichen.
- **Community-Anzeigeversatz**: Legt die Unterschiede von Tiefenkonturen und Tiefenbezeichnungen auf den Community Contours Karten fest, um Wasserstandsänderungen eines Gewässers oder Tiefenfehler in aufgezeichneten Karten anzugleichen.
- **Vermessungsfarbe**: Legt die Farbe der Garmin Quickdraw Contours Anzeige fest. Wenn diese Einstellung aktiviert ist, kennzeichnen die Farben die Qualität der Aufzeichnung. Wenn diese Einstellung deaktiviert ist, verwenden die Bereiche mit Tiefenlinien die Standardkartenfarben.

Grün kennzeichnet eine gute Tiefe und GPS-Position und eine Geschwindigkeit unter 16 km/h (10 mph). Gelb kennzeichnet eine gute Tiefe und GPS-Position und eine Geschwindigkeit zwischen 16 und 32 km/h (10 und 20 mph). Rot kennzeichnet eine schlechte Tiefe oder GPS-Position und eine Geschwindigkeit über 32 km/h (20 mph).

**Tiefenschattierung**: Legt die minimale und maximale Tiefe eines Tiefenbereichs und eine Farbe für diesen Tiefenbereich fest.

## Navigation mit einem Kartenplotter

#### **WARNUNG**

<span id="page-34-0"></span>Alle auf dem Kartenplotter angezeigten Routen- und Navigationslinien dienen lediglich der allgemeinen Routenführung oder der Identifizierung der richtigen Fahrrinnen. Folgen Sie diesen Linien nicht genau. Orientieren Sie sich bei der Navigation stets an den Seezeichen und an den Bedingungen auf dem Wasser, um eine Grundberührung oder Hindernisse zu vermeiden, die zur Beschädigung des Bootes, zu Personenschäden oder zum Tod führen könnten.

Auto Guidance liegen elektronische Karteninformationen zugrunde. Diese Daten schützen nicht vor Hindernissen und garantieren keine sichere Wassertiefe. Achten Sie beim Verfolgen des Kurses unbedingt auf alle erkennbaren Gegebenheiten und vermeiden Sie Land, Flachwasser sowie andere Hindernisse auf der Route.

Bei Verwendung der Option Gehe zu kann ein direkter oder korrigierter Kurs über Land oder Flachwasser verlaufen. Orientieren Sie sich an den visuell erkennbaren Gegebenheiten und steuern Sie so, dass Sie Land, Flachwasser und andere gefährliche Objekte vermeiden.

**HINWEIS:** Einige Kartenansichten sind in einigen Gebieten mit Premium-Karten verfügbar.

Für die Navigation müssen Sie ein Ziel auswählen, einen Kurs festlegen bzw. eine Route erstellen und dann diesem Kurs bzw. dieser Route folgen. Sie können dem Kurs bzw. der Route auf der Navigationskarte, der Angelkarte, in der Perspective 3D-Ansicht bzw. in der Mariner's Eye 3D-Ansicht folgen.

Sie können auf drei Arten einen Kurs zu einem Ziel festlegen und dorthin navigieren: Gehe zu, Route nach oder Auto Guidance.

- **Gehe zu**: Bringt Sie direkt zum Ziel. Dies ist die Standardoption für die Navigation zu einem Ziel. Der Kartenplotter erstellt eine gerade Kurs- oder Navigationslinie zum Ziel. Der Kurs kann über Land und andere Hindernisse führen.
- **Route nach**: Erstellt eine Route von der aktuellen Position zu einem Ziel. Dieser Route können Sie Kursänderungen hinzufügen. Diese Option erstellt eine gerade Kurslinie zum Ziel, jedoch können Sie Kursänderungen in die Route einfügen, um Land und andere Hindernisse zu vermeiden.
- **Auto Guidance**: Legt anhand der angegebenen Informationen zum Boot und der Kartendaten die beste Route zum Ziel fest. Diese Option ist nur verfügbar, wenn Sie eine kompatible Premium-Karte in einem kompatiblen Kartenplotter verwenden. Sie bietet eine Navigationsroute zum Ziel mit Kursänderungshinweisen, sodass Land und andere Hindernisse vermieden werden (*[Auto Guidance](#page-42-0)*, Seite 37).

**HINWEIS:** Auto Guidance ist in einigen Gebieten mit Premium-Karten verfügbar.

Die Farbe der Routenlinie ändert sich abhängig von mehreren Faktoren (*[Routenfarben](#page-35-0)*, Seite 30).

## <span id="page-35-0"></span>Grundsätzliche Fragen zur Navigation

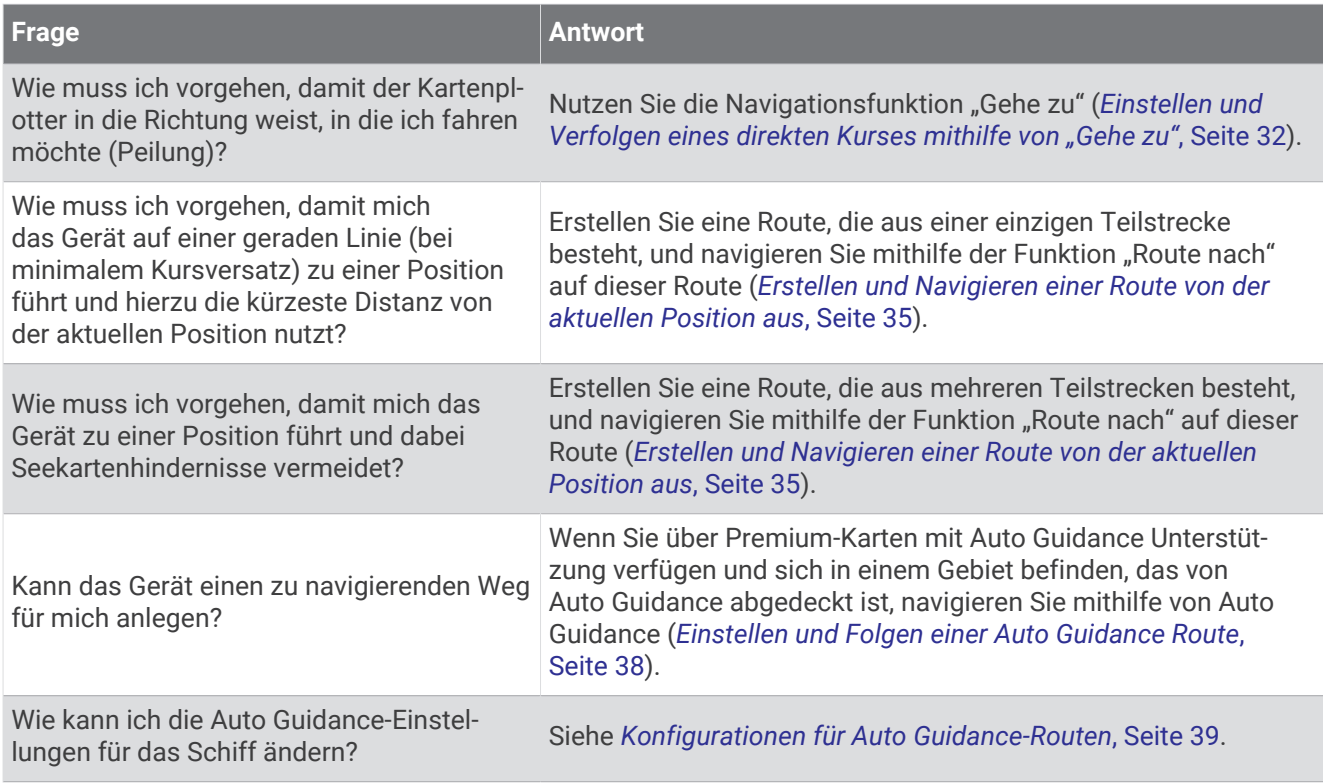

## Routenfarben

#### **WARNUNG**

Alle auf dem Kartenplotter angezeigten Routen- und Navigationslinien dienen lediglich der allgemeinen Routenführung oder der Identifizierung der richtigen Fahrrinnen. Folgen Sie diesen Linien nicht genau. Orientieren Sie sich bei der Navigation stets an den Seezeichen und an den Bedingungen auf dem Wasser, um eine Grundberührung oder Hindernisse zu vermeiden, die zur Beschädigung des Bootes, zu Personenschäden oder zum Tod führen könnten.

Auto Guidance liegen elektronische Karteninformationen zugrunde. Diese Daten schützen nicht vor Hindernissen und garantieren keine sichere Wassertiefe. Achten Sie beim Verfolgen des Kurses unbedingt auf alle erkennbaren Gegebenheiten und vermeiden Sie Land, Flachwasser sowie andere Hindernisse auf der Route.

Bei Verwendung der Option Gehe zu kann ein direkter oder korrigierter Kurs über Land oder Flachwasser verlaufen. Orientieren Sie sich an den visuell erkennbaren Gegebenheiten und steuern Sie so, dass Sie Land, Flachwasser und andere gefährliche Objekte vermeiden.

Während der Navigation ändert sich die Farbe der Route eventuell, um darauf hinzuweisen, wenn Sie vorsichtig sein sollten.

**Magenta**: Standardrouten/-kurslinie.

**Lila, dünn**: Dynamisch korrigierter Kurs; deutet auf eine Kursabweichung hin.

- **Orange**: Achtung! Dieses Segment der Route nähert sich evtl. den Schwellenwerten für die Einstellungen der Auto Guidance-Tiefe und -Höhe. Beispielsweise ist das Routensegment orange, wenn die Route unter einer Brücke durchführt oder möglicherweise durch Flachwasser führt. Nur Garmin Navionics+ und Garmin Navionics Vision+ Karten.
- **Rot, gestrichelt**: Warnung! Dieses Segment der Route ist evtl. basierend auf den Einstellungen der Auto Guidance-Tiefe und -Höhe nicht sicher. Beispielsweise ist das Routensegment rot, wenn die Route unter einer sehr niedrigen Brücke durchführt oder durch Flachwasser führt. Diese Linie ist nur in Garmin Navionics+ und Garmin Navionics Vision+ Karten rot gestrichelt. In vorherigen Versionen der Karten ist sie magenta und grau gestrichelt.
<span id="page-36-0"></span>**Grau**: Dieses Segment der Route kann aufgrund von Land oder anderen Hindernissen nicht berechnet werden oder es gibt an dieser Position kein Abdeckungsgebiet.

# Ziele

Sie können Ziele mithilfe verschiedener Karten und 3D-Kartenansichten oder mithilfe der Listen auswählen.

## Suchen eines Zielorts nach Namen

Sie können anhand des Namens nach gespeicherten Wegpunkten, gespeicherten Routen, gespeicherten Tracks und Marineservice-Zielen suchen.

- **1** Wählen Sie > **Serviceeinrichtungen** > **Nach Namen suchen**.
- **2** Geben Sie mindestens einen Teil des Zielnamens ein.
- **3** Wählen Sie bei Bedarf die Option **Fertig**.

Die 50 nächstliegenden Ziele, die den Suchkriterien entsprechen, werden angezeigt.

**4** Wählen Sie das Ziel.

## Auswählen eines Ziels mithilfe der Navigationskarte

Wählen Sie auf der Navigationskarte ein Ziel.

## Suchen nach einem Marineservice-Ziel

**HINWEIS:** Diese Funktion ist in einigen Gebieten mit Premium-Karten verfügbar.

Der Kartenplotter enthält Informationen über tausende Ziele, die Marineservices anbieten.

- **1** Wählen Sie > **Serviceeinrichtungen**.
- **2** Wählen Sie **Offshore-Dienste** oder **Inland-Dienste**.
- **3** Wählen Sie bei Bedarf die Kategorie des Marineservice aus. Der Kartenplotter zeigt eine Liste der nächstgelegenen Positionen sowie die Distanz und Peilung zu diesen Positionen an.
- **4** Wählen Sie ein Ziel, um weitere Informationen zum Ziel anzuzeigen, sofern diese verfügbar sind. Verwenden Sie die Pfeiltasten, um die Liste der nächstliegenden Ziele zu durchblättern.

## Einstellen und Verfolgen eines direkten Kurses mithilfe von "Gehe zu"

#### **WARNUNG**

Bei Verwendung der Option Gehe zu kann ein direkter oder korrigierter Kurs über Land oder Flachwasser verlaufen. Orientieren Sie sich an den visuell erkennbaren Gegebenheiten und steuern Sie so, dass Sie Land, Flachwasser und andere gefährliche Objekte vermeiden.

Sie können von der aktuellen Position aus einen direkten Kurs zu einem ausgewählten Ziel festlegen und diesem Kurs folgen.

- **1** Wählen Sie ein Ziel aus (*Ziele*[, Seite 31](#page-36-0)).
- **2** Wählen Sie **Navigieren zu** > **Gehe zu**.

Eine magentafarbene Linie wird angezeigt. In der Mitte der magentafarbenen Linie wird eine dünnere lilafarbene Linie angezeigt. Diese Linie kennzeichnet den korrigierten Kurs von der aktuellen Position bis zum Ziel. Die Linie für den korrigierten Kurs ist dynamisch, d. h. sie verschiebt sich zusammen mit dem Schiff, wenn Sie vom Kurs abkommen.

- **3** Folgen Sie der magentafarbenen Linie, und steuern Sie so, dass Sie Land, Flachwasser und andere gefährliche Objekte umfahren.
- **4** Wenn Sie vom Kurs abgekommen sind, folgen Sie der lilafarbenen Linie (korrigierter Kurs), um zum Ziel zu gelangen, oder passen Sie den Kurs an, bis Sie wieder der magentafarbenen Linie (direkter Kurs) folgen. Sie können auch den orangenen Steuerungskurspfeil verwenden, der einen Wenderadius vorschlägt, um das Boot wieder auf Kurs zu bringen.

#### **WARNUNG**

Überprüfen Sie vor der Wende, ob Hindernisse auf der Route liegen. Falls die Route nicht sicher ist, drosseln Sie die Bootsgeschwindigkeit, und ermitteln Sie eine sichere Route zurück zum Kurs.

#### Anhalten der Navigation

Wählen Sie beim Navigieren einer Route auf einer entsprechenden Karte eine Option:

- Wählen Sie **MENU** > **Navigation anhalten**.
- Wählen Sie bei der Navigation mit Auto Guidance die Option **MENU** > **Navigationsoptionen** > **Navigation anhalten**.

## Wegpunkte

Wegpunkte sind Positionen, die Sie auf dem Gerät aufzeichnen und speichern. Wegpunkte können anzeigen, wo Sie sich gerade befinden, wohin Sie sich begeben oder wo Sie waren. Sie können Details zur Position eingeben, beispielsweise den Namen, die Höhe und die Tiefe.

## Markieren der aktuellen Position als Wegpunkt

Wählen Sie auf einer beliebigen Seite die Option **MARK**.

## Erstellen eines Wegpunkts an einer anderen Position

- **1** Wählen Sie auf einer Karte die Option > **Wegpunkte** > **Neuer Wegpunkt**.
- **2** Wählen Sie eine Option:
	- Wählen Sie **Koordinaten eingeben** und geben Sie die Koordinaten ein, um den Wegpunkt durch Eingabe von Positionskoordinaten zu erstellen.
	- Wählen Sie **Karte benutzen**, wählen Sie die Position und dann die Option **Wegpunkt erstellen**, um den Wegpunkt unter Verwendung einer Karte zu erstellen.
	- Wählen Sie **Bereich/Peilung eingeben** und geben Sie die Informationen ein, um den Wegpunkt unter Verwendung eines Bereichs (Distanz) und einer Peilung zu erstellen.

## Markieren von MOB-Positionen

#### Wählen Sie **MARK** > **Mann über Bord**.

Der aktive MOB-Punkt (Mann über Bord) wird durch ein internationales MOB-Symbol gekennzeichnet. Der Kartenplotter legt einen direkten Kurs zurück zur markierten Position fest.

## Projizieren von Wegpunkten

Sie können einen neuen Wegpunkt erstellen, indem Sie die Distanz und Peilung von einer anderen Position projizieren. Dies kann nützlich sein, wenn Sie Start- und Ziellinien für Regatten erstellen.

- **1** Wählen Sie > **Wegpunkte** > **Neuer Wegpunkt** > **Bereich/Peilung eingeben**.
- **2** Wählen Sie bei Bedarf einen Referenzpunkt auf der Karte.
- **3** Wählen Sie **Bereich/Peilung eingeben**.
- **4** Geben Sie die Distanz ein und wählen Sie **Fertig**.
- **5** Geben Sie die Peilung ein und wählen Sie **Fertig**.
- **6** Wählen Sie **Wegpunkt erstellen**.

#### Anzeigen einer Liste aller Wegpunkte

Wählen Sie eine Option:

- Wählen Sie < > **Wegpunkte**.
- Wählen Sie auf einer Karte oder 3D-Kartenansicht die Option **MENU** > **Wegpunkte**.

## Bearbeiten eines gespeicherten Wegpunkts

- **1** Wählen Sie > **Wegpunkte**.
- **2** Wählen Sie einen Wegpunkt.
- **3** Wählen Sie **Überprüfen** > **Bearbeiten**.
- **4** Wählen Sie eine Option:
	- Wählen Sie **Name** und geben Sie einen Namen ein, um einen Namen hinzuzufügen.
	- Wählen Sie **Symbol**, um das Symbol zu ändern.
	- Wählen Sie **Position**, um die Position des Wegpunkts zu verschieben.
	- Wählen Sie **Tiefe**, um die Tiefe zu ändern.
	- Wählen Sie **Wassertemperatur**, um die Wassertemperatur zu ändern.
	- Wählen Sie **Kommentar**, um den Kommentar zu ändern.

#### Verschieben eines gespeicherten Wegpunkts

- 1 Wählen Sie **4** > Wegpunkte.
- **2** Wählen Sie einen Wegpunkt.
- **3** Wählen Sie **Überprüfen** > **Bearbeiten** > **Position**.
- **4** Geben Sie eine neue Position für den Wegpunkt an:
	- Wählen Sie **Koordinaten eingeben**, geben Sie die neuen Koordinaten ein und wählen Sie **Fertig** oder **Abbre chen**, um den Wegpunkt mithilfe von Koordinaten zu verschieben.
	- Wählen Sie **Karte benutzen**, dann eine neue Position auf der Karte und schließlich **Wegpunkt verschieben**, um den Wegpunkt beim Verwenden der Karte zu verschieben.
	- Wählen Sie **Aktuelle Position verwenden**, um den Wegpunkt anhand der aktuellen Position des Boots zu verschieben.
	- Wählen Sie **Bereich/Peilung eingeben**, geben Sie die Informationen ein und wählen Sie **Fertig**, um den Wegpunkt unter Verwendung eines Bereichs (Distanz) zu verschieben.

## Suchen nach und Navigieren zu einem gespeicherten Wegpunkt

#### **WARNUNG**

Alle auf dem Kartenplotter angezeigten Routen- und Navigationslinien dienen lediglich der allgemeinen Routenführung oder der Identifizierung der richtigen Fahrrinnen. Folgen Sie diesen Linien nicht genau. Orientieren Sie sich bei der Navigation stets an den Seezeichen und an den Bedingungen auf dem Wasser, um eine Grundberührung oder Hindernisse zu vermeiden, die zur Beschädigung des Bootes, zu Personenschäden oder zum Tod führen könnten.

Auto Guidance liegen elektronische Karteninformationen zugrunde. Diese Daten schützen nicht vor Hindernissen und garantieren keine sichere Wassertiefe. Achten Sie beim Verfolgen des Kurses unbedingt auf alle erkennbaren Gegebenheiten und vermeiden Sie Land, Flachwasser sowie andere Hindernisse auf der Route.

Bei Verwendung der Option Gehe zu kann ein direkter oder korrigierter Kurs über Land oder Flachwasser verlaufen. Orientieren Sie sich an den visuell erkennbaren Gegebenheiten und steuern Sie so, dass Sie Land, Flachwasser und andere gefährliche Objekte vermeiden.

**HINWEIS:** Auto Guidance ist in einigen Gebieten mit Premium-Karten verfügbar.

Bevor Sie zu einem Wegpunkt navigieren können, müssen Sie diesen erstellen.

- **1** Wählen Sie > **Wegpunkte**.
- **2** Wählen Sie einen Wegpunkt.
- **3** Wählen Sie **Navigieren zu**.
- **4** Wählen Sie eine Option:
	- Navigieren Sie direkt zur Position, indem Sie **Gehe zu** wählen.
	- Wählen Sie **Route nach**, um eine Route mit Kursänderungen zu erstellen.
	- Wählen Sie **Auto Guidance**, um die Auto Guidance-Funktion zu verwenden.
- **5** Der Kurs wird in Form einer magentafarbenen Linie angezeigt.

**HINWEIS:** Wenn Auto Guidance aktiviert ist, weist ein graues Teilstück innerhalb der magentafarbenen Linie darauf hin, dass dieser Abschnitt der Route nicht mit Auto Guidance berechnet werden kann. Der Grund hierfür sind die Einstellungen für die minimale sichere Tiefe des Wassers und die minimale sichere Höhe von Hindernissen.

**6** Folgen Sie der magentafarbenen Linie und steuern Sie so, dass Sie Land, Flachwasser und andere gefährliche Objekte umfahren.

## Löschen eines Wegpunktes oder einer Mann-über-Bord-Position (MOB)

- **1** Wählen Sie > **Wegpunkte**.
- **2** Wählen Sie einen Wegpunkt oder eine MOB-Position.
- **3** Wählen Sie **Überprüfen** > **Löschen**.

## Löschen aller Wegpunkte

Wählen Sie > **Benutzerdaten verwalten** > **Benutzerdaten löschen** > **Wegpunkte** > **Alle**.

## Routen

Eine Route ist ein Weg von einer Position zu einem oder mehreren Zielen.

## <span id="page-40-0"></span>Erstellen und Navigieren einer Route von der aktuellen Position aus

Sie können Routen erstellen und direkt von der aktuellen Position zu einem Ziel auf der Navigations- oder Angelkarte navigieren. Die Route wird jedoch nicht gespeichert.

- **1** Wählen Sie auf der Navigationskarte oder der Angelkarte ein Ziel aus.
- **2** Wählen Sie **SELECT** > **Route nach**.
- **3** Wählen Sie die Position der letzten Kursänderung vor dem Ziel.
- **4** Wählen Sie **SELECT** > **Kursänd. hinzu**.
- **5** Wiederholen Sie die Schritte bei Bedarf, um Kursänderungen hinzuzufügen (vom Ziel rückwärts bis zur aktuellen Position des Schiffs).

Die letzte hinzugefügte Kursänderung sollte der Position entsprechen, an der Sie von Ihrer aktuellen Position aus die erste Kursänderung vornehmen möchten. Es handelt sich hierbei um die Kursänderung in unmittelbarer Nähe Ihrer aktuellen Position.

- **6** Wählen Sie **SELECT** > **Fertig**.
- **7** Der Kurs wird in Form einer magentafarbenen Linie angezeigt.
- **8** Folgen Sie der magentafarbenen Linie und steuern Sie so, dass Sie Land, Flachwasser und andere gefährliche Objekte umfahren.

## Erstellen und Speichern einer Route

Eine Route kann bis zu 250 Kursänderungen umfassen.

- **1** Wählen Sie > **Routen** > **Neu** > **Route über Karte erstellen**.
- **2** Wählen Sie die Ausgangsposition der Route.

Beim Ausgangspunkt kann es sich um die aktuelle Position oder um eine beliebige andere Position handeln.

- **3** Wählen Sie **Kursänd. hinzu**.
- **4** Wählen Sie die Position der nächsten Kursänderung auf der Karte.
- **5** Wählen Sie **Kursänd. hinzu**.
- **6** Wiederholen Sie bei Bedarf die Schritte 4 und 5, um zusätzliche Kursänderungen hinzuzufügen.
- **7** Wählen Sie **Fertig**.

## Anzeigen einer Liste gespeicherter Routen und Auto Guidance-Routen

- **1** Wählen Sie > **Routen**.
- **2** Wählen Sie bei Bedarf die Option **Filter**, um ausschließlich Routen oder ausschließlich Auto Guidance-Routen anzuzeigen.
- **3** Wählen Sie **Sortieren**, um die Liste verfügbarer Routen nach Bereich, Länge oder Name zu sortieren.

## Bearbeiten einer gespeicherten Route

Sie können den Namen einer Route oder die in der Route enthaltenen Kursänderungen ändern.

- **1** Wählen Sie > **Routen**.
- **2** Wählen Sie eine Route.
- **3** Wählen Sie **Überprüfen** > **Route bearbeiten**.
- **4** Wählen Sie eine Option:
	- Wählen Sie **Name** und geben den Namen ein, um den Namen zu ändern.
	- Wählen Sie **Kursänd. bearb.** > **Kursänderungsliste verwenden** und wählen Sie eine Kursänderung aus der Liste, um eine Kursänderung aus der Liste zu bearbeiten.
	- Wählen Sie **Kursänd. bearb.** > **Karte benutzen** und wählen Sie eine Position auf der Karte, um eine Kursänderung unter Verwendung der Karte auszuwählen.

Wenn Sie eine Kursänderung ändern, die einen gespeicherten Wegpunkt verwendet, wird der Wegpunkt nicht verschoben. Stattdessen wird die Kursänderung der Route versetzt. Wenn Sie die Position eines in einer Route verwendeten Wegpunkts verschieben, wird nicht die Kursänderung der Route verschoben.

## Finden und Navigieren einer gespeicherten Route

Damit Sie eine Liste gespeicherter Routen durchsuchen und zu diesen Routen navigieren können, müssen Sie mindestens eine Route erstellen und speichern (*[Erstellen und Speichern einer Route](#page-40-0)*, Seite 35).

- **1** Wählen Sie > **Routen**.
- **2** Wählen Sie eine Route.
- **3** Wählen Sie **Navigieren zu**.
- **4** Wählen Sie eine Option:
	- Wenn Sie auf der Route ab dem Ausgangspunkt navigieren möchten, der beim Erstellen der Route verwendet wurde, wählen Sie **Voraus**.
	- Wenn Sie auf der Route ab dem Zielpunkt navigieren möchten, der beim Erstellen der Route verwendet wurde, wählen Sie **Rückwärts**.
	- Wenn Sie parallel zu der Route navigieren möchten, wählen Sie **Versatz** (*Suchen nach und Navigieren parallel zu einer gespeicherten Route*, Seite 36).
	- Wenn Sie eine Route vom ersten Wegpunkt der Route navigieren möchten, wählen Sie **Vom Start**.

Eine magentafarbene Linie wird angezeigt. In der Mitte der magentafarbenen Linie wird eine dünnere lilafarbene Linie angezeigt. Diese Linie kennzeichnet den korrigierten Kurs von der aktuellen Position bis zum Ziel. Die Linie für den korrigierten Kurs ist dynamisch, d. h. sie verschiebt sich zusammen mit dem Schiff, wenn Sie vom Kurs abkommen.

- **5** Der Kurs wird in Form einer magentafarbenen Linie angezeigt.
- **6** Folgen Sie der magentafarbenen Linie entlang den einzelnen Teilstrecken, und steuern Sie so, dass Sie Land, Flachwasser und andere Hindernisse vermeiden.
- **7** Wenn Sie vom Kurs abgekommen sind, folgen Sie der lilafarbenen Linie (korrigierter Kurs), um zum Ziel zu gelangen, oder passen Sie den Kurs an, bis Sie wieder der magentafarbenen Linie (direkter Kurs) folgen.

## Suchen nach und Navigieren parallel zu einer gespeicherten Route

Damit Sie eine Liste gespeicherter Routen durchsuchen und zu diesen Routen navigieren können, müssen Sie mindestens eine Route erstellen und speichern (*[Erstellen und Speichern einer Route](#page-40-0)*, Seite 35).

1 Wählen Sie **4** > **Routen**.

**HINWEIS:** Auto Guidance ist in einigen Gebieten mit Premium-Karten verfügbar.

- **2** Wählen Sie eine Route.
- **3** Wählen Sie **Navigieren zu**.
- **4** Wählen Sie **Versatz**, um parallel zur Route zu navigieren.
- **5** Wählen Sie **Versatz**, um die Distanz für den Versatz von der Route einzugeben.
- **6** Geben Sie an, wie Sie auf der Route navigieren möchten:
	- Wählen Sie **Voraus Backbord**, um auf der Route ab dem Ausgangspunkt zu navigieren, der beim Erstellen der Route verwendet wurde, wobei der Versatz links der ursprünglichen Route liegt.
	- Wählen Sie **Voraus Steuerbord**, um auf der Route ab dem Ausgangspunkt zu navigieren, der beim Erstellen der Route verwendet wurde, wobei der Versatz rechts der ursprünglichen Route liegt.
	- Wählen Sie **Rückwärts Backbord**, um auf der Route ab dem Zielpunkt zu navigieren, der beim Erstellen der Route verwendet wurde, wobei der Versatz links der ursprünglichen Route liegt.
	- Wählen Sie **Rückwärts Steuerbord**, um auf der Route ab dem Zielpunkt zu navigieren, der beim Erstellen der Route verwendet wurde, wobei der Versatz rechts der ursprünglichen Route liegt.
- **7** Wählen Sie bei Bedarf die Option **Fertig**.

Eine magentafarbene Linie wird angezeigt. In der Mitte der magentafarbenen Linie wird eine dünnere lilafarbene Linie angezeigt. Diese Linie kennzeichnet den korrigierten Kurs von der aktuellen Position bis zum Ziel. Die Linie für den korrigierten Kurs ist dynamisch, d. h. sie verschiebt sich zusammen mit dem Schiff, wenn Sie vom Kurs abkommen.

**8** Der Kurs wird in Form einer magentafarbenen Linie angezeigt.

- **9** Folgen Sie der magentafarbenen Linie entlang den einzelnen Teilstrecken, und steuern Sie so, dass Sie Land, Flachwasser und andere Hindernisse vermeiden.
- **10** Wenn Sie vom Kurs abgekommen sind, folgen Sie der lilafarbenen Linie (korrigierter Kurs), um zum Ziel zu gelangen, oder passen Sie den Kurs an, bis Sie wieder der magentafarbenen Linie (direkter Kurs) folgen.

#### Initiieren von Suchmustern

Sie können ein Suchmuster zum Durchsuchen eines Gebiets initiieren. Für die verschiedenen Suchsituationen sind unterschiedliche Muster geeignet.

- **1** Wählen Sie > **Routen** > **Neu** > **Route mit SAR-Muster erstellen**.
- **2** Wählen Sie ein Muster:
	- Wählen Sie **Sektorsuche**, wenn die Position des Objekts einigermaßen genau bekannt ist, das Suchgebiet klein ist und eine intensive Suche erforderlich ist.
	- Wählen Sie **Sich erweiterndes Quadrat**, wenn die Position des Objekts nicht genau bekannt ist, das Suchgebiet klein ist und eine intensive Suche erforderlich ist.
	- Wählen Sie **Gitterraster/Parallel**, wenn die ungefähre Position des Objekts bekannt ist, das Suchgebiet klein ist und eine einheitliche Suche erforderlich ist.
- **3** Geben Sie die Suchparameter ein.
- **4** Wählen Sie **Fertig**.

## Löschen einer gespeicherten Route

- 1 Wählen Sie **4** > **Routen**.
- **2** Wählen Sie eine Route.
- **3** Wählen Sie **Überprüfen** > **Löschen**.

#### Löschen aller gespeicherten Routen

Wählen Sie > **Benutzerdaten verwalten** > **Benutzerdaten löschen** > **Routen**.

## Auto Guidance

#### **WARNUNG**

Auto Guidance liegen elektronische Karteninformationen zugrunde. Diese Daten schützen nicht vor Hindernissen und garantieren keine sichere Wassertiefe. Achten Sie beim Verfolgen des Kurses unbedingt auf alle erkennbaren Gegebenheiten und vermeiden Sie Land, Flachwasser sowie andere Hindernisse auf der Route.

Alle auf dem Kartenplotter angezeigten Routen- und Navigationslinien dienen lediglich der allgemeinen Routenführung oder der Identifizierung der richtigen Fahrrinnen. Folgen Sie diesen Linien nicht genau. Orientieren Sie sich bei der Navigation stets an den Seezeichen und an den Bedingungen auf dem Wasser, um eine Grundberührung oder Hindernisse zu vermeiden, die zur Beschädigung des Bootes, zu Personenschäden oder zum Tod führen könnten.

**HINWEIS:** Auto Guidance ist in einigen Gebieten mit Premium-Karten verfügbar.

Verwenden Sie die Auto Guidance-Funktion, um den besten Routenvorschlag zu planen. Auto Guidance durchsucht mithilfe des Kartenplotters Kartendaten, z. B. Wassertiefe und bekannte Hindernisse, um einen Routenvorschlag zu erstellen. Sie können die Route während der Navigation anpassen.

## Einstellen und Folgen einer Auto Guidance Route

- **1** Wählen Sie ein Ziel aus (*Ziele*[, Seite 31](#page-36-0)).
- **2** Wählen Sie **Navigieren zu** > **Auto Guidance**.
- **3** Die Route wird in Form einer magentafarbenen Linie angezeigt.
- **4** Wählen Sie **Navigation beginnen**.
- **5** Folgen Sie der magentafarbenen Linie und steuern Sie so, dass Sie Land, Flachwasser und andere gefährliche Objekte umfahren (*[Routenfarben](#page-35-0)*, Seite 30).

**HINWEIS:** Wenn Auto Guidance aktiviert ist, weist ein graues Teilstück innerhalb der magentafarbenen Linie darauf hin, dass dieser Abschnitt der Route nicht mit Auto Guidance berechnet werden kann. Der Grund hierfür sind die Einstellungen für die minimale sichere Tiefe des Wassers und die minimale sichere Höhe von Hindernissen.

## Erstellen und Speichern von Auto Guidance Routen

- **1** Wählen Sie > **Routen** > **Neu** > **Auto Guidance**.
- **2** Wählen Sie einen Ausgangspunkt und dann die Option **Weiter**.
- **3** Wählen Sie ein Ziel und dann die Option **Weiter**.
- **4** Wählen Sie eine Option:
	- Wählen Sie **Gefahrenstellen prüfen**, um eine Gefahrenstelle anzuzeigen und den Weg nahe einer Gefahrenstelle anzupassen.
	- Wählen Sie **Pfad anpassen** und folgen Sie den angezeigten Anweisungen, um die Route anzupassen.
	- Wählen Sie **Auto Guidance-Navigation abbrechen**, um die Route zu löschen.
	- Wählen Sie **Fertig**, um die Route zu speichern.

## Anpassen einer gespeicherten Auto Guidance Route

- **1** Wählen Sie > **Routen und Auto Guidance**.
- **2** Wählen Sie eine Route und anschließend die Option **Überprüfen** > **Bearbeiten** > **Pfad anpassen**.

**TIPP:** Wählen Sie während der Navigation einer Auto Guidance Route die Route auf der Navigationskarte aus und wählen Sie Pfad anpassen.

- **3** Wählen Sie eine Position auf der Route.
- **4** Verschieben Sie den Punkt mit den Pfeiltasten an eine neue Position.
- **5** Wählen Sie bei Bedarf einen Punkt und anschließend die Option **Entfernen**.
- **6** Wählen Sie **Fertig**.

## Abbrechen einer laufenden Auto Guidance Berechnung

Wählen Sie auf der Navigationskarte die Option **MENU** > **Abbrechen**.

**TIPP:** Wählen Sie BACK, um die Berechnung schnell abzubrechen.

## Festlegen einer geplanten Ankunftszeit

Sie können diese Funktion auf einer Route oder einer Auto Guidance Route verwenden, um eine Prognose zu erhalten, wann Sie an einem bestimmten Punkt ankommen sollten. So können Sie Ihre Ankunft bei einer Position, z. B. einer Brückenöffnung oder der Startlinie bei einem Wettkampf, zeitlich abstimmen.

- **1** Wählen Sie auf der Navigationskarte die Option **MENU**.
- **2** Wählen Sie **Gepl. Ank.zeit**.

**TIPP:** Greifen Sie direkt auf das Menü Gepl. Ank.zeit zu, indem Sie einen Punkt auf der Route auswählen.

## Konfigurationen für Auto Guidance-Routen

#### **ACHTUNG**

Die Einstellungen unter Bevorzugte Tiefe und Durchfahrtshöhe beeinflussen die Berechnung von Auto Guidance Routen durch den Kartenplotter. Wenn ein Teil einer Auto Guidance Route eine geringere Tiefe aufweist als für Bevorzugte Tiefe festgelegt wurde oder eine geringere Höhe als für Durchfahrtshöhe festgelegt wurde, wird der Teil der Auto Guidance Route in Garmin Navionics+ und Garmin Navionics Vision+ Karten als durchgehende orange Linie oder als rote gestrichelte Linie und in vorherigen Versionen als magenta-grau-gestreifte Linie angezeigt. Sobald Sie mit dem Boot in einen dieser Bereiche gelangen, wird eine Warnmeldung angezeigt (*[Routenfarben](#page-35-0)*, Seite 30).

**HINWEIS:** Auto Guidance ist in einigen Gebieten mit Premium-Karten verfügbar.

**HINWEIS:** Nicht alle Einstellungen gelten für alle Karten.

Sie können die Parameter einstellen, die der Kartenplotter zur Berechnung einer Auto Guidance Route verwenden soll.

Wählen Sie > **Einstellungen** > **Navigation** > **Auto Guidance**.

**Bevorzugte Tiefe**: Legt basierend auf den Tiefendaten der Karte die minimale Wassertiefe fest, die für das Schiff geeignet ist.

**HINWEIS:** Die minimale Wassertiefe für Premium-Karten (mit einem Erstellungsdatum vor 2016) beträgt 3 Fuß. Wenn Sie einen Wert unter 3 Fuß eingeben, verwenden die Karten nur Tiefen von 3 Fuß für die Berechnung von Auto Guidance Routen.

- **Durchfahrtshöhe**: Legt basierend auf den Kartendaten die minimale Höhe einer Brücke oder eines Hindernisses fest, unter der das Schiff sicher hindurchfahren kann.
- **Distanz zur Küstenlinie**: Legt fest, wie gering der Abstand der Auto Guidance Route zur Küstenlinie ist. Die Route ändert sich u. U., wenn Sie die Einstellungen während der Navigation ändern. Die verfügbaren Optionen für diese Einstellung beziehen sich auf relative Werte, nicht auf absolute Werte. Damit die Route die angemessene Distanz zur Küstenlinie einhält, können Sie die Anordnung der Route anhand mindestens eines bekannten Ziels auswerten, das die Navigation durch einen schmalen Wasserweg erfordert (*[Anpassen](#page-45-0)  [der Distanz zur Küstenlinie](#page-45-0)*, Seite 40).

### <span id="page-45-0"></span>Anpassen der Distanz zur Küstenlinie

Die Einstellung für die Distanz zur Küstenlinie gibt an, wie gering der Abstand der Auto Guidance Route zur Küstenlinie ist. Die Auto Guidance Route ändert sich u. U., wenn Sie die Einstellungen während der Navigation ändern. Die verfügbaren Optionen zur Einstellung der Distanz zur Küstenlinie beziehen sich auf relative Werte, nicht auf absolute Werte. Damit bei der Auto Guidance Route die angemessene Distanz zur Küstenlinie eingehalten wird, können Sie die Anordnung der Auto Guidance Route anhand mindestens eines der bekannten Ziele auswerten, das die Navigation durch einen schmalen Wasserweg erfordert.

- **1** Legen Sie an, oder suchen Sie einen geeigneten Ankerplatz.
- **2** Wählen Sie > **Einstellungen** > **Navigation** > **Auto Guidance** > **Distanz zur Küstenlinie** > **Standard**.
- **3** Wählen Sie ein bereits bekanntes Navigationsziel aus.
- **4** Wählen Sie **Navigieren zu** > **Auto Guidance**.
- **5** Prüfen Sie die Anordnung der **Auto Guidance** Route und achten Sie darauf, dass der Kurs sicher an bekannten Hindernissen vorbeiführt und ausreichend Platz für etwaige Kursänderungen mit einberechnet.
- **6** Wählen Sie eine Option:
	- Wenn die Anordnung der Route die entsprechenden Abstände einhält, wählen Sie **MENU** > **Navigationsoptionen** > **Navigation anhalten** und fahren mit Schritt 10 fort.
	- Wenn die Route keinen ausreichenden Abstand zu bekannten Hindernissen einhält, wählen Sie  $\mathbb{Z}$  > **Einstellungen** > **Navigation** > **Auto Guidance** > **Distanz zur Küstenlinie** > **Weit**.
	- Wenn bei der Route ein zu großer Abstand für Kursänderungen berechnet wird, wählen Sie > **Einstellungen** > **Navigation** > **Auto Guidance** > **Distanz zur Küstenlinie** > **Nahe**.
- **7** Wenn Sie in Schritt 6 die Option **Nahe** oder **Weit** gewählt haben, prüfen Sie die **Auto Guidance** Route und achten Sie darauf, dass der Kurs sicher an bekannten Hindernissen vorbeiführt und ausreichend Platz für etwaige Kursänderungen mit einberechnet.

Auf offener See wird bei der Auto Guidance Route ein großer Abstand zu Hindernissen eingehalten, selbst wenn Sie als Distanz zur Küstenlinie die Option Nahe oder Nächste gewählt haben. Daher ordnet der Kartenplotter die Auto Guidance Route eventuell nicht neu an, wenn das ausgewählte Ziel nicht die Navigation durch einen schmalen Wasserweg erfordert.

- **8** Wählen Sie eine Option:
	- Wenn die Anordnung der Route die entsprechenden Abstände einhält, wählen Sie **MENU** > **Navigationsoptionen** > **Navigation anhalten** und fahren mit Schritt 10 fort.
	- Wenn die Route keinen ausreichenden Abstand zu bekannten Hindernissen einhält, wählen Sie > **Einstellungen** > **Navigation** > **Auto Guidance** > **Distanz zur Küstenlinie** > **Wtst.**.
	- Wenn bei der Route ein zu großer Abstand für Kursänderungen berechnet wird, wählen Sie  $\ddot{\mathbf{G}}$  > **Einstellungen** > **Navigation** > **Auto Guidance** > **Distanz zur Küstenlinie** > **Nächste**.
- **9** Wenn Sie in Schritt 8 die Option **Nächste** oder **Wtst.** gewählt haben, prüfen Sie die **Auto Guidance** Route, und achten Sie darauf, dass der Kurs sicher an bekannten Hindernissen vorbeiführt und ausreichend Platz für etwaige Kursänderungen mit einberechnet.

Auf offener See wird bei der Auto Guidance Route ein großer Abstand zu Hindernissen eingehalten, selbst wenn Sie als Distanz zur Küstenlinie die Option Nahe oder Nächste gewählt haben. Daher ordnet der Kartenplotter die Auto Guidance Route eventuell nicht neu an, wenn das ausgewählte Ziel nicht die Navigation durch einen schmalen Wasserweg erfordert.

**10** Wiederholen Sie die Schritte 3 bis 9 mindestens noch einmal und verwenden Sie jedes Mal andere Navigationsziele, bis Sie mit der Funktionalität zum Einstellen der **Distanz zur Küstenlinie** vertraut sind.

## **Tracks**

Als Track wird die Aufzeichnung des mit dem Schiff zurückgelegten Weges bezeichnet. Der momentan aufgezeichnete Track wird als aktiver Track bezeichnet und kann gespeichert werden. Sie können Tracks auf jeder Karte oder 3D-Kartenansicht einblenden.

## Anzeigen von Tracks

- **1** Wählen Sie auf einer Karte die Option **MENU** > **Ebenen** > **Benutzerdaten verwalten** > **Tracks**.
- **2** Wählen Sie die Tracks, die angezeigt werden sollen. Eine Markierungslinie auf der Karte zeigt den Track an.

#### Einstellen der Farbe des aktiven Tracks

- **1** Wählen Sie > **Tracks** > **Einstellung aktiv Track** > **Trackfarbe**.
- **2** Wählen Sie eine Trackfarbe.

## Speichern des aktiven Tracks

Der momentan aufgezeichnete Track wird als aktiver Track bezeichnet.

- **1** Wählen Sie > **Tracks** > **Aktiven Track speichern**.
- **2** Wählen Sie eine Option:
	- Wählen Sie die Zeit, zu der der aktive Track begann.
	- Wählen Sie **Gesamte Aufzeichnung**.
- **3** Wählen Sie **Speichern**.

#### Anzeigen einer Liste gespeicherter Tracks

Wählen Sie > **Tracks** > **Gespeicherte Tracks**.

# Bearbeiten eines gespeicherten Tracks

- **1** Wählen Sie > **Tracks** > **Gespeicherte Tracks**.
- **2** Wählen Sie einen Track.
- **3** Wählen Sie **Überprüfen** > **Track bearbeiten**.
- **4** Wählen Sie eine Option:
	- Wählen Sie **Name** und geben Sie den neuen Namen ein.
	- Wählen Sie **Trackfarbe** und wählen Sie eine Farbe.
	- Wählen Sie **Als Route speichern**, um den Track als Route zu speichern.
	- Wählen Sie **Als Grenze speichern**, um den Track als Grenze zu speichern.

## Speichern eines Tracks als Route

- **1** Wählen Sie > **Tracks** > **Gespeicherte Tracks**.
- **2** Wählen Sie einen Track.
- **3** Wählen Sie **Überprüfen** > **Track bearbeiten** > **Als Route speichern**.

## Suchen nach und Navigieren auf einem gespeicherten Track

Bevor Sie eine Liste von Tracks durchsuchen und auf diesen Tracks navigieren können, müssen Sie mindestens einen Track aufzeichnen und speichern.

- **1** Wählen Sie > **Tracks** > **Gespeicherte Tracks**.
- **2** Wählen Sie einen Track.
- **3** Wählen Sie **Track folgen**.
- **4** Wählen Sie eine Option:
	- Wählen Sie **Voraus**, um auf dem Track ab dem Ausgangspunkt zu navigieren, der beim Erstellen des Tracks verwendet wurde.
	- Wählen Sie **Rückwärts**, um auf dem Track ab dem Zielpunkt zu navigieren, der beim Erstellen des Tracks verwendet wurde.
- **5** Der Kurs wird in Form einer farbigen Linie angezeigt.
- **6** Folgen Sie der Linie entlang den einzelnen Teilstrecken der Route und steuern Sie so, dass Sie Land, Flachwasser und andere Hindernisse vermeiden.

## Löschen eines gespeicherten Tracks

- **1** Wählen Sie > **Tracks** > **Gespeicherte Tracks**.
- **2** Wählen Sie einen Track.
- **3** Wählen Sie **Überprüfen** > **Löschen**.

#### Löschen aller gespeicherten Tracks

Wählen Sie > **Benutzerdaten verwalten** > **Benutzerdaten löschen** > **Gespeicherte Tracks**.

#### Erneutes Verfolgen eines aktiven Tracks

Der momentan aufgezeichnete Track wird als aktiver Track bezeichnet.

- **1** Wählen Sie > **Tracks** > **Aktivem Track folgen**.
- **2** Wählen Sie eine Option:
	- Wählen Sie die Zeit, zu der der aktive Track begann.
	- Wählen Sie **Gesamte Aufzeichnung**.
- **3** Der Kurs wird in Form einer farbigen Linie angezeigt.
- **4** Folgen Sie der farbigen Linie und steuern Sie so, dass Sie Land, Flachwasser und andere Hindernisse vermeiden.

#### Löschen des aktiven Tracks

Wählen Sie > **Tracks** > **Aktiven Track löschen**.

Der Trackspeicher wird gelöscht und die Aufzeichnung des aktiven Tracks wird fortgesetzt.

#### Verwalten des Trackaufzeichnungsspeichers während der Aufzeichnung

- **1** Wählen Sie > **Tracks** > **Einstellung aktiv Track**.
- **2** Wählen Sie **Aufzeichnungsmodus**.
- **3** Wählen Sie eine Option:
	- Wählen Sie **Füllen**, um eine Trackaufzeichnung aufzunehmen, bis der Trackspeicher voll ist.
	- Wählen Sie **Überschreiben**, um kontinuierlich eine Trackaufzeichnung aufzunehmen, wobei die ältesten Trackdaten durch neue Daten ersetzt werden.

## Konfigurieren des Aufzeichnungsintervalls für die Trackaufzeichnung

Sie können die Häufigkeit angeben, mit der die Trackpunkte aufgezeichnet werden. Je häufiger Trackpunkte aufgezeichnet werden, desto genauer ist das Ergebnis, jedoch wird der Trackspeicher schneller voll. Für die effektivste Speicherausnutzung wird das Auflösungsintervall empfohlen.

- **1** Wählen Sie > **Tracks** > **Einstellung aktiv Track** > **Intervall** > **Intervall**.
- **2** Wählen Sie eine Option:
	- Wählen Sie **Distanz** > **Ändern** und geben Sie die Distanz ein, um den Track auf der Grundlage einer Distanz zwischen Punkten aufzuzeichnen.
	- Wählen Sie **Zeit** > **Ändern** und geben Sie das Zeitintervall ein, um den Track auf der Grundlage eines Zeitintervalls aufzuzeichnen.
	- Wählen Sie **Auflösung** > **Ändern** und geben Sie die maximal zulässige Abweichung vom rechtweisenden Kurs ein, bevor ein Trackpunkt aufgezeichnet wird, um den Track auf der Grundlage einer Abweichung vom Kurs aufzuzeichnen. Dies ist die empfohlene Aufzeichnungsoption.

# Grenzen

#### **WARNUNG**

Diese Funktion soll ausschließlich das Situationsbewusstsein verbessern und verhindert möglicherweise nicht unter allen Umständen, dass Sie auf Grund laufen oder kollidieren. Sie sind für den sicheren Betrieb Ihres Schiffs verantwortlich.

#### **ACHTUNG**

Die Einstellung Signaltöne muss aktiviert sein, damit Alarme zu hören sind (*[Ton- und Anzeigeeinstellungen](#page-66-0)*, [Seite 61\)](#page-66-0). Falls Sie keine akustischen Alarme einrichten, könnte dies zu Verletzungen oder Sachschäden führen.

Grenzen ermöglichen es Ihnen, bestimmte Bereiche eines Gewässers zu vermeiden bzw. in bestimmten Bereichen zu bleiben. Sie können einen Alarm einrichten, der bei der Einfahrt in oder bei der Ausfahrt aus einer Grenze ausgegeben wird.

Sie können Grenzbereiche, -linien und -kreise mit der Karte erstellen. Es ist auch möglich, gespeicherte Tracks und Routen in Grenzlinien zu konvertieren. Sie können eine Grenze aus Wegpunkten erstellen. Dazu müssen Sie zunächst eine Route aus den Wegpunkten erstellen und die Route dann in eine Grenzlinie konvertieren.

Wählen Sie eine Grenze aus, die als aktive Grenze dienen soll. Sie können die aktive Grenzlinie den Datenfeldern auf der Karte hinzufügen.

## Erstellen einer Grenze

- **1** Wählen Sie > **Grenzen** > **Neu**.
- **2** Wählen Sie eine Form für die Grenze.
- **3** Folgen Sie den Anweisungen auf dem Display.

## Konvertieren einer Route in eine Grenze

- **1** Wählen Sie > **Routen**.
- **2** Wählen Sie eine Route.
- **3** Wählen Sie **Überprüfen** > **Route bearbeiten** > **Als Grenze speichern**.

## Konvertieren eines Tracks in eine Grenze

- **1** Wählen Sie > **Tracks** > **Gespeicherte Tracks**.
- **2** Wählen Sie einen Track.
- **3** Wählen Sie **Überprüfen** > **Track bearbeiten** > **Als Grenze speichern**.

## Bearbeiten einer Grenze

- **1** Wählen Sie > **Grenzen**.
- **2** Wählen Sie eine Grenze.
- **3** Wählen Sie **Überprüfen**.
- **4** Wählen Sie eine Option:
	- Wählen Sie **Anzeigeoptionen**, um die Darstellung der Grenze auf der Karte zu bearbeiten.
	- Wählen Sie **Grenze bearbeiten**, um die Grenzlinien oder den Namen zu ändern.
	- Wählen Sie **Alarm**, um den Grenzalarm zu bearbeiten.

## Einrichten eines Grenzalarms

Bei Grenzalarmen wird eine Warnung ausgegeben, wenn Sie sich in einer vorgegebenen Distanz zu einer eingerichteten Grenze befinden. Dies kann hilfreich sein, wenn Sie versuchen, bestimmte Gebiete zu vermeiden oder wenn Sie in bestimmten Gebieten besonders aufmerksam sein sollten.

- **1** Wählen Sie > **Grenzen**.
- **2** Wählen Sie eine Grenze.
- **3** Wählen Sie **Überprüfen** > **Alarm**.
- **4** Wählen Sie eine Option:
	- Wählen Sie **Warndistanz**, geben Sie eine Distanz ein und wählen Sie **Fertig**, wenn Sie einen Alarm einrichten möchten, der ausgegeben wird, wenn das Boot eine bestimmte Distanz von der Grenze entfernt ist.
	- Wählen Sie **Gebiet**, um **Bei Einfahrt** oder **Beenden...** anzuzeigen und einen Alarm bei der Einfahrt in oder Ausfahrt aus einer Bereichsgrenze oder Kreisgrenze einzurichten.

## Deaktivieren aller Grenzalarme

Wählen Sie > **Benutzerdaten verwalten** > **Grenzen** > **Alarme**.

## Löschen einer Grenze

- **1** Wählen Sie > **Grenzen**.
- **2** Wählen Sie eine Grenze.
- **3** Wählen Sie **Überprüfen** > **Grenze bearbeiten** > **Löschen**.

# Löschen aller gespeicherten Wegpunkte, Tracks, Routen und Grenzen

Wählen Sie > **Benutzerdaten verwalten** > **Benutzerdaten löschen** > **Alle Benutzerdaten löschen** > **OK**.

# Echolot-Fishfinder

Wenn der Kartenplotter ordnungsgemäß mit einem kompatiblen Geber verbunden ist, kann er als Fishfinder eingesetzt werden.

Weitere Informationen dazu, welcher Geber am besten für Ihre Ansprüche geeignet ist, finden Sie unter [garmin](http://www.garmin.com/transducers) [.com/transducers](http://www.garmin.com/transducers).

Dank verschiedener Echolotansichten können Sie Fische in der Umgebung besser erkennen. Die verfügbaren Echolotansichten sind von der Art des Gebers und des Echolotmoduls abhängig, die mit dem Kartenplotter verbunden sind. Beispielsweise können Sie bestimmte Panoptix™ Echolotansichten nur anzeigen, wenn ein kompatibler Panoptix Geber verbunden ist.

Es sind vier grundlegende Arten von Echolotansichten verfügbar: Eine Vollbildansicht, eine geteilte Bildschirmansicht, auf der mindestens zwei Ansichten kombiniert sind, eine Split-Zoom-Ansicht und eine Split-Frequenz-Ansicht, die zwei verschiedene Frequenzen darstellt. Sie können die Einstellungen für die einzelnen Ansichten auf dem Bildschirm anpassen. Wenn Sie z. B. die Split-Frequenz-Ansicht eingestellt haben, lässt sich die Verstärkung für die einzelnen Frequenzen getrennt anpassen.

Falls die verfügbaren Echolotansichten nicht Ihren Anforderungen entsprechen, können Sie einen eigenen Kombinationsbildschirm erstellen (*[Vornehmen von Anpassungen mit Kombinationsseiten](#page-11-0)*, Seite 6).

# Beenden der Aussendung von Echolotsignalen

- Wählen Sie auf der Echolotseite die Option **MENU** > **Senden**, um das aktive Echolot zu deaktivieren.
- Drücken Sie , und wählen Sie **Alle Echolotübertragungen deaktivieren**, um alle Echolotübertragungen zu deaktivieren.

# Echolotansicht Traditionell

Je nach verbundenem Geber sind verschiedene Vollbildansichten verfügbar.

In der Echolotansicht Traditionell wird ein großes Bild der Echolot-Messwerte eines Gebers angezeigt. Die Skala am rechten Bildschirmrand zeigt die Tiefe erkannter Objekte an, während der Bildschirm einen Bildlauf von rechts nach links durchführt.

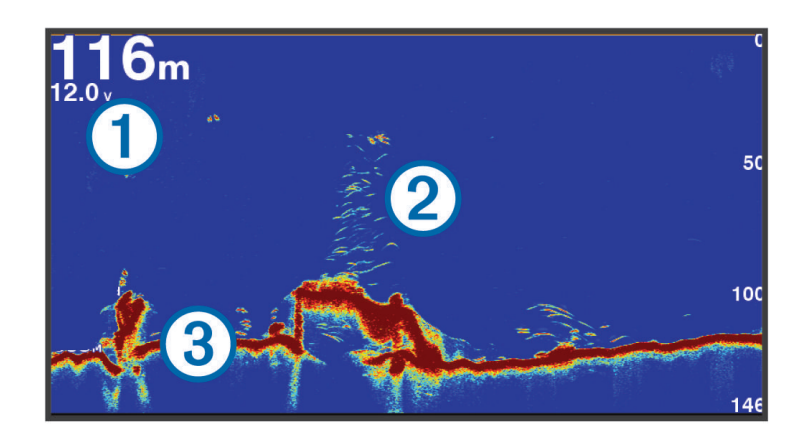

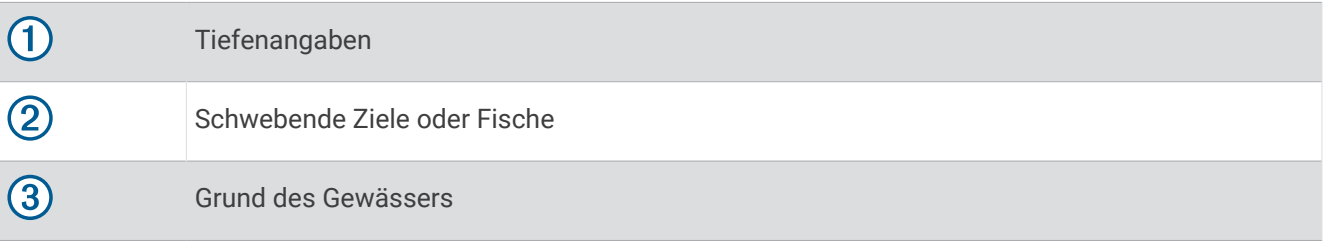

## Echolotansicht "Split-Frequenz"

In der Split-Frequenz-Echolotansicht wird auf den beiden Seiten des Displays eine Vollbildgraphik der Echolotdaten verschiedener Frequenzen angezeigt. Sie können diese Ansicht verwenden, wenn Sie mehrere Geber installiert haben oder aber einen Geber, der mehrere Frequenzen unterstützt.

**HINWEIS:** Wenn Sie einen CHIRP-Einzelband-Geber verwenden, der mit einem unterstützten Kartenplotter oder Echolotmodul verbunden ist, wechselt die Split-Frequenz-Echolotansicht zwischen den beiden Frequenzen, wodurch sich die Bildlaufgeschwindigkeit verlangsamt. Neben der Echolotfrequenz wird als Hilfe für die Identifikation auf jeder Seite des Displays die Echolotfrequenz angezeigt.

# Garmin ClearVü™ Echolotansicht

**HINWEIS:** Für den Empfang von Garmin ClearVü Echolotsignalen benötigen Sie einen kompatiblen Geber. Informationen zu kompatiblen Gebern finden Sie unter [garmin.com/transducers.](http://www.garmin.com/transducers)

Das Garmin ClearVü Hochfrequenzecholot bietet eine detaillierte Darstellung von Strukturen unter dem Schiff als detailliertes Bild der Umgebung des Schiffs.

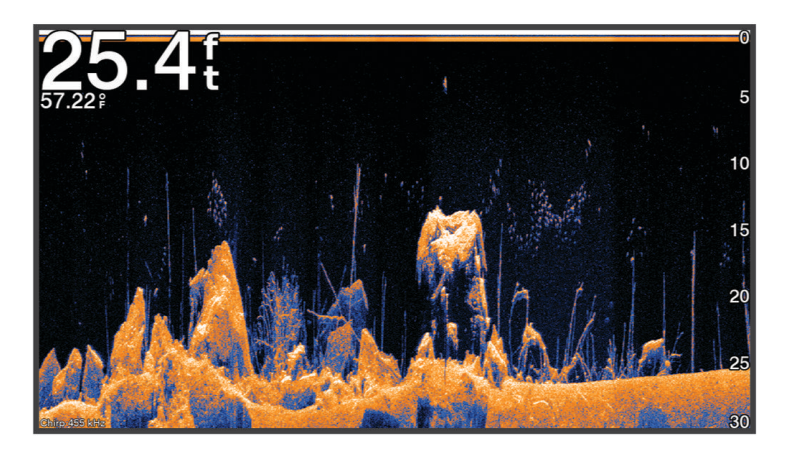

Traditionelle Geber senden einen konischen Kegel. Die Garmin ClearVü Echolottechnologie sendet einen Kegel, der dem Strahl in einem Kopiergerät ähnelt. Der Kegel produziert ein klares, realitätsnahes Bild der Ansicht unter dem Schiff.

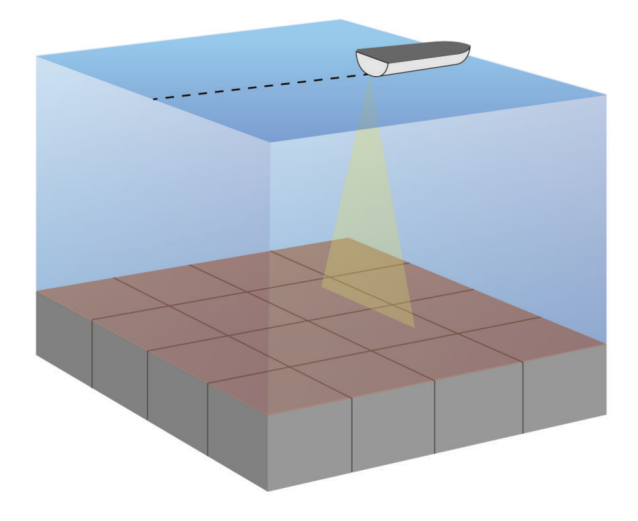

# Flasher-Anzeige

In der Flasher-Anzeige werden Echolotinformationen auf einer kreisförmigen Tiefenskala mit Informationen zur Ansicht unter dem Boot angezeigt. Die Skala ist ringförmig angeordnet. Sie beginnt oben und wird im Uhrzeigersinn fortgesetzt. Die Tiefe wird anhand des Maßstabs innen im Ring angegeben. Echolotinformationen blinken auf dem Ring, wenn sie bei der angegebenen Tiefe empfangen werden.

Die Flasher-Farben deuten auf unterschiedlich starke Echolotsignale hin. Das Standard-Farbschema folgt der Farbpalette eines traditionellen Echolots, d. h., dass gelb das am stärksten reflektierende Signal kennzeichnet, orange ein stark reflektierendes Signal, rot ein schwächer reflektierendes Signal und blau das am schwächsten reflektierende Signal.

Wählen Sie **Echolot** > **Flasher**.

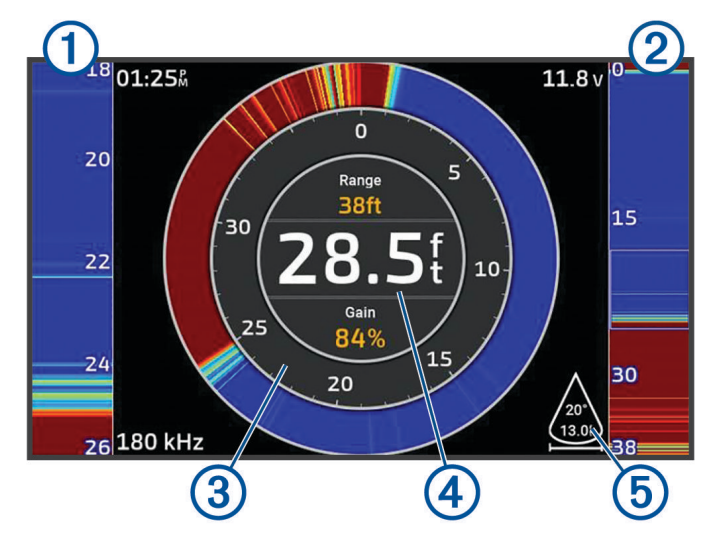

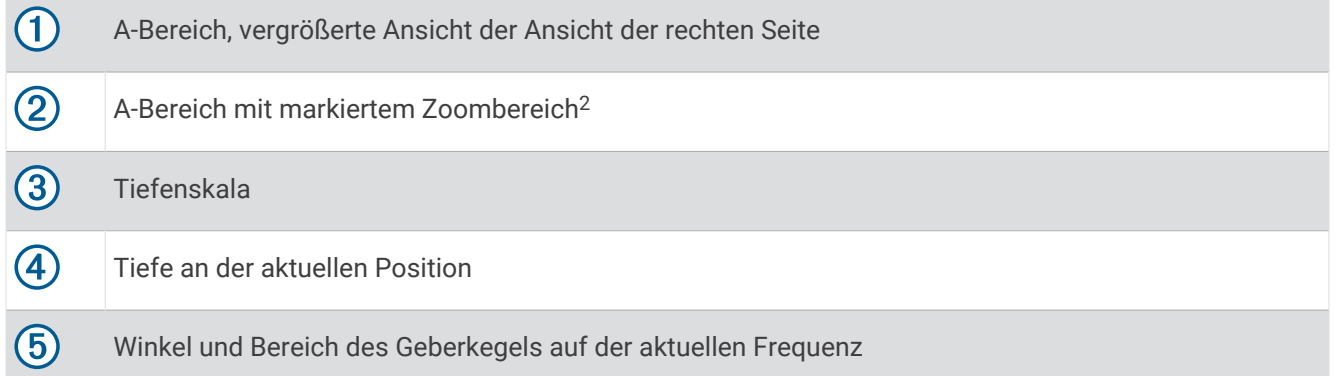

# Echolotansichten in Kombinationsseiten

Sie können einer benutzerdefinierten Kombinationsseite eine oder mehrere verfügbare Echolotansichten hinzufügen (*[Vornehmen von Anpassungen mit Kombinationsseiten](#page-11-0)*, Seite 6). Wenn mehr als eine Quelle für Echolotdaten verfügbar ist, können Sie Echolotseiten mit unterschiedlichen Echolotquellen in separaten Fenstern einer benutzerdefinierten Kombinationsseite anzeigen.

Wenn mehr als eine Quelle für Echolotdaten verfügbar ist, werden Sie aufgefordert, die Quelle auszuwählen, die beim Erstellen einer benutzerdefinierten Kombination verwendet werden soll. Nachdem Sie die Kombination erstellt haben, können Sie die verwendete Quelle später in einem Fenster der Kombinationsseite ändern (*[Auswählen einer Echolotquelle](#page-53-0)*, Seite 48).

 $2$  Drücken Sie bzw.  $\bigvee$ , um den Zoombereich nach oben bzw. unten zu verschieben.

# <span id="page-53-0"></span>Auswählen der Geberart

Dieser Kartenplotter ist mit einer Reihe von Zubehörgebern kompatibel, darunter Garmin ClearVü Geber, die unter [garmin.com/transducers](http://www.garmin.com/transducers) verfügbar sind.

Wenn Sie einen Geber verbinden, der nicht im Lieferumfang des Kartenplotters enthalten war, müssen Sie möglicherweise die Geberart einrichten, damit das Echolot ordnungsgemäß funktioniert.

**HINWEIS:** Nicht alle Kartenplotter und Echolotmodule unterstützen diese Funktion.

- **1** Führen Sie einen der folgenden Schritte aus:
	- Wählen Sie in einer Echolotansicht **MENU** > **Echoloteinstellungen** > **Installation** > **Geber**.
	- Wählen Sie > **Mein Schiff** > **Geber**.
- **2** Wählen Sie den Geber, den Sie ändern möchten, und anschließend die Option **Modell ändern**.
- **3** Wählen Sie eine Option:
	- Wählen Sie **Automatische Erkennung**, damit der Kartenplotter den Geber automatisch erkennen kann.
	- Wählen Sie die Option, die zum installierten Geber passt, z. B. **Dual Beam (200/77 kHz)** oder **Zweifrequenz (200/50 kHz)**, um den Geber manuell auszuwählen.

#### *HINWEIS*

Wenn Sie manuell einen Geber auswählen, könnte der Geber beschädigt oder die Geberleistung beeinträchtigt werden.

**HINWEIS:** Wenn Sie den Geber manuell ausgewählt, diesen Geber dann getrennt und einen anderen Geber verbunden haben, sollten Sie diese Option auf **Automatische Erkennung** zurücksetzen.

# Auswählen einer Echolotquelle

Wenn mehrere Geber Daten für eine bestimmte Echolotansicht bereitstellen, können Sie wählen, welche Quelle für diese Echolotansicht verwendet werden soll. Wenn Sie beispielsweise zwei Geber haben, die Garmin ClearVü Daten bereitstellen, können Sie die Quelle wählen, die für die Garmin ClearVü Echolotansicht verwendet werden soll.

**1** Öffnen Sie die Echolotansicht, für die Sie die Quelle ändern möchten.

Falls die Echolotansicht Teil einer Kombinationsseite ist, müssen Sie die Ansicht auswählen, die Sie ändern möchten.

- **2** Wählen Sie **MENU** > **Echoloteinstellungen** > **Quelle**.
- **3** Wählen Sie die Quelle für diese Echolotansicht.

## Umbenennen einer Echolotquelle

Sie können eine Echolotquelle umbenennen, damit sie problemlos identifiziert werden kann. Eine Echolotquelle wird mit dem Kartenplotter oder Echolotmodul mit verbundenem Geber verknüpft. Beispielsweise können Sie die Bezeichnung "Bug" als Namen für den Kartenplotter verwenden, der am Bug des Boots mit einem verbundenen Geber installiert ist.

- **1** Wählen Sie > **Kommunikation** > **BlueNet™-Netzwerk**.
- **2** Wählen Sie den Kartenplotter oder das Echolotmodul, das Sie umbenennen möchten.
- **3** Wählen Sie **Namen ändern**.
- **4** Geben Sie den Namen ein.

# Anhalten und Fortsetzen der Echolotanzeige

**HINWEIS:** Das Anhalten der Echolotanzeige wirkt sich nur auf die Echolotansicht auf dem Gerät aus, auf dem Sie die Echolotanzeige anhalten. Der Geber sendet und empfängt weiterhin Echolotsignale und auf anderen verbundenen Displays werden weiterhin Live-Echolotdaten angezeigt.

Drücken Sie in einer Echolotansicht die Pfeiltaste in die Richtung des Echolotbildlaufs.

Wählen Sie BACK, um den Echolotbildlauf nach dem Anhalten fortzusetzen.

# <span id="page-54-0"></span>Anzeigen des Echolotverlaufs

Sie können die Echolotanzeige durchblättern, um vorherige Echolotdaten anzuzeigen.

**HINWEIS:** Vorherige Echolotdaten werden nicht von allen Gebern gespeichert.

- **1** Halten Sie in einer Echolotansicht die Echolotanzeige an (*[Anhalten und Fortsetzen der Echolotanzeige](#page-53-0)*, [Seite 48\)](#page-53-0).
- **2** Halten Sie die Pfeiltaste in die Richtung des Echolotbildlaufs gedrückt, um den Verlauf anzuzeigen.
- **3** Wählen Sie **BACK**, um den Verlauf zu verlassen und den Echolotbildlauf fortzusetzen.

# Erstellen von Wegpunkten auf der Echolotseite

- **1** Halten Sie in einer Echolotansicht die Echolotanzeige an (*[Anhalten und Fortsetzen der Echolotanzeige](#page-53-0)*, [Seite 48\)](#page-53-0).
- **2** Durchblättern Sie bei Bedarf den Verlauf der Echolotanzeige, bis Sie die Position finden, an der Sie einen Wegpunkt erstellen möchten.
- **3** Wählen Sie eine Position in der Echolotansicht, an der Sie den Wegpunkt erstellen möchten.
- 4 Wählen Sie  $\mathsf{Q}^+$
- **5** Bearbeiten Sie bei Bedarf die Wegpunktinformationen.

# Anpassen des Detailgrads

Der Detailgrad und die Störungen, die in der Echolotansicht zu sehen sind, lassen sich bei traditionellen Gebern durch Anpassen der Verstärkung steuern und bei Garmin ClearVü Gebern durch Anpassen der Helligkeit.

Wenn auf dem Bildschirm Echolotsignale der höchsten Intensität angezeigt werden sollen, können Sie die Verstärkung oder Helligkeit reduzieren. Dadurch werden Signale niedriger Intensität und Störungen entfernt. Wenn Sie alle Signale anzeigen möchten, können Sie die Verstärkung oder Helligkeit erhöhen. Dadurch werden mehr Informationen auf dem Bildschirm eingeblendet. Allerdings sind auch mehr Störungen zu sehen, und es kann schwierig sein, wichtige Signale zu erkennen.

- **1** Wählen Sie in einer Echolotansicht die Taste **MENU**.
- **2** Wählen Sie **Verstärkung** oder **Helligkeit**.
- **3** Wählen Sie eine Option:
	- Erhöhen oder verringern Sie die Verstärkung oder die Helligkeit manuell, indem Sie **Nach oben** oder **Ru.**  wählen.
	- Damit die Verstärkung oder Helligkeit vom Kartenplotter automatisch angepasst wird, wählen Sie eine automatische Option.

# Anpassen der Farbintensität

Sie können die Farbintensität anpassen und Bereiche, die für Sie interessant sind, auf der Echolotseite hervorheben. Passen Sie dazu bei traditionellen Gebern die Farbverstärkung und bei einigen Gebern den Kontrast an. Diese Einstellung liefert die besten Ergebnisse, nachdem Sie über die Verstärkungs- oder Helligkeitseinstellungen den Detailgrad der Bildschirmanzeige angepasst haben.

Wenn Sie kleinere Fischziele hervorheben oder Ziele mit einer höheren Intensität anzeigen möchten, können Sie die Farbverstärkung oder den Kontrast erhöhen. Signale mit höherer Intensität am Grund zeichnen sich dadurch jedoch weniger stark ab. Soll die Intensität des Signals reduziert werden, können Sie die Farbverstärkung oder den Kontrast reduzieren.

- **1** Wählen Sie in einer Echolotansicht die Option **MENU**.
- **2** Wählen Sie eine Option basierend auf der Echolotansicht:
	- Wählen Sie **Kontrast**.
	- Wählen Sie **Echoloteinstellungen** > **Darstellung** > **Farbverstärkung**.
- **3** Wählen Sie eine Option:
	- Erhöhen oder verringern Sie die Farbintensität manuell, indem Sie **Nach oben** oder **Ru.** wählen.
	- Verwenden Sie die Standardeinstellung, indem Sie **Standard** wählen.

# Echoloteinstellungen

**HINWEIS:** Es sind nicht alle Optionen und Einstellungen auf allen Modellen und Gebern verfügbar.

Diese Einstellungen gelten für die folgenden Geberarten.

- **Traditionell**
- Garmin ClearVü

Wählen Sie in einer Echolotansicht die Option **MENU** > **Echoloteinstellungen**.

**Bildlaufgeschwindigkeit**: Legt die Geschwindigkeit fest, mit der das Echolot einen Bildlauf von rechts nach links durchführt (*[Einrichten der Bildlaufgeschwindigkeit](#page-56-0)*, Seite 51).

In Flachwasser können Sie eine langsamere Bildlaufgeschwindigkeit wählen, damit die Informationen länger auf dem Bildschirm zu sehen sind. In tiefem Wasser können Sie eine höhere Bildlaufgeschwindigkeit wählen. Bei der automatischen Bildlaufgeschwindigkeit wird die Bildlaufgeschwindigkeit an die Reisegeschwindigkeit des Boots angepasst.

- **Rauschunterdrückung**: Reduziert die in der Echolotansicht angezeigten Störungen und Seegangsstörungen (*[Einstellungen für die Echolot-Störsignalunterdrückung](#page-57-0)*, Seite 52).
- **Darstellung**: Dient zum Konfigurieren der Darstellung der Echolotansicht (*[Einstellungen für die](#page-57-0) [Echolotdarstellung](#page-57-0)*, Seite 52).

**Alarme**: Stellt Echolotalarme ein (*[Echolotalarme](#page-59-0)*, Seite 54).

**Erweitert**: Dient zum Konfigurieren verschiedener Einstellungen für die Echolotanzeige und die Datenquelle (*[Erweiterte Echoloteinstellungen](#page-59-0)*, Seite 54).

**Installation**: Dient zum Konfigurieren des Gebers (*[Einstellungen für die Geberinstallation](#page-60-0)*, Seite 55).

#### Einrichten des Zoom-Maßstabs in der Echolotansicht

- **1** Wählen Sie in einer Echolotansicht die Option **MENU** > **Zoom** > > **Modus**.
- **2** Wählen Sie eine Option:
	- Richten Sie Tiefe und Zoom automatisch ein, indem Sie **Automatisch** wählen.

Wählen Sie bei Bedarf die Option **Zoom einrichten**, um die Zoomeinstellung zu ändern. Wählen Sie **Nach oben** oder **Nach unten**, um die Tiefenreichweite des vergrößerten Bereichs einzurichten. Wählen Sie **Vergrößern** oder **Verkleinern**, um die Vergrößerung des vergrößerten Bereichs zu erhöhen oder zu verringern.

• Wählen Sie **Manuell**, um die Tiefenreichweite des vergrößerten Bereichs manuell einzurichten.

Wählen Sie bei Bedarf die Option **Zoom einrichten**, um die Zoomeinstellung zu ändern. Wählen Sie **Nach oben** oder **Nach unten**, um die Tiefenreichweite des vergrößerten Bereichs einzurichten. Wählen Sie **Vergrößern** oder **Verkleinern**, um die Vergrößerung des vergrößerten Bereichs zu erhöhen oder zu verringern.

• Wählen Sie **Vergrößern**, um einen bestimmten Bereich der Seite zu vergrößern. Wählen Sie bei Bedarf die Option **Vergrößern**, um die Vergrößerung zu erhöhen oder zu verringern. **TIPP:** Sie können den Vergrößerungsrahmen an eine neue Position auf der Karte ziehen.

• Wählen Sie **Grundverfolgung**, um die Echolotdaten von der Tiefe des Grunds zu vergrößern. Wählen Sie bei Bedarf die Option **Bereich**, um die Tiefe und die Platzierung des Grundverfolgungsbereichs anzupassen.

Deaktivieren Sie die Zoom Option, um die Zoomfunktion abzubrechen.

#### Aktivieren einer Split-Zoom-Echolotansicht

Wenn für den Zoom die Option Automatisch, Manuell oder Grundverfolgung ausgewählt ist, können Sie eine Split-Zoom-Ansicht aktivieren, um die Standardansicht und die vergrößerte Ansicht nebeneinander anzuzeigen.

Wählen Sie in einer Echolotansicht die Option **MENU** > **Zoom** > > **Geteilter Zoom**.

Wählen Sie Geteilter Zoom erneut, um die Split-Zoom-Ansicht zu deaktivieren.

## <span id="page-56-0"></span>Einrichten der Bildlaufgeschwindigkeit

Sie können die Geschwindigkeit einstellen, mit der sich das Echolotbild über die Seite bewegt. Bei einer höheren Bildlaufgeschwindigkeit werden mehr Details angezeigt, bis keine weiteren Details mehr eingeblendet werden können. Dann werden die vorhandenen Details ausgedehnt. Dies kann in Fahrt oder beim Schleppfischen nützlich sein oder wenn Sie sich in sehr tiefem Wasser befinden, in dem das Echolot nur langsam Signale erhält. Bei einer niedrigeren Bildlaufgeschwindigkeit werden die Echolotinformationen länger auf dem Bildschirm angezeigt.

In den meisten Situationen bietet die Option Standard ein gutes Gleichgewicht zwischen einem schnellen Bildlauf und weniger verzerrten Zielen.

- **1** Wählen Sie in einer Echolotansicht die Option **MENU** > **Echoloteinstellungen** > **Bildlaufgeschwindigkeit**.
- **2** Wählen Sie eine Option:
	- Wählen Sie **Automatisch**, um die Bildlaufgeschwindigkeit automatisch anhand der Geschwindigkeit über Grund anzupassen.

Bei der Einstellung **Automatisch** wird eine für die Schiffsgeschwindigkeit angemessene Bildlaufgeschwindigkeit gewählt, sodass Ziele im Wasser im richtigen Seitenverhältnis angezeigt werden und weniger Verzerrungen unterliegen. Beim Anzeigen von Garmin ClearVü/SideVü Echolotansichten oder bei der Suche nach Strukturen sollten Sie die Einstellung **Automatisch** verwenden.

- Wählen Sie **Nach oben**, um den Bildlauf zu beschleunigen.
- Wählen Sie **Ru.**, damit der Bildlauf langsamer wird.

## Anpassen des Bereichs

Sie können den Bereich der Tiefenskala für traditionelle und Garmin ClearVü Echolotansichten anpassen.

Wenn das Gerät den Bereich automatisch anpasst, bleibt der Grund im unteren oder äußeren Drittel des Echolot-Bildschirms. Dies kann bei der Grundverfolgung mit minimalen oder leichten Geländeänderungen nützlich sein.

Bei der manuellen Bereichsanpassung können Sie einen bestimmten Bereich anzeigen. Dies kann bei der Grundverfolgung mit beträchtlichen Tiefenänderungen nützlich sein, z. B. bei Gefällen oder Klippen. Der Grund ist auf dem Bildschirm zu sehen, sofern er innerhalb des festgelegten Bereichs liegt.

- **1** Wählen Sie in einer Echolotansicht die Option **MENU** > **Bereich**.
- **2** Wählen Sie eine Option:
	- Wählen Sie **Automatisch**, damit der Kartenplotter den Bereich automatisch anpasst.
	- Wählen Sie **Nach oben** bzw. **Ru.**, um den Bereich manuell zu erhöhen oder zu verringern.

**TIPP:** Wählen Sie auf der Echolotseite das Symbol **+** bzw. , um den Bereich manuell anzupassen.

**TIPP:** Wählen Sie gleichzeitig  $\blacktriangleright$  bzw.  $\blacktriangleright$ , um zwischen den automatischen und manuellen Anpassungsmodi zu wechseln.

**TIPP:** Bei der Ansicht mehrerer Echolotseiten können Sie über SELECT die aktive Seite auswählen.

**TIPP:** Bei der Ansicht einer einzelnen Echolotseite können Sie SELECT wählen, um den Kurzbefehl für die Tasten **-** und <u>zu ändern.</u> Wenn Sie wiederholt die Taste SELECT drücken, können Sie zwischen den Stufen Bereich, Verstärkung oder Vergrößern wählen.

## <span id="page-57-0"></span>Einstellungen für die Echolot-Störsignalunterdrückung

Wählen Sie in einer Echolotansicht die Option **MENU** > **Echoloteinstellungen** > **Rauschunterdrückung**.

**Störungen**: Passt die Empfindlichkeit an, um die Auswirkungen von Störungen von Störungsquellen in der Nähe zu reduzieren.

Sie sollten die niedrigste Störungseinstellung verwenden, bei der die gewünschte Verbesserung erzielt wird, um Störungen vom Bildschirm zu entfernen. Störungen lassen sich am besten vermeiden, indem montagebedingte Probleme beseitigt werden, die Störungen verursachen.

**Farbgrenze**: Blendet einen Teil der Farbpalette aus, um Bereiche mit schwachen Störungen zu eliminieren.

Wenn Sie die Farbgrenze auf die Farbe der unerwünschten Signale einstellen, können Sie verhindern, dass unerwünschte Signale auf dem Bildschirm angezeigt werden.

**Glätten**: Entfernt Störungen, die nicht zu einem normalen Echolotsignal gehören, und passt die Darstellung von Signalen an, beispielsweise des Grunds.

Wenn diese Option hoch eingestellt ist, bleiben mehr Störungen auf niedriger Stufe erhalten als bei Verwendung der Störungsfunktion. Die Störungen sind aufgrund der Mittelung jedoch schwächer. Durch das Glätten können Lichtflecken am Grund entfernt werden. Die Funktionen für Glätten und Störungen lassen sich gut zusammen verwenden, um Störungen auf niedriger Stufe zu eliminieren. Passen Sie die Einstellungen für Störungen und Glätten schrittweise an, um unerwünschte Störungen von der Anzeige zu entfernen.

**Oberflächenstörungen**: Blendet Oberflächenstörungen aus, um Seegangsstörungen zu verringern. Bei breiteren Kegeln (niedrige Frequenzen) können mehr Ziele angezeigt werden, allerdings werden u. U. auch mehr Oberflächenstörungen erzeugt.

**TVG**: Passt die zeitvariante Verstärkung an, mit der Störgeräusche verringert werden können.

Nutzen Sie diese Funktion, wenn Sie Seegangsstörungen oder Störungen in der Nähe der Wasseroberfläche steuern oder unterdrücken möchten. Sie kann auch zum Anzeigen von Zielen in der Nähe der Oberfläche verwendet werden, die andernfalls durch Oberflächenstörungen verdeckt wären.

## Einstellungen für die Echolotdarstellung

Wählen Sie in einer Echolotansicht die Option **MENU** > **Echoloteinstellungen** > **Darstellung**.

**Farbschema**: Legt das Farbschema fest.

**Farbverstärkung**: Passt die Intensität der Farben an (*[Anpassen der Farbintensität](#page-54-0)*, Seite 49).

**A-Bereich**: Zeigt eine vertikale Echolotdarstellung auf der rechten Seite des Bildschirms an, auf der auf einem Maßstab unmittelbar die Reichweite zu Zielen angezeigt wird.

**Tiefenlinie**: Zeigt zur Referenz eine Tiefenlinie an.

**Kante**: Zeigt das vom Grund am stärksten reflektierte Signal an, um die Beschaffenheit des Bodens besser definieren zu können.

**Fischsymbole**: Legt fest, wie das Echolot schwebende Ziele interpretiert.

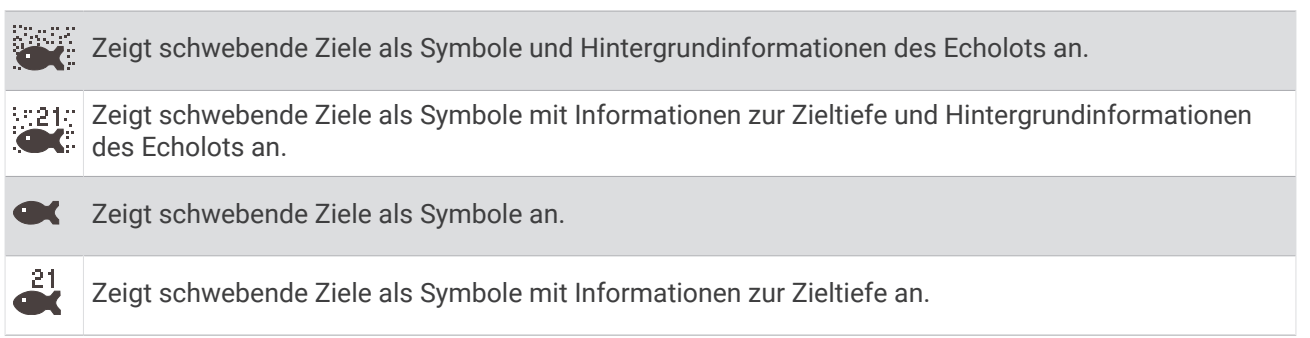

**Bilderweiterung**: Ermöglicht einen schnelleren Vorlauf des Echolotbilds, indem für jede Spalte an empfangenen Echolotdaten mehr als eine Spalte auf der Seite angezeigt wird. Dies bietet sich besonders bei der Verwendung des Echolots in Tiefwasser an, da es länger dauert, bis das Echolotsignal den Grund erreicht und zum Geber zurückgeworfen wird.

Mit der Einstellung 1/1 wird für jedes zurückgegebene Echolotsignal eine Spalte an Daten angezeigt. Mit der Einstellung 2/1 werden für jedes zurückgegebene Echolotsignal zwei Spalten an Daten angezeigt. Dasselbe Prinzip gilt auch für die Einstellungen 4/1 und 8/1.

**Überlagerungsdaten**: Richtet die auf der Echolotseite angezeigten Daten ein.

## <span id="page-59-0"></span>Echolotalarme

#### **WARNUNG**

Die Funktion für Echolotalarme soll ausschließlich das Situationsbewusstsein verbessern und verhindert möglicherweise nicht unter allen Umständen, dass Sie auf Grund laufen. Sie sind für den sicheren Betrieb des Schiffs verantwortlich.

#### **ACHTUNG**

Die Einstellung Signaltöne muss aktiviert sein, damit Alarme hörbar sind (*[Ton- und Anzeigeeinstellungen](#page-66-0)*, [Seite 61\)](#page-66-0). Falls Sie keine akustischen Alarme einrichten, könnte dies zu Verletzungen oder Sachschäden führen.

**HINWEIS:** Es sind nicht alle Optionen auf allen Gebern verfügbar.

Wählen Sie in einer entsprechenden Echolotansicht die Option **MENU** > **Echoloteinstellungen** > **Alarme**.

- Sie können die Echolotalarme außerdem öffnen, indem Sie > **Alarme** > **Echolot** wählen.
- **Flachwasser**: Legt fest, dass ein akustisches Alarmsignal ertönt, wenn die Tiefe unter dem angegebenen Wert liegt.
- **Tiefwasser**: Legt fest, dass ein akustisches Alarmsignal ertönt, wenn die Tiefe über dem angegebenen Wert liegt.
- **Wassertemperatur**: Legt fest, dass ein akustisches Alarmsignal ertönt, wenn der Geber eine Temperatur misst, die die angegebene Temperatur um 1,1 °C (2 °F) unter- oder überschreitet.
- **Kontur**: Legt fest, dass ein akustisches Alarmsignal ertönt, wenn der Geber ein schwebendes Ziel mit der angegebenen Tiefe von der Wasseroberfläche und vom Grund erkennt.

**Fisch**: Richtet einen Alarm ein, der ertönt, wenn ein schwebendes Ziel erkannt wird.

- Bei Auswahl von ertönt der Alarm, wenn Fische aller Größen erkannt werden.
- Bei Auswahl von **erex** ertönt der Alarm nur, wenn mittelgroße oder große Fische erkannt werden.
- Bei Auswahl von ertönt der Alarm nur, wenn große Fische erkannt werden.

## Erweiterte Echoloteinstellungen

Wählen Sie in einer Echolotansicht Traditionell die Option **MENU** > **Echoloteinstellungen** > **Erweitert**.

- **Limit für Grunderfassung**: Grenzt die Grunderfassung auf die Tiefe ein, die ausgewählt ist, wenn die Einstellung Bereich auf Automatisch eingestellt ist. Verkürzen Sie die für die Grunderfassung erforderliche Zeit, indem Sie eine Tiefe auswählen, die als Limit für die Grunderfassung dient. Das Gerät sucht nur bis zur ausgewählten Tiefe nach dem Grund.
- **Reichweitensynchronisierung > Aus**: Die Reichweiten für alle Echolotansichten auf einer Kombinationsseite sind unabhängig voneinander.
- **Reichweitensynchronisierung > Ein**: Diese Einstellungsoption ist nur verfügbar, wenn eine Kombinationsseite mit mindestens zwei traditionellen und Garmin ClearVü Ansichten angezeigt wird. Die Reichweite wird für alle traditionellen und Garmin ClearVü Ansichten auf der Kombinationsseite synchronisiert.
- **Reichweitensynchronisierung > Nur mit demselben Geber**: Dies ist die Standardeinstellung. Die Reichweiten werden für Ansichten jedes Gebers auf der Kombinationsseite synchronisiert, jedoch nicht zwischen anderen Gebern.

**HINWEIS:** Diese Einstellung gilt nicht für einen Dualband-CHIRP-Geber.

**Bildlauf-Synchronisierung**: Diese Einstellungsoption ist nur verfügbar, wenn eine Kombinationsseite mit mindestens zwei traditionellen und Garmin ClearVü Ansichten angezeigt wird. Die Bildlaufgeschwindigkeiten werden für alle traditionellen und Garmin ClearVü Ansichten auf der Kombinationsseite synchronisiert.

## <span id="page-60-0"></span>Einstellungen für die Geberinstallation

Diese Einstellungen gelten für die folgenden Echolottypen.

- Traditionell
- Garmin ClearVü

Wählen Sie in einer entsprechenden Echolotansicht eine Option.

- Wählen Sie in einer Echolotansicht Traditionell die Option **MENU** > **Echoloteinstellungen** > **Installation**.
- Wählen Sie in einer Garmin ClearVü Echolotansicht die Option **MENU** > **ClearVü-Einstellungen** > **Installation**.

**Echolotstandards wiederherstellen**: Setzt die Echoloteinstellungen auf die Werksstandards zurück.

**Geber**: Zeigen Sie Details zu installierten Gebern an und speichern Sie Details auf einer Speicherkarte.

- **Geber > Modell ändern**: Ermöglicht es Ihnen, einen installierten Gebertyp zu ändern (*[Auswählen der Geberart](#page-53-0)*, [Seite 48\)](#page-53-0).
- **Geber > Manuelle Konfiguration**: Ermöglicht es Ihnen, auf einem kompatiblen Echolotmodul Parameter für eine manuelle Geberkonfiguration einzurichten. Weitere Details zum Verbinden und manuellen Konfigurieren eines Gebers finden Sie in den Installationsanweisungen Ihres kompatiblen Echolotmoduls.

#### **Echolotfrequenzen**

**HINWEIS:** Die verfügbaren Frequenzen sind von den verwendeten Gebern abhängig.

Durch die Anpassung der Frequenz kann das Echolot für bestimmte Zwecke und die aktuelle Tiefe des Wassers angepasst werden.

Bei höheren Frequenzen ist der Kegel schmaler. Diese Frequenzen eignen sich auch besser bei hohen Geschwindigkeiten und rauen Seeverhältnissen. Die Definition des Grunds und die Definition der Sprungschicht kann bei einer höheren Frequenz besser sein.

Bei niedrigeren Frequenzen ist der Kegel breiter, sodass mehr Ziele angezeigt werden. Allerdings können bei rauen Seeverhältnissen auch mehr Oberflächenstörungen ausgegeben werden und die Kontinuität des Grundsignals könnte reduziert werden. Breitere Kegel sorgen für größere Bögen für Fischschwärme und eignen sich daher ausgezeichnet zur Suche nach Fischen. Breitere Kegel bieten auch eine bessere Leistung in Tiefwasser, da die niedrigere Frequenz Tiefwasser besser durchdringt.

CHIRP-Frequenzen ermöglichen es Ihnen, mit jedem Impuls einen bestimmten Frequenzbereich zu durchlaufen. Dies führt in Tiefwasser zu einer besseren Echotrennung. Mit CHIRP können Ziele spezifisch identifiziert werden, beispielsweise einzelne Fische in einem Schwarm. Die Funktion bietet sich auch in Tiefwasser an. In der Regel liefert CHIRP eine bessere Leistung als Einzelfrequenzen. Da einige Fischziele bei einer festgelegten Frequenz u. U. besser angezeigt werden, sollten Sie bei der Verwendung von CHIRP-Frequenzen Ihre Ziele und die Wasserbedingungen in Betracht ziehen.

Bei einigen Gebern besteht zudem die Möglichkeit, für jede Geberkomponente voreingestellte Frequenzen anzupassen. So können Sie die Frequenz je nach geänderten Wasserbedingungen und Zielen schnell mithilfe der Voreinstellungen umstellen.

Wenn Sie gleichzeitig zwei Frequenzen in der Split-Frequenz-Ansicht anzeigen, können Sie mit den Signalen der niedrigeren Frequenz weiter in die Tiefe blicken und gleichzeitig mit den Signalen der höheren Frequenz mehr Details sehen.

#### *HINWEIS*

Achten Sie stets auf die vor Ort geltenden Bestimmungen bezüglich Echolotfrequenzen. Beispielsweise ist es Ihnen zum Schutz von Schwertwal-Schulen evtl. untersagt, innerhalb eines Umkreises von 800 m  $\left(\frac{1}{2}\text{ Meile}\right)$ um eine Schule von Schwertwalen Frequenzen zwischen 50 und 80 kHz zu verwenden. Sie sind dafür verantwortlich, das Gerät im Einklang mit allen geltenden Gesetzen und Vorschriften zu verwenden.

### Auswählen der Geberfrequenz

**HINWEIS:** Es ist nicht möglich, die Frequenzen für alle Echolotansichten und Geber anzupassen.

Sie können wählen, welche Frequenzen in der Echolotansicht angezeigt werden sollen.

#### *HINWEIS*

Achten Sie stets auf die vor Ort geltenden Bestimmungen bezüglich Echolotfrequenzen. Beispielsweise ist es Ihnen zum Schutz von Schwertwal-Schulen evtl. untersagt, innerhalb eines Umkreises von 800 m (½ Meile) um eine Schule von Schwertwalen Frequenzen zwischen 50 und 80 kHz zu verwenden. Sie sind dafür verantwortlich, das Gerät im Einklang mit allen geltenden Gesetzen und Vorschriften zu verwenden.

- **1** Wählen Sie in einer Echolotansicht die Option **MENU** > **Frequenz**.
- **2** Wählen Sie eine Frequenz, die für Ihre Anforderungen und die Wassertiefe geeignet ist.

Weitere Informationen zu Frequenzen finden Sie unter *[Echolotfrequenzen](#page-60-0)*, Seite 55.

#### Erstellen einer Frequenzvoreinstellung

**HINWEIS:** Diese Funktion ist nicht mit allen Gebern verfügbar.

Sie können eine Voreinstellung erstellen, um eine bestimmte Echolotfrequenz zu speichern. Dies ermöglicht Ihnen einen schnellen Wechsel zwischen den Frequenzen.

- **1** Wählen Sie in einer Echolotansicht die Option **MENU** > **Frequenz**.
- **2** Wählen Sie **Frequenzen verwalten** > **Neue Voreinstellung**.
- **3** Geben Sie eine Frequenz ein.

## Aktivieren des A-Bereichs

**HINWEIS:** Diese Funktion ist in den Echolotansichten Traditionell verfügbar.

Der A-Bereich ist eine vertikale Echolotdarstellung auf der rechten Seite der Ansicht und zeigt die aktuellen Gegebenheiten unterhalb des Gebers an. Identifizieren Sie mit dem A-Bereich Echolotsignale, die evtl. übersehen werden, wenn die Echolotdaten schnell im Bildlauf angezeigt werden, beispielsweise bei hohen Bootsgeschwindigkeiten. Sie kann auch beim Erkennen von Fischen in der Nähe des Grunds hilfreich sein.

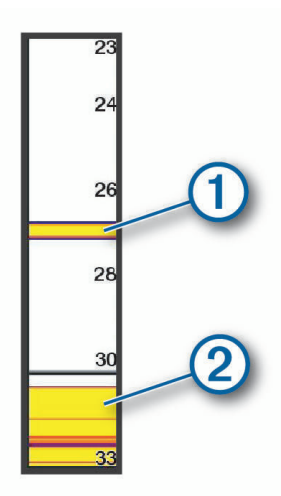

Im oben abgebildeten A-Bereich sind Fischsignale  $(1)$  und Signale für einen weichen Boden  $(2)$  zu sehen.

- **1** Wählen Sie in einer Echolotansicht die Option **MENU** > **Echoloteinstellungen** > **Darstellung** > **A-Bereich**.
- 2 Wählen Sie bei Bedarf die Option ••• > Spitzen-Anzeigedauer, um anzupassen, wie lange die Echolotsignale angezeigt werden.

# Anzeigen und Grafiken

Die Anzeigen und Grafiken liefern verschiedene Informationen zu Motor und Umgebung. Zum Anzeigen der Informationen muss ein kompatibler Geber oder Sensor mit dem Netzwerk verbunden sein.

# Einblenden der Anzeigen

- **1** Wählen Sie **Schiff**.
- **2** Wählen Sie eine Anzeige, z. B. **Schiff**.

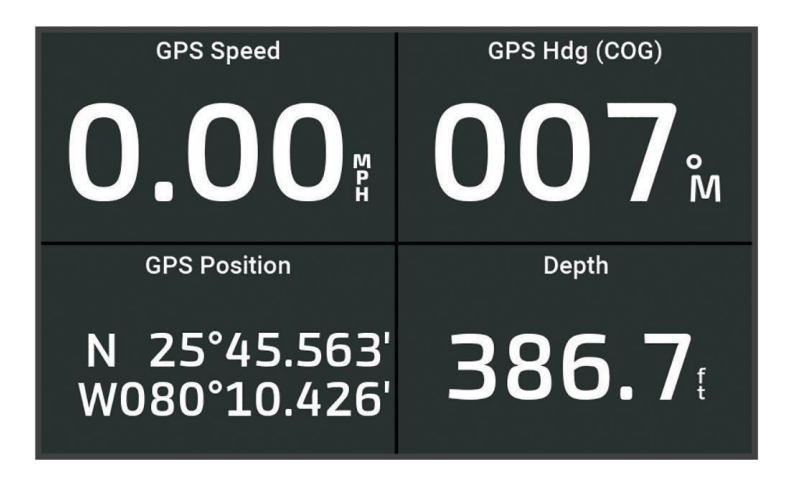

# Ändern der in den Anzeigen dargestellten Daten

- **1** Öffnen Sie eine Anzeigenseite.
- **2** Wählen Sie **MENU** > **Anzeigenseiten bearbeiten**.
- **3** Wählen Sie eine zu bearbeitende Anzeige.
- **4** Wählen Sie **Daten ersetzen**.
- **5** Wählen Sie einen Datentyp.
- **6** Wählen Sie die Daten, die angezeigt werden sollen.

# Anpassen der Anzeigen

Sie können eine Anzeigenseite hinzufügen und das Layout der Anzeigenseite, die Darstellung der Anzeigenseiten und die in den einzelnen Anzeigen wiedergegebenen Daten ändern.

- **1** Öffnen Sie eine Anzeigenseite.
- **2** Wählen Sie **MENU** > **Anzeigenseiten bearbeiten**.
- **3** Wählen Sie bei Bedarf eine zu bearbeitende Anzeigenansicht oder Anzeige.
- **4** Wählen Sie eine Option:
	- Wenn Sie die in einer Anzeige angezeigten Daten ändern möchten, wählen Sie die Anzeige und anschließend **Daten ersetzen**.
	- Wenn Sie das Layout der Anzeigen auf der Seite ändern möchten, wählen Sie **Layout ändern**.
	- Wenn Sie dieser Reihe von Anzeigenseiten eine Seite hinzufügen möchten, wählen Sie **Seite hinzufügen**.
	- Wenn Sie die Originalansicht dieser Seite wiederherstellen möchten, wählen Sie **Standardansicht wiederherstellen**.

# Anzeigen von Reisedaten

In den Reisedaten werden Informationen zu Kilometerzähler, Geschwindigkeit, Zeit und Kraftstoff für die aktuelle Reise angezeigt.

Wählen Sie **Schiff** > **Reise**.

# Zurücksetzen von Reisedaten

- **1** Wählen Sie **Schiff** > **Reise** > **MENU**.
- **2** Wählen Sie eine Option:
	- Wählen Sie **Tageskilometer zurücksetzen**, um alle Messwerte für die aktuelle Reise auf Null zurückzusetzen.
	- Wählen Sie **Maximale Geschwindigkeit zurücksetzen**, um die maximale Geschwindigkeit auf Null zurückzusetzen.
	- Wählen Sie **Kilometerzähler zurücksetzen**, um den Kilometerzähler auf Null zurückzusetzen.
	- Wählen Sie **Reset: Alle Werte**, um alle Messwerte auf Null zurückzusetzen.

# Anzeigen von Grafiken

Damit Sie Grafiken mit verschiedenen Umgebungsdaten anzeigen können, z. B. Temperatur und Tiefe, muss ein entsprechender Geber mit dem Gerät verbunden sein.

Sie können Grafiken von Sensordaten anzeigen, indem Sie eine neue Seite für eine Kombination erstellen oder eine Grafik für eine bereits vorhandene Seite für eine Kombination hinzufügen.

- **1** Erstellen Sie eine neue Seite für eine **Kombination** oder öffnen Sie eine bereits vorhandene Seite für eine **Kombination** (*[Vornehmen von Anpassungen mit Kombinationsseiten](#page-11-0)*, Seite 6).
- **2** Wählen Sie das Fenster, dem Sie eine Grafik hinzufügen möchten, und wählen Sie **Grafiken**.
- **3** Wählen Sie die Grafik, die Sie hinzufügen möchten.

**TIPP:** Sie können die Grafik in einem aktiven Kombinationsfenster ändern, indem Sie **MENU** > **Grafik ändern** und anschließend eine neue Grafik wählen.

## Einrichten des Grafikbereichs und der Zeiträume

Sie können den Zeitraum und den Sensordatenbereich festlegen, der in den Tiefen-, Wind- und Wassertemperaturgrafiken angezeigt wird.

- **1** Wählen Sie eine Grafik auf einer Seite für eine **Kombination** und anschließend die Option **MENU**.
- **2** Wählen Sie eine Option:
	- Richten Sie einen Maßstab für die verstrichene Zeit ein, indem Sie **Dauer** wählen. Die Standardeinstellung ist 10 Minuten. Wenn Sie den Maßstab für die verstrichene Zeit erhöhen, können Sie Veränderungen über einen längeren Zeitraum anzeigen. Wenn Sie den Maßstab für die verstrichene Zeit verringern, können Sie mehr Details über einen kürzeren Zeitraum anzeigen.
	- Richten Sie den Maßstab für die Grafik ein, indem Sie **Maßstab** wählen. Wenn Sie den Maßstab erhöhen, können Sie größere Änderungen anzeigen. Wenn Sie den Maßstab verringern, können Sie mehr Details der Änderungen anzeigen.

# Gezeiten-, Strömungs- und Astroinformationen

# <span id="page-64-0"></span>Überlagerungen für Gezeiten und Strömungen

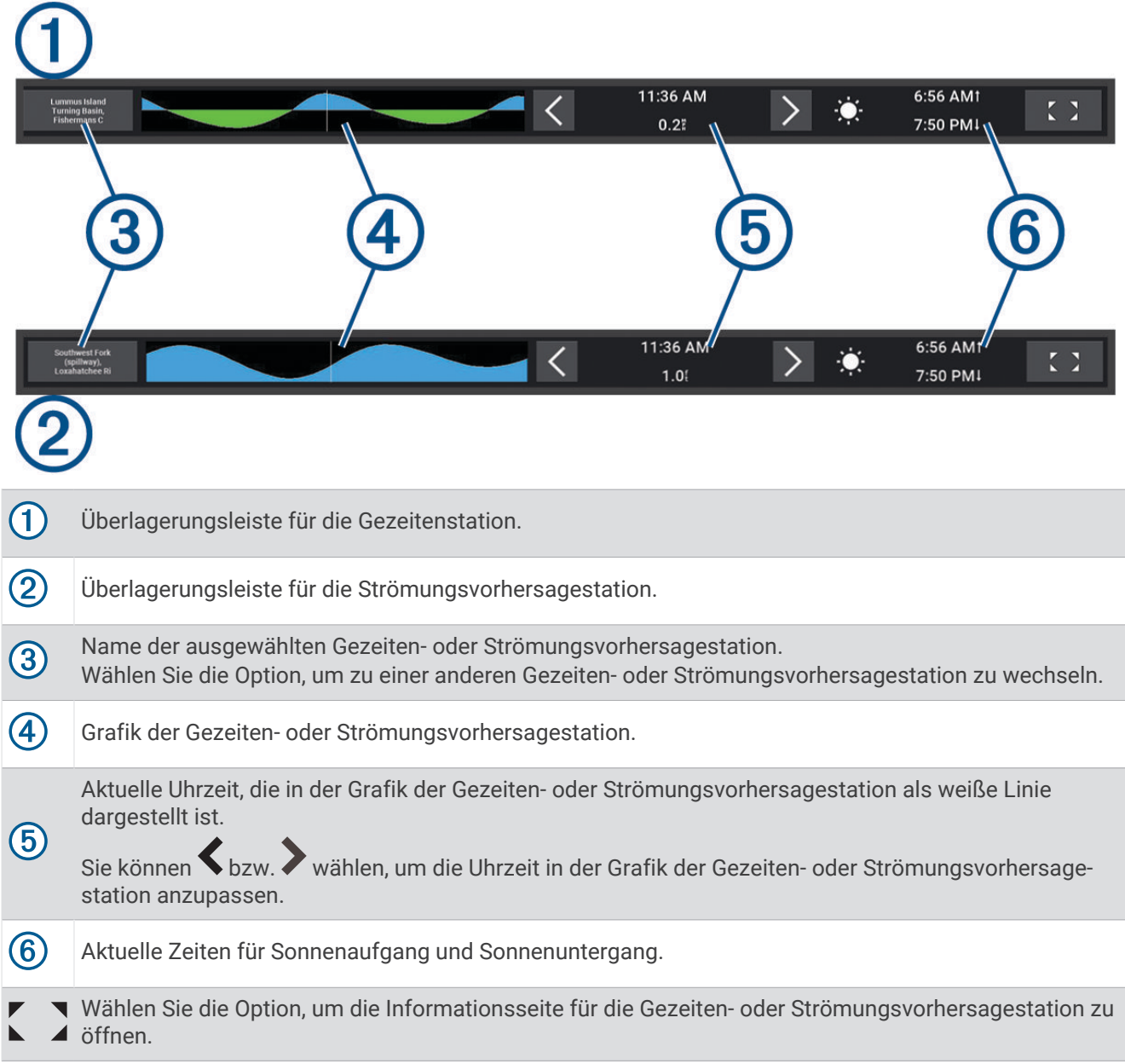

# Hinzufügen von Überlagerungen für Gezeiten und Strömungen

- **1** Wählen Sie auf der Seite, der Sie die Überlagerung hinzufügen möchten, die Option **MENU** > **Überlagerungen bearbeiten**.
- **2** Wählen Sie **Obere Leiste** bzw. **Untere Leiste**.
- **3** Wählen Sie **Gezeiten** oder **Strömungen**.

# Gezeitenstationsinformationen

#### **WARNUNG**

Gezeiten- und Strömungsinformationen dienen ausschließlich Informationszwecken. Sie sind dafür verantwortlich, alle ausgeschilderten Informationen zum Wasser einzuhalten, stets auf die Umgebung zu achten und sich jederzeit in, am und auf dem Wasser sicher zu verhalten. Die Nichteinhaltung dieser Warnung könnte zu Sachschäden sowie zu schweren oder tödlichen Verletzungen führen.

Sie können Informationen von einer Gezeitenstation zu einem bestimmten Zeitpunkt (Datum und Uhrzeit) anzeigen. Hierzu gehören Gezeitenhöhe sowie die Zeiten, an denen das nächste Hoch- bzw. Niedrigwasser eintritt. Standardmäßig werden auf dem Kartenplotter in der Überlagerungsleiste Gezeiten Gezeiteninformationen für die zuletzt angezeigte Gezeitenstation, das aktuelle Datum und die letzte Stunde angezeigt.

Wählen Sie in der Überlagerungsleiste für Gezeiten die Option  $\sum$ .

# Informationen von Strömungsvorhersagestationen

#### **WARNUNG**

Gezeiten- und Strömungsinformationen dienen ausschließlich Informationszwecken. Sie sind dafür verantwortlich, alle ausgeschilderten Informationen zum Wasser einzuhalten, stets auf die Umgebung zu achten und sich jederzeit in, am und auf dem Wasser sicher zu verhalten. Die Nichteinhaltung dieser Warnung könnte zu Sachschäden sowie zu schweren oder tödlichen Verletzungen führen.

**HINWEIS:** Informationen von Strömungsvorhersagestationen sind mit bestimmten Detailkarten verfügbar.

Sie können Informationen von einer Strömungsvorhersagestation zu einem bestimmten Zeitpunkt (Datum und Uhrzeit) anzeigen, einschließlich der Geschwindigkeit und Höhe der Strömung. Standardmäßig werden auf dem Kartenplotter in der Überlagerungsleiste für Strömungen Strömungsinformationen der zuletzt angezeigten Strömungsvorhersagestation sowie für das aktuelle Datum und die aktuelle Uhrzeit angezeigt (*[Überlagerungen](#page-64-0) [für Gezeiten und Strömungen](#page-64-0)*, Seite 59).

Wählen Sie in der Überlagerungsleiste für Strömungen die Option

# Astroinformationen

Es sind Informationen zu Auf- und Untergang von Sonne und Mond, zu Mondphasen und zur ungefähren Himmelsposition von Sonne und Mond verfügbar. Die Mitte des Bildschirms kennzeichnet den Himmel über der aktuellen Position, und die äußeren Ringe kennzeichnen den Horizont. In der Standardeinstellung zeigt der Kartenplotter die Astroinformationen für den aktuellen Zeitpunkt an.

Wählen Sie in der Überlagerungsleiste für Gezeiten oder Strömungen die Option und anschließend Astro.

# Anzeigen der Informationen für Gezeitenstation, Strömungsvorhersagestation oder Astrodaten zu einem anderen Datum

- **1** Wählen Sie in einer Überlagerungsleiste für **Gezeiten** oder **Strömungen** die Option .
- **2** Wählen Sie **Astro**, um Astroinformationen anzuzeigen.
- **3** Wählen Sie eine Option:
	- Wählen Sie **Datum ändern** und geben Sie ein Datum ein, um Informationen für ein anderes Datum anzuzeigen.
	- Wählen Sie **Aktuelles Datum und Uhrzeit**, um Informationen für den heutigen Tag anzuzeigen.
	- Wenn die entsprechende Option verfügbar ist, wählen Sie **Nächster Tag**, um Informationen zum Tag nach dem angezeigten Datum anzuzeigen.
	- Wenn die entsprechende Option verfügbar ist, wählen Sie **Vorheriger Tag**, um Informationen zum Tag vor dem angezeigten Datum anzuzeigen.

# <span id="page-66-0"></span>Anzeigen von Informationen für eine andere Gezeiten- oder Strömungsvorhersagestation

- **1** Wählen Sie in einer Überlagerungsleiste für **Gezeiten** oder **Strömungen** die Option .
- **2** Wählen Sie **Stationen in der Nähe**.
- **3** Wählen Sie eine Station aus.

# Anzeigen von Almanachinformationen über die Navigationskarte

- **1** Wählen Sie in einer Karten- oder 3D-Kartenansicht das Symbol einer Gezeitenstation oder einer Strömungsvorhersagestation.
- **2** Wählen Sie den Namen der Station.

# Gerätekonfiguration

# Systemeinstellungen

Wählen Sie  $\bullet$  > System.

**Töne und Anzeige**: Passt die Displayeinstellungen und die Audioeinstellungen (sofern verfügbar) an. **Satellitenortung**: Bietet Informationen zu den GPS-Satelliten und -Einstellungen.

**Systeminformationen**: Bietet Informationen über die Geräte im Netzwerk und die Softwareversion.

- **Automatisches Einschalten**: Legt fest, welche Geräte automatisch eingeschaltet werden, sobald die Stromversorgung eingeschaltet wird.
- **Automatisch ausschalten**: Schaltet das System automatisch ab, nachdem es für die ausgewählte Zeit im Ruhezustand war.
- **Simulator**: Aktiviert bzw. deaktiviert den Simulator und ermöglicht es Ihnen, die Zeit, das Datum, die Geschwindigkeit und die simulierte Position einzurichten.

## Ton- und Anzeigeeinstellungen

#### Wählen Sie > **System** > **Töne und Anzeige**.

- **Signaltöne**: Aktiviert bzw. deaktiviert den Ton, der für Alarme und bei der Auswahl von Elementen ausgegeben wird.
- **Beleuchtung**: Richtet die Helligkeit der Displaybeleuchtung ein. Sie können die Option Automatisch wählen, damit die Beleuchtungshelligkeit automatisch basierend auf dem Umgebungslicht angepasst wird.
- **Farbmodus**: Richtet das Gerät zur Anzeige von Farben für den Tag oder die Nacht ein. Sie können Automatisch wählen, damit das Gerät die Farben für Tag oder Nacht automatisch basierend auf der Uhrzeit anpasst.
- **Startbild**: Legt fest, welches Bild beim Einschalten des Geräts angezeigt wird.

**Start-Layout**: Legt fest, welches Layout beim Einschalten des Geräts angezeigt wird.

## Einstellungen für die Satellitenortung (GPS)

#### Wählen Sie > **System** > **Satellitenortung**.

**Quelle**: Ermöglicht es Ihnen, die bevorzugte Quelle für GPS-Daten auszuwählen.

**Geschwindigkeitsfilter**: Ermittelt den Durchschnittswert der Geschwindigkeit des Schiffes über einen kurzen Zeitraum, um besser abgestimmte Geschwindigkeitswerte zu erzielen.

**Positionsortungsmodus > Nur GPS**: Die GPS-Quelle verwendet ausschließlich GPS-Satelliten für Positionsdaten.

## Anzeigen von Informationen zur Systemsoftware

Sie können die Softwareversion, die Basiskartenversion, die Informationen aller zusätzlichen Karten (sofern verfügbar) und die Geräte-ID anzeigen. Diese Informationen werden eventuell benötigt, um die Systemsoftware zu aktualisieren oder zusätzliche Kartendateninformationen zu erwerben.

Wählen Sie > **System** > **Systeminformationen** > **Softwareinformationen**.

## Anzeigen des Eventprotokolls

Das Eventprotokoll enthält eine Liste der Systemereignisse.

- **1** Wählen Sie > **System** > **Systeminformationen** > **Eventprotokoll**.
- **2** Wählen Sie bei Bedarf ein Event in der Liste und wählen Sie **Überprüfen**, um weitere Informationen zum Event anzuzeigen.

#### Sortieren und Filtern von Events

- **1** Wählen Sie im **Eventprotokoll** die Option **Sortieren nach**.
- **2** Wählen Sie eine Option zum Sortieren oder Filtern des Eventprotokolls.

#### Speichern von Events auf einer Speicherkarte

- **1** Setzen Sie eine Speicherkarte in den Kartensteckplatz ein.
- **2** Wählen Sie im **Eventprotokoll** die Option **Auf Karte speichern**.

#### Löschen aller Events aus dem Eventprotokoll

Wählen Sie im **Eventprotokoll** die Option **Eventprotokoll löschen**.

## Anzeigen aufsichtsrechtlicher E-Label- und Compliance-Informationen

Das Etikett für dieses Gerät wird in elektronischer Form bereitgestellt. Das E-Label kann aufsichtsrechtliche Informationen, beispielsweise von der FCC ausgestellte Identifizierungsnummern oder regionale Compliance-Zeichen, und auch anwendbare Produkt- und Lizenzinformationen enthalten. Nicht auf allen Modellen verfügbar.

- 1 Wählen Sie **D**.
- **2** Wählen Sie **System**.
- **3** Wählen Sie **Aufsichtsrechtliche Informationen**.

# Einstellungen für Voreinstellungen

## Wählen Sie > **Einstellungen**.

**Einheiten**: Richtet Maßeinheiten ein.

**Sprache**: Stellt die Sprache des auf dem Bildschirm angezeigten Texts ein.

**Navigation**: Richtet Navigationseinstellungen ein.

**Tastaturlayout**: Ordnet die Tasten der Bildschirmtastatur an.

**Screenshotaufnahme**: Ermöglicht dem Gerät, Bildschirmaufnahmen zu speichern.

## Einheiteneinstellungen

### Wählen Sie > **Einstellungen** > **Einheiten**.

- **Systemeinheiten**: Legt das Einheitenformat für das Gerät fest. Beispielsweise wird mit **Benutzerdefiniert** > **Tiefe**  > **Faden** für die Tiefe das Einheitenformat Faden eingerichtet.
- **Missweisung**: Legt die magnetische Missweisung, den Winkel zwischen magnetischer und wahrer Nordrichtung, für Ihre aktuelle Position fest.
- **Nordreferenz**: Legt die Richtungsreferenz für die Berechnung von Steuerkursinformationen fest. TrueMit True wird der geografische Norden als Nordreferenz eingestellt. Mit Gitter wird Gitter Nord als Nordreferenz (000º) eingestellt. Magnet.Mit Magnet. wird die magnetische Nordrichtung als Nordreferenz eingestellt.
- **Positionsformat**: Stellt das Positionsformat ein, in dem Positionsangaben angezeigt werden. Diese Einstellung darf nur geändert werden, wenn eine Karte verwendet wird, auf der ein anderes Positionsformat angegeben ist.
- **Kartenbezugssystem**: Stellt das Koordinatensystem ein, nach dem die Karte strukturiert ist. Diese Einstellung darf nur geändert werden, wenn eine Karte verwendet wird, auf der ein anderes Kartenbezugssystem angegeben ist.

**Zeit**: Richtet das Zeitformat, die Zeitzone und die Sommerzeit ein.

## Navigationseinstellungen

**HINWEIS:** Für einige Einstellungen und Optionen sind zusätzliche Karten oder Hardware erforderlich.

Wählen Sie > **Einstellungen** > **Navigation**.

- **Routenbezeichnungen**: Legt die Art der Bezeichnungen fest, die an den Kursänderungen auf der Karte angezeigt werden.
- **Kursänderung**: Passt an, wie der Kartenplotter zur nächsten Kursänderung oder zum nächsten Abschnitt der Route wechselt. Sie können den Übergang basierend auf Zeit oder Distanz vor der Kursänderung einrichten. Sie können den Wert für Zeit oder Distanz erhöhen, um die Genauigkeit des Autopiloten bei der Navigation einer Route oder einer Auto Guidance-Linie mit häufigen Kursänderungen oder bei höheren Geschwindigkeiten zu verbessern. Bei geradlinigeren Kursen oder niedrigeren Geschwindigkeiten kann eine Verringerung dieses Werts die Genauigkeit des Autopiloten verbessern.

**Geschwindigkeitsquellen**: Legt die Quelle für Geschwindigkeitsmesswerte fest.

- **Auto Guidance**: Legt bei Verwendung einiger Premium-Karten die Maßeinheiten für die Optionen Bevorzugte Tiefe, Durchfahrtshöhe und Distanz zur Küstenlinie fest.
- **Routenbeginn**: Legt einen Startpunkt für die Routennavigation fest.

#### Konfigurationen für Auto Guidance-Routen

#### **ACHTUNG**

Die Einstellungen unter Bevorzugte Tiefe und Durchfahrtshöhe beeinflussen die Berechnung von Auto Guidance Routen durch den Kartenplotter. Wenn ein Teil einer Auto Guidance Route eine geringere Tiefe aufweist als für Bevorzugte Tiefe festgelegt wurde oder eine geringere Höhe als für Durchfahrtshöhe festgelegt wurde, wird der Teil der Auto Guidance Route in Garmin Navionics+ und Garmin Navionics Vision+ Karten als durchgehende orange Linie oder als rote gestrichelte Linie und in vorherigen Versionen als magenta-grau-gestreifte Linie angezeigt. Sobald Sie mit dem Boot in einen dieser Bereiche gelangen, wird eine Warnmeldung angezeigt (*[Routenfarben](#page-35-0)*, Seite 30).

**HINWEIS:** Auto Guidance ist in einigen Gebieten mit Premium-Karten verfügbar.

**HINWEIS:** Nicht alle Einstellungen gelten für alle Karten.

Sie können die Parameter einstellen, die der Kartenplotter zur Berechnung einer Auto Guidance Route verwenden soll.

Wählen Sie > **Einstellungen** > **Navigation** > **Auto Guidance**.

**Bevorzugte Tiefe**: Legt basierend auf den Tiefendaten der Karte die minimale Wassertiefe fest, die für das Schiff geeignet ist.

**HINWEIS:** Die minimale Wassertiefe für Premium-Karten (mit einem Erstellungsdatum vor 2016) beträgt 3 Fuß. Wenn Sie einen Wert unter 3 Fuß eingeben, verwenden die Karten nur Tiefen von 3 Fuß für die Berechnung von Auto Guidance Routen.

- **Durchfahrtshöhe**: Legt basierend auf den Kartendaten die minimale Höhe einer Brücke oder eines Hindernisses fest, unter der das Schiff sicher hindurchfahren kann.
- **Distanz zur Küstenlinie**: Legt fest, wie gering der Abstand der Auto Guidance Route zur Küstenlinie ist. Die Route ändert sich u. U., wenn Sie die Einstellungen während der Navigation ändern. Die verfügbaren Optionen für diese Einstellung beziehen sich auf relative Werte, nicht auf absolute Werte. Damit die Route die angemessene Distanz zur Küstenlinie einhält, können Sie die Anordnung der Route anhand mindestens eines bekannten Ziels auswerten, das die Navigation durch einen schmalen Wasserweg erfordert (*[Anpassen](#page-45-0)  [der Distanz zur Küstenlinie](#page-45-0)*, Seite 40).

### Anpassen der Distanz zur Küstenlinie

Die Einstellung für die Distanz zur Küstenlinie gibt an, wie gering der Abstand der Auto Guidance Route zur Küstenlinie ist. Die Auto Guidance Route ändert sich u. U., wenn Sie die Einstellungen während der Navigation ändern. Die verfügbaren Optionen zur Einstellung der Distanz zur Küstenlinie beziehen sich auf relative Werte, nicht auf absolute Werte. Damit bei der Auto Guidance Route die angemessene Distanz zur Küstenlinie eingehalten wird, können Sie die Anordnung der Auto Guidance Route anhand mindestens eines der bekannten Ziele auswerten, das die Navigation durch einen schmalen Wasserweg erfordert.

- **1** Legen Sie an, oder suchen Sie einen geeigneten Ankerplatz.
- **2** Wählen Sie > **Einstellungen** > **Navigation** > **Auto Guidance** > **Distanz zur Küstenlinie** > **Standard**.
- **3** Wählen Sie ein bereits bekanntes Navigationsziel aus.
- **4** Wählen Sie **Navigieren zu** > **Auto Guidance**.
- **5** Prüfen Sie die Anordnung der **Auto Guidance** Route und achten Sie darauf, dass der Kurs sicher an bekannten Hindernissen vorbeiführt und ausreichend Platz für etwaige Kursänderungen mit einberechnet.
- **6** Wählen Sie eine Option:
	- Wenn die Anordnung der Route die entsprechenden Abstände einhält, wählen Sie **MENU** > **Navigationsoptionen** > **Navigation anhalten** und fahren mit Schritt 10 fort.
	- Wenn die Route keinen ausreichenden Abstand zu bekannten Hindernissen einhält, wählen Sie  $\mathbb{Z}$  > **Einstellungen** > **Navigation** > **Auto Guidance** > **Distanz zur Küstenlinie** > **Weit**.
	- Wenn bei der Route ein zu großer Abstand für Kursänderungen berechnet wird, wählen Sie > **Einstellungen** > **Navigation** > **Auto Guidance** > **Distanz zur Küstenlinie** > **Nahe**.
- **7** Wenn Sie in Schritt 6 die Option **Nahe** oder **Weit** gewählt haben, prüfen Sie die **Auto Guidance** Route und achten Sie darauf, dass der Kurs sicher an bekannten Hindernissen vorbeiführt und ausreichend Platz für etwaige Kursänderungen mit einberechnet.

Auf offener See wird bei der Auto Guidance Route ein großer Abstand zu Hindernissen eingehalten, selbst wenn Sie als Distanz zur Küstenlinie die Option Nahe oder Nächste gewählt haben. Daher ordnet der Kartenplotter die Auto Guidance Route eventuell nicht neu an, wenn das ausgewählte Ziel nicht die Navigation durch einen schmalen Wasserweg erfordert.

- **8** Wählen Sie eine Option:
	- Wenn die Anordnung der Route die entsprechenden Abstände einhält, wählen Sie **MENU** > **Navigationsoptionen** > **Navigation anhalten** und fahren mit Schritt 10 fort.
	- Wenn die Route keinen ausreichenden Abstand zu bekannten Hindernissen einhält, wählen Sie > **Einstellungen** > **Navigation** > **Auto Guidance** > **Distanz zur Küstenlinie** > **Wtst.**.
	- Wenn bei der Route ein zu großer Abstand für Kursänderungen berechnet wird, wählen Sie  $\ddot{\mathbf{G}}$  > **Einstellungen** > **Navigation** > **Auto Guidance** > **Distanz zur Küstenlinie** > **Nächste**.
- **9** Wenn Sie in Schritt 8 die Option **Nächste** oder **Wtst.** gewählt haben, prüfen Sie die **Auto Guidance** Route, und achten Sie darauf, dass der Kurs sicher an bekannten Hindernissen vorbeiführt und ausreichend Platz für etwaige Kursänderungen mit einberechnet.

Auf offener See wird bei der Auto Guidance Route ein großer Abstand zu Hindernissen eingehalten, selbst wenn Sie als Distanz zur Küstenlinie die Option Nahe oder Nächste gewählt haben. Daher ordnet der Kartenplotter die Auto Guidance Route eventuell nicht neu an, wenn das ausgewählte Ziel nicht die Navigation durch einen schmalen Wasserweg erfordert.

**10** Wiederholen Sie die Schritte 3 bis 9 mindestens noch einmal und verwenden Sie jedes Mal andere Navigationsziele, bis Sie mit der Funktionalität zum Einstellen der **Distanz zur Küstenlinie** vertraut sind.

# Kommunikationseinstellungen

## Anzeigen verbundener Geräte

Sie können Listen der verbundenen Geräte auf dem Boot anzeigen. Dabei wird auch angegeben, mit welchem Kartenplotter ein Gerät verbunden oder gekoppelt ist.

- **1** Wählen Sie > **Kommunikation**.
- **2** Wählen Sie ein Netzwerk.
- **3** Wählen Sie **Geräteliste**.

Eine Liste der Netzwerkgeräte wird angezeigt. Wenn ein Gerät mit einem bestimmten Kartenplotter verbunden oder gekoppelt ist, wird der Name des Kartenplotters zusammen mit dem Gerätenamen angezeigt.

# Einstellen von Alarmen

#### **ACHTUNG**

Die Einstellung Signaltöne muss aktiviert sein, damit Alarme hörbar sind (*[Ton- und Anzeigeeinstellungen](#page-66-0)*, [Seite 61\)](#page-66-0). Falls Sie keine akustischen Alarme einrichten, könnte dies zu Verletzungen oder Sachschäden führen.

## Navigationsalarme

#### Wählen Sie  $\frac{1}{N}$  > Alarme > Navigation.

**Ankunft**: Stellt einen Alarm ein, der ertönt, wenn Sie sich innerhalb einer vorgegebenen Distanz oder einer vorgegebenen Zeit zu einer Kursänderung oder einem Ziel befinden.

**Ankerversatz**: Stellt einen Alarm ein, der ertönt, wenn eine angegebene Driftentfernung überschritten wird, während das Schiff vor Anker liegt.

#### **WARNUNG**

Der Ankeralarm soll ausschließlich das Situationsbewusstsein verbessern und verhindert möglicherweise nicht unter allen Umständen, dass Sie auf Grund laufen oder kollidieren. Sie sind für den sicheren und umsichtigen Betrieb Ihres Bootes verantwortlich, müssen sich Ihrer Umgebung bewusst sein und jederzeit ein sicheres Urteilsvermögen auf dem Wasser haben.

**Kursabweichung**: Stellt einen Alarm ein, der ertönt, wenn Sie um eine bestimmte Distanz vom Kurs abgewichen sind.

**Grenzalarme**: Deaktiviert und aktiviert alle Grenzalarme.

#### Einrichten des Ankeralarms

Sie können einen Alarm ertönen lassen, wenn Sie sich aus einem zulässigen Radius entfernt haben, den Sie beim Konfigurieren des Alarms festgelegt haben.

#### **WARNUNG**

Der Ankeralarm soll ausschließlich das Situationsbewusstsein verbessern und verhindert möglicherweise nicht unter allen Umständen, dass Sie auf Grund laufen oder kollidieren. Sie sind für den sicheren und umsichtigen Betrieb Ihres Bootes verantwortlich, müssen sich Ihrer Umgebung bewusst sein und jederzeit ein sicheres Urteilsvermögen auf dem Wasser haben. Die Nichteinhaltung dieser Warnung könnte zu Sachschäden sowie zu schweren oder tödlichen Verletzungen führen.

#### **ACHTUNG**

Die Einstellung Signaltöne muss aktiviert sein, damit Alarme hörbar sind (*[Ton- und Anzeigeeinstellungen](#page-66-0)*, [Seite 61\)](#page-66-0). Falls Sie keine akustischen Alarme einrichten, könnte dies zu Verletzungen oder Sachschäden führen.

- **1** Wählen Sie > **Alarme** > **Navigation** > **Ankerversatz**.
- **2** Wählen Sie **Alarm**, um den Alarm zu aktivieren.
- **3** Wählen Sie **Radius einstellen** und wählen Sie auf der Karte eine Distanz.
- **4** Wählen Sie **BACK**.

## Systemalarme

## Wählen Sie > **Alarme** > **System**.

**Spannung**: Stellt einen Alarm ein, der ertönt, wenn die Batterie eine vorgegebene niedrige Spannung erreicht.

**GPS-Genauigkeit**: Stellt einen Alarm ein, der ertönt, wenn die Genauigkeit der GPS-Position unter einen benutzerdefinierten Wert sinkt.

## Echolotalarme

#### **WARNUNG**

Die Funktion für Echolotalarme soll ausschließlich das Situationsbewusstsein verbessern und verhindert möglicherweise nicht unter allen Umständen, dass Sie auf Grund laufen. Sie sind für den sicheren Betrieb des Schiffs verantwortlich.

#### **ACHTUNG**

Die Einstellung Signaltöne muss aktiviert sein, damit Alarme hörbar sind (*[Ton- und Anzeigeeinstellungen](#page-66-0)*, [Seite 61\)](#page-66-0). Falls Sie keine akustischen Alarme einrichten, könnte dies zu Verletzungen oder Sachschäden führen.

**HINWEIS:** Es sind nicht alle Optionen auf allen Gebern verfügbar.

Wählen Sie in einer entsprechenden Echolotansicht die Option **MENU** > **Echoloteinstellungen** > **Alarme**.

Sie können die Echolotalarme außerdem öffnen, indem Sie > **Alarme** > **Echolot** wählen.

- **Flachwasser**: Legt fest, dass ein akustisches Alarmsignal ertönt, wenn die Tiefe unter dem angegebenen Wert liegt.
- **Tiefwasser**: Legt fest, dass ein akustisches Alarmsignal ertönt, wenn die Tiefe über dem angegebenen Wert liegt.
- **Wassertemperatur**: Legt fest, dass ein akustisches Alarmsignal ertönt, wenn der Geber eine Temperatur misst, die die angegebene Temperatur um 1,1 °C (2 °F) unter- oder überschreitet.
- **Kontur**: Legt fest, dass ein akustisches Alarmsignal ertönt, wenn der Geber ein schwebendes Ziel mit der angegebenen Tiefe von der Wasseroberfläche und vom Grund erkennt.

**Fisch**: Richtet einen Alarm ein, der ertönt, wenn ein schwebendes Ziel erkannt wird.

- Bei Auswahl von **extext** ertönt der Alarm, wenn Fische aller Größen erkannt werden.
- Bei Auswahl von  $\bullet$  ertönt der Alarm nur, wenn mittelgroße oder große Fische erkannt werden.
- Bei Auswahl von ertönt der Alarm nur, wenn große Fische erkannt werden.

# Einstellungen von Mein Schiff

**HINWEIS:** Für einige Einstellungen und Optionen sind zusätzliche Karten oder Hardware erforderlich.

Wählen Sie  $\bullet$  > Mein Schiff.

- **Geber**: Zeigt alle Geber im Netzwerk an und ermöglicht es Ihnen, die Geber zu wechseln und Diagnoseinformationen anzuzeigen (*[Auswählen der Geberart](#page-53-0)*, Seite 48).
- **Temperaturunterschied**: Ermöglicht es Ihnen, einen Wert für den Versatz einzugeben, um den Wassertemperaturwert eines verbundenen Sensors für die Wassertemperatur oder eines Gebers mit Temperaturmessung anzugleichen (*[Einrichten des Wassertemperaturunterschieds](#page-73-0)*, Seite 68).
- **Hull ID Number**: Ermöglicht es Ihnen, die Hull Identification Number (HIN) einzugeben. Die HIN kann dauerhaft an der oberen Steuerbordseite des Heckspiegels oder an der Außenbordseite angebracht sein.
### Einrichten des Kielversatzes

Geben Sie einen Kielversatz ein, um den Wert für die Wassertiefe entsprechend dem Montageort des Gebers anzugleichen. Auf diese Weise können Sie je nach Ihren Bedürfnissen die Wassertiefe unter dem Kiel oder die tatsächliche Wassertiefe anzeigen.

Wenn Sie die Wassertiefe unter dem Kiel oder dem niedrigsten Punkt des Schiffs kennen möchten und der Geber an der Wasserlinie oder an einem anderen Ort oberhalb des Kielendes installiert ist, messen Sie die Distanz von der Geberposition zum Kiel des Schiffs.

Wenn Sie die tatsächliche Wassertiefe kennen möchten und der Geber unterhalb der Wasserlinie installiert ist, messen Sie die Distanz von der Unterseite des Gebers zur Wasserlinie.

**HINWEIS:** Diese Option ist nur verfügbar, wenn Sie über gültige Tiefendaten verfügen.

- **1** Messen Sie die Distanz:
	- Wenn der Geber an der Wasserlinie  $\textcircled{1}$  oder an einem anderen Ort oberhalb des Kielendes installiert ist, messen Sie die Distanz von der Geberposition zum Kiel des Schiffs. Geben Sie diesen Wert als positive Zahl ein.
	- Wenn der Geber an der Kielunterkante  $(2)$  installiert ist und Sie die tatsächliche Wassertiefe erfahren möchten, messen Sie die Distanz vom Geber zur Wasserlinie. Geben Sie diesen Wert als negative Zahl ein.

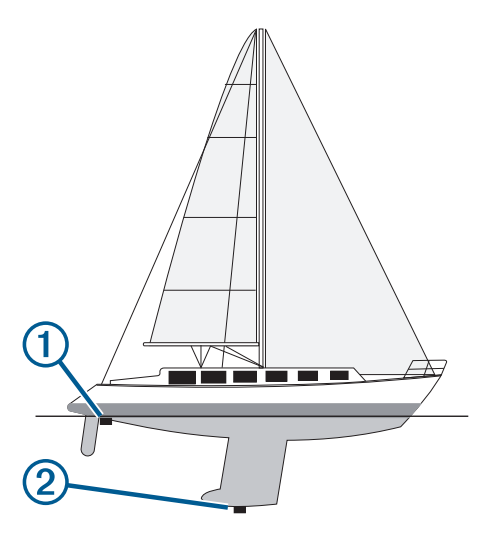

- **2** Führen Sie einen der folgenden Schritte aus:
	- Wenn der Geber mit dem Kartenplotter oder Echolotmodul verbunden ist, wählen Sie  $\clubsuit$  > Mein Schiff > **Kielversatz**.
- **3** Wählen Sie **-**, wenn der Geber an der Wasserlinie installiert ist, oder wählen Sie , wenn der Geber an der Kielunterkante installiert ist.
- **4** Verwenden Sie die Pfeiltasten, um den in Schritt 1 gemessenen Kielversatz einzugeben.

### Einrichten des Wassertemperaturunterschieds

Der Temperaturunterschied kompensiert die Temperaturmesswerte eines Temperatursensors oder eines Gebers mit Temperaturmessung.

- **1** Messen Sie die Wassertemperatur mit dem an das Netzwerk angeschlossenen Temperatursensor bzw. Geber mit Temperaturmessung.
- **2** Messen Sie die Wassertemperatur mit einem anderen Temperatursensor oder einem anderen Thermometer, der bzw. das bekanntlich genaue Daten liefert.
- **3** Ziehen Sie die in Schritt 1 gemessene Wassertemperatur von der in Schritt 2 gemessenen Wassertemperatur ab.

Dieser Wert ist der Temperaturunterschied. Geben Sie diesen Wert in Schritt 5 als positive Zahl ein, wenn der Sensor eine kältere Wassertemperatur als die tatsächliche Temperatur misst. Geben Sie diesen Wert in Schritt 5 als negative Zahl ein, wenn der Sensor eine höhere Wassertemperatur als die tatsächliche Temperatur misst.

- **4** Wählen Sie > **Mein Schiff** > **Temperaturunterschied**.
- **5** Geben Sie den in Schritt 3 berechneten Wert für den Temperaturunterschied ein.

### Wiederherstellen der ursprünglichen Werkseinstellungen des Kartenplotters

**HINWEIS:** Dies wirkt sich auf alle Geräte im Netzwerk aus.

- **1** Wählen Sie > **System** > **Systeminformationen** > **Reset**.
- **2** Wählen Sie eine Option:
	- Wählen Sie **Werksstandards wiederherstellen**, um die Geräteeinstellungen auf Werksstandards zurückzusetzen. Hiermit werden die Werksstandards wiederhergestellt. Gespeicherte Benutzerdaten, Karten oder Software-Updates werden nicht entfernt.
	- Wählen Sie **Benutzerdaten löschen**, um gespeicherte Daten wie Wegpunkte und Routen zu löschen. Karten oder Software-Updates sind hiervon nicht betroffen.
	- Trennen Sie den Kartenplotter vom Garmin Marinenetzwerk, und wählen Sie **Daten löschen und Einstellungen zurücksetzen**, um gespeicherte Daten zu löschen und die Geräteeinstellungen auf Werksstandards zurückzusetzen. Karten oder Software-Updates sind hiervon nicht betroffen.

# Teilen und Verwalten von Benutzerdaten

#### **WARNUNG**

Mit dieser Funktion können Sie Daten von anderen Geräten importieren, die evtl. von Dritten erstellt wurden. Garmin übernimmt keinerlei Gewähr im Hinblick auf die Genauigkeit, Vollständigkeit oder Aktualität der von Dritten erstellten Daten. Der Verlass auf diese Daten oder ihre Nutzung erfolgt auf eigene Gefahr.

Sie können Benutzerdaten mit kompatiblen Geräten teilen. Benutzerdaten umfassen Wegpunkte, gespeicherte Tracks, Routen und Grenzen.

• Sie können Benutzerdaten mithilfe einer Speicherkarte mit anderen Geräten teilen und verwalten. Der Dateityp, mit dem die verwendete Speicherkarte formatiert ist, muss von allen Geräten unterstützt werden, auf denen Sie Benutzerdaten teilen möchten. Wenn ein Gerät beispielsweise nur Speicherkarten im FAT32-Format unterstützt und ein anderes Gerät Speicherkarten im exFat-Format, sollten Sie eine als FAT32 formatierte Karte verwenden, damit sie von beiden Geräten gelesen werden kann (*[Einlegen von](#page-9-0) [Speicherkarten](#page-9-0)*, Seite 4).

# Auswählen eines Dateityps für Wegpunkte und Routen von Drittanbietern

Sie können Wegpunkte und Routen von Geräten von Drittanbietern importieren und exportieren.

- **1** Setzen Sie eine Speicherkarte in den Kartensteckplatz ein.
- **2** Wählen Sie > **Benutzerdaten verwalten** > **Datenübertragung** > **Dateityp**.
- **3** Wählen Sie **GPX**.

Wenn Sie Daten wieder mit Garmin Geräten übertragen möchten, wählen Sie als Dateityp die Option ADM.

# Kopieren von Benutzerdaten von einer Speicherkarte

Sie können Benutzerdaten von einer Speicherkarte übertragen, um sie von anderen Geräten zu übertragen.

- **1** Setzen Sie eine Speicherkarte in einen Kartensteckplatz ein.
- **2** Wählen Sie > **Benutzerdaten verwalten** > **Datenübertragung**.
- **3** Wählen Sie bei Bedarf die Speicherkarte aus, auf die Daten kopiert werden sollen.
- **4** Wählen Sie eine Option:
	- Übertragen Sie Daten von der Speicherkarte auf den Kartenplotter, und kombinieren Sie sie mit vorhandenen Benutzerdaten, indem Sie **Von Speicherkarte übernehmen** wählen.
	- Übertragen Sie Daten von der Speicherkarte auf den Kartenplotter, und überschreiben Sie vorhandene Benutzerdaten, indem Sie **Von Speicherkarte ersetzen** wählen.
- **5** Wählen Sie den Dateinamen.

# Kopieren aller Benutzerdaten auf eine Speicherkarte

Sie können alle Benutzerdaten des Geräts auf einer Speicherkarte ablegen, um sie auf andere Geräte zu übertragen.

- **1** Setzen Sie eine Speicherkarte in den Kartensteckplatz ein.
- **2** Wählen Sie > **Benutzerdaten verwalten** > **Datenübertragung** > **Alle auf Karte speichern**.
- **3** Wählen Sie bei Bedarf die Speicherkarte aus, auf die Daten kopiert werden sollen.
- **4** Wählen Sie eine Option:
	- Wählen Sie **Neue Datei hinzufügen** und geben Sie einen Namen ein, um eine neue Datei zu erstellen.
	- Wählen Sie eine Datei in der Liste aus und wählen Sie **Auf Karte speichern**, um die Informationen einer vorhandenen Datei hinzuzufügen.

# Kopieren von Benutzerdaten eines bestimmten Gebiets auf eine Speicherkarte

Sie können Benutzerdaten eines bestimmten Gebiets auf einer Speicherkarte speichern, um sie auf andere Geräte zu übertragen.

- **1** Setzen Sie eine Speicherkarte in den Kartensteckplatz ein.
- **2** Wählen Sie > **Benutzerdaten verwalten** > **Datenübertragung** > **Gebiet auf Karte speichern**.
- **3** Wählen Sie eine Option:
	- Falls Sie zuvor eine Gebietsgrenze mit zu übertragenden Benutzerdaten definiert haben, wählen Sie den Namen des Gebiets und anschließend **Gebiet wählen**.
	- Wenn Sie ein neues Gebiet mit zu übertragenden Benutzerdaten definieren möchten, wählen Sie **Neues Gebiet**. Folgen Sie anschließend den Anweisungen auf dem Display, um das Gebiet zu definieren.
- **4** Wählen Sie **Gebiet auf Karte speichern**.
- **5** Wählen Sie bei Bedarf die Speicherkarte aus, auf die Daten kopiert werden sollen.
- **6** Wählen Sie eine Option:
	- Wählen Sie **Neue Datei hinzufügen** und geben Sie einen Namen ein, um eine neue Datei zu erstellen.
	- Wählen Sie eine Datei in der Liste aus und wählen Sie **Auf Karte speichern**, um die Informationen einer vorhandenen Datei hinzuzufügen.

# Aktualisieren integrierter Karten mit einer Speicherkarte und Garmin Express

Sie können die integrierten Karten mit der Computeranwendung Garmin Express und einer Speicherkarte aktualisieren.

- **1** Legen Sie die Speicherkarte in den Kartensteckplatz des Computers ein (*[Einlegen von Speicherkarten](#page-9-0)*, [Seite 4](#page-9-0)).
- **2** Öffnen Sie die Anwendung Garmin Express.

Falls die Anwendung Garmin Express nicht auf dem Computer installiert ist, können Sie sie unter [garmin.com](http://www.garmin.com/express) [/express](http://www.garmin.com/express) herunterladen.

- **3** Registrieren Sie das Gerät bei Bedarf (*[Registrieren des Geräts über die Garmin Express App](#page-77-0)*, Seite 72).
- **4** Klicken Sie auf **Schiff** > **Details anzeigen**.
- **5** Klicken Sie neben der Karte auf **Herunterladen**, um sie zu aktualisieren.
- **6** Folgen Sie den Anweisungen auf dem Bildschirm, um den Download abzuschließen.
- **7** Warten Sie, während das Update heruntergeladen wird. Das Update kann längere Zeit dauern.
- **8** Entfernen Sie die Speicherkarte nach dem Abschluss des Downloads sicher vom Computer.
- **9** Legen Sie die Speicherkarte in den Kartensteckplatz ein (*[Einlegen von Speicherkarten](#page-9-0)*, Seite 4).
- 10 Wählen Sie auf dem Kartenplotter die Option  $\mathbf{\ddot{x}}$  > System > Systeminformationen > Integr. Karte **aktualisieren**.

Die aktualisierte Karte wird auf dem Kartenplotter angezeigt.

### Sichern von Daten auf einem Computer

- **1** Setzen Sie eine Speicherkarte in den Kartensteckplatz ein.
- **2** Wählen Sie > **Benutzerdaten verwalten** > **Datenübertragung** > **Auf Karte speichern**.
- **3** Wählen Sie einen Dateinamen in der Liste aus, oder wählen Sie **Neue Datei hinzufügen**.
- **4** Wählen Sie **Auf Karte speichern**.
- **5** Entfernen Sie die Speicherkarte, und legen Sie sie in einen Kartenleser ein, der an einen Computer angeschlossen ist.
- 6 Öffnen Sie auf der Speicherkarte den Ordner "Garmin\UserData".
- **7** Kopieren Sie die Sicherungsdatei auf der Karte, und fügen Sie diese an einem beliebigen Speicherort auf dem Computer ein.

### Wiederherstellen von Sicherungsdaten auf einem Plotter

- **1** Legen Sie die Speicherkarte in einen Kartenleser ein, der an den Computer angeschlossen ist.
- **2** Kopieren Sie eine Sicherungsdatei vom Computer auf die Speicherkarte in den Ordner "Garmin\UserData".
- **3** Setzen Sie eine Speicherkarte in den Kartensteckplatz ein.
- **4** Wählen Sie > **Benutzerdaten verwalten** > **Datenübertragung** > **Von Speicherkarte ersetzen**.

# Speichern von Systeminformationen auf einer Speicherkarte

Sie können als Unterstützung bei der Fehlerbehebung Systeminformationen auf einer Speicherkarte speichern. Sie werden u. U. von einem Mitarbeiter des Supports gebeten, diese Informationen zum Abrufen von Daten über das Netzwerk zu nutzen.

- **1** Setzen Sie eine Speicherkarte in den Kartensteckplatz ein.
- **2** Wählen Sie > **System** > **Systeminformationen** > **Garmin-Geräte** > **Auf Karte speichern**.
- **3** Wählen Sie bei Bedarf die Speicherkarte aus, auf der Systeminformationen abgelegt werden sollen.
- **4** Entfernen Sie die Speicherkarte.

# Anhang

# <span id="page-76-0"></span>ActiveCaptain und Garmin Express

Die ActiveCaptain und Garmin Express Apps unterstützen Sie bei der Verwaltung des Garmin Kartenplotters und anderer Geräte.

**ActiveCaptain**: Die mobile ActiveCaptain App ist eine benutzerfreundliche Schnittstelle zwischen dem kompatiblen Mobilgerät und dem kompatiblen Garmin Kartenplotter, Karten und der Garmin Quickdraw Contours-Community (*[ActiveCaptain](#page-13-0)® App*, Seite 8). Über die App erhalten Sie unbegrenzten Zugriff auf Ihre Karten und haben schnell und mobil die Möglichkeit, neue Karten mittels der OneChart™ Funktion herunterzuladen. Außerdem bietet die App einen Link zum Erhalten von Benachrichtigungen auf dem Kartenplotter und ermöglicht den Zugriff auf die ActiveCaptain Community mit Feedback zu Jachthäfen und anderen Marine-POIs (Points of Interest). Sie können die App auch verwenden, um die Route zu planen und Benutzerdaten zu synchronisieren. Die App sucht auf den Geräten nach verfügbaren Updates und benachrichtigt Sie, wenn ein Update verfügbar ist.

**Garmin Express**: Die Garmin Express Desktop-App ermöglicht es Ihnen, den Computer und eine Speicherkarte zu verwenden, um Software und Karten für Garmin Kartenplotter herunterzuladen und zu aktualisieren (*Garmin Express App*, Seite 71). Sie sollten die Garmin Express App verwenden, damit die Datenübertragung bei größeren Downloads und Updates schneller ist. Außerdem werden damit auf einigen Mobilgeräten die für die Datennutzung anfallenden Gebühren vermieden.

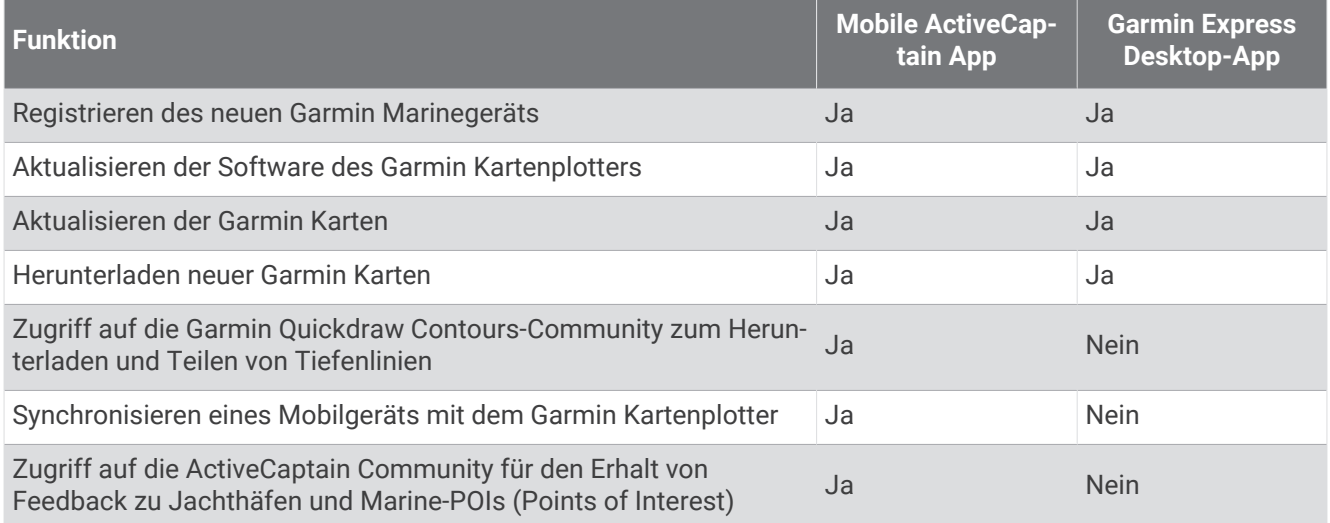

# Garmin Express App

Die Garmin Express Desktop-App ermöglicht es Ihnen, den Computer und eine Speicherkarte zu verwenden, um Software und Karten für Garmin Geräte herunterzuladen und Geräte zu registrieren. Sie sollten sie für größere Downloads und Updates verwenden, damit die Datenübertragung schneller ist. Außerdem werden damit auf einigen Mobilgeräten die für die Datennutzung anfallenden Gebühren vermieden.

### Installieren der Garmin Express App auf einem Computer

Sie können die Garmin Express App auf einem Windows® oder Mac® Computer installieren.

- **1** Rufen Sie die Website [garmin.com/express](http://www.garmin.com/express) auf.
- **2** Wählen Sie **Download für Windows** oder **Download für Mac**.
- **3** Folgen Sie den Anweisungen auf dem Bildschirm.

### <span id="page-77-0"></span>Registrieren des Geräts über die Garmin Express App

**HINWEIS:** Sie sollten die ActiveCaptain App und ein Mobilgerät für die Registrierung des Geräts verwenden (*[Erste Schritte mit der ActiveCaptain App](#page-14-0)*, Seite 9).

Helfen Sie uns, unseren Service weiter zu verbessern, und füllen Sie die Online-Registrierung noch heute aus. Bewahren Sie die Originalquittung oder eine Kopie an einem sicheren Ort auf.

- **1** Installieren Sie die Garmin Express App auf dem Computer (*[Installieren der Garmin Express App auf einem](#page-76-0) [Computer](#page-76-0)*, Seite 71).
- **2** Legen Sie eine Speicherkarte in den Kartensteckplatz des Kartenplotters ein (*[Einlegen von Speicherkarten](#page-9-0)*, [Seite 4](#page-9-0)).
- **3** Warten Sie einen Moment.

Auf dem Kartenplotter wird die Seite für die Kartenverwaltung geöffnet. Außerdem wird auf der Speicherkarte im Garmin Ordner eine Datei mit dem Namen GarminDevice.xml erstellt.

- **4** Entfernen Sie die Speicherkarte aus dem Gerät.
- **5** Öffnen Sie die Garmin Express App auf dem Computer.
- **6** Legen Sie die Speicherkarte in den Computer ein.
- **7** Wählen Sie bei Bedarf die Option **Erste Schritte**.
- **8** Während die Anwendung die Suche durchführt, wählen Sie bei Bedarf unten auf der Seite neben **Haben Sie Seekarten oder Geräte?** die Option **Anmelden**.
- **9** Erstellen Sie ein Garmin Konto, oder melden Sie sich bei Ihrem Konto an.
- **10** Folgen Sie den Anweisungen auf dem Bildschirm, um das Schiff einzurichten.
- **11** Wählen Sie > **Hinzufügen**.

Die Anwendung Garmin Express durchsucht die Speicherkarte nach Geräteinformationen.

**12** Wählen Sie **Gerät hinzufügen**, um das Gerät zu registrieren.

Nach Abschluss der Registrierung sucht die Anwendung Garmin Express nach zusätzlichen Karten und Karten-Updates für das Gerät.

Wenn Sie dem Kartenplotter-Netzwerk Geräte hinzufügen, wiederholen Sie diese Schritte, um die neuen Geräte mit der Garmin Express App zu registrieren.

### <span id="page-78-0"></span>Aktualisieren der Karten über die Garmin Express App

Ab Softwareversion 34.00 unterstützt dieses Gerät als exFAT formatierte microSD Speicherkarten mit bis zu 1 TB Speicherplatz und einer Geschwindigkeitsklasse von 10 oder höher.

Das Herunterladen des Karten-Updates kann einige Stunden dauern.

Sie sollten eine leere Speicherkarte für Karten-Updates verwenden. Durch das Update wird der Inhalt der Speicherkarte gelöscht. Außerdem wird die Karte neu formatiert.

- **1** Installieren Sie die Garmin Express App auf dem Computer (*[Installieren der Garmin Express App auf einem](#page-76-0) [Computer](#page-76-0)*, Seite 71).
- **2** Öffnen Sie die Garmin Express App auf dem Computer.
- **3** Wählen Sie das Boot und das Gerät.
- **4** Falls Karten-Updates verfügbar sind, wählen Sie **Seekarten-Updates** > **Fortfahren**.
- **5** Lesen Sie die Bedingungen, und stimmen Sie ihnen zu.
- **6** Legen Sie die Kartenplotter-Speicherkarte für Kartenmaterial in den Computer ein.
- **7** Wählen Sie das Laufwerk der Speicherkarte.
- **8** Lesen Sie die Warnung bezüglich der Neuformatierung, und wählen Sie **OK**.
- **9** Warten Sie, während das Karten-Update auf die Speicherkarte kopiert wird. **HINWEIS:** Das Kopieren der Update-Datei auf die Karte kann einige Minuten oder einige Stunden dauern.
- **10** Schließen Sie die Garmin Express App.
- **11** Werfen Sie die Speicherkarte aus dem Computer aus.
- **12** Schalten Sie den Kartenplotter ein.
- **13** Wenn das Hauptmenü angezeigt wird, legen Sie die Speicherkarte in den Kartensteckplatz ein. **HINWEIS:** Damit die Anweisungen für das Update angezeigt werden, muss das Gerät vollständig hochgefahren sein, bevor Sie die Karte einlegen.
- **14** Wählen Sie **Software aktualisieren** > **Ja**.
- **15** Die Durchführung des Updates kann mehrere Minuten dauern.
- **16** Lassen Sie bei der Aufforderung die Speicherkarte eingelegt, und starten Sie den Kartenplotter neu.
- **17** Entfernen Sie die Speicherkarte.

**HINWEIS:** Falls die Speicherkarte vor dem vollständigen Neustart des Geräts entnommen wird, kann das Update nicht abgeschlossen werden.

### Software-Updates

Möglicherweise müssen Sie die Software aktualisieren, wenn Sie ein neues Gerät installieren oder Zubehör hinzufügen.

Sie können die Gerätesoftware über die mobile ActiveCaptain App aktualisieren (*[Aktualisieren der Software mit](#page-15-0)  [der ActiveCaptain App](#page-15-0)*, Seite 10).

Sie können die Kartenplotter-Software über die Garmin Express Desktop-App aktualisieren (*[Laden der neuen](#page-79-0)  [Software auf eine Speicherkarte mit Garmin Express](#page-79-0)*, Seite 74).

Ab Softwareversion 34.00 unterstützt dieses Gerät als exFAT formatierte microSD Speicherkarten mit bis zu 1 TB Speicherplatz und einer Geschwindigkeitsklasse von 10 oder höher.

Überprüfen Sie vor dem Aktualisieren der Software, welche Softwareversion auf dem Gerät installiert ist (*[Anzeigen von Informationen zur Systemsoftware](#page-66-0)*, Seite 61). Rufen Sie dann die Webseite [garmin.com/support](http://www.garmin.com/support/software/marine.html) [/software/marine.html](http://www.garmin.com/support/software/marine.html) auf. Wählen Sie Alle Geräte in diesem Bundle anzeigen, und vergleichen Sie die Version der installierten Software mit der für Ihr Produkt aufgeführten Softwareversion.

Wenn die auf dem Gerät installierte Softwareversion älter ist als die auf der Website aufgeführte Version, aktualisieren Sie die Software mit der mobilen ActiveCaptain App (*[Aktualisieren der Software mit der](#page-15-0) [ActiveCaptain App](#page-15-0)*, Seite 10) oder der Garmin Express Desktop-App (*[Laden der neuen Software auf eine](#page-79-0)  [Speicherkarte mit Garmin Express](#page-79-0)*, Seite 74).

### <span id="page-79-0"></span>Laden der neuen Software auf eine Speicherkarte mit Garmin Express

Sie können das Software-Update mit einem Computer und der Garmin Express App auf eine Speicherkarte kopieren.

Ab Softwareversion 34.00 unterstützt dieses Gerät als exFAT formatierte microSD Speicherkarten mit bis zu 1 TB Speicherplatz und einer Geschwindigkeitsklasse von 10 oder höher.

Der Download des Software-Updates kann einige Minuten oder einige Stunden dauern.

Sie sollten eine leere Speicherkarte für Software-Updates verwenden. Durch das Update wird der Inhalt der Speicherkarte gelöscht. Außerdem wird die Karte neu formatiert.

- **1** Legen Sie eine Speicherkarte in den Kartensteckplatz des Computers ein.
- **2** Installieren Sie die Garmin Express App (*[Installieren der Garmin Express App auf einem Computer](#page-76-0)*, Seite 71).
- **3** Wählen Sie das Boot und das Gerät.
- **4** Wählen Sie **Software-Updates** > **Fortfahren**.
- **5** Lesen Sie die Bedingungen, und stimmen Sie ihnen zu.
- **6** Wählen Sie das Laufwerk der Speicherkarte.
- **7** Lesen Sie die Warnung bezüglich der Neuformatierung, und wählen Sie **Fortfahren**.
- **8** Warten Sie, während das Software-Update auf die Speicherkarte kopiert wird. **HINWEIS:** Das Kopieren der Update-Datei auf die Karte kann einige Minuten oder einige Stunden dauern.
- **9** Schließen Sie die Garmin Express App.
- **10** Werfen Sie die Speicherkarte aus dem Computer aus.

Nachdem Sie das Update auf die Speicherkarte geladen haben, installieren Sie die Software auf dem Kartenplotter (*Aktualisieren der Gerätesoftware mit einer Speicherkarte*, Seite 74).

#### Aktualisieren der Gerätesoftware mit einer Speicherkarte

Zum Aktualisieren der Software mit einer Speicherkarte benötigen Sie eine Speicherkarte für Software-Updates oder müssen die aktuelle Software mit der Garmin Express App auf eine Speicherkarte übertragen (*Laden der neuen Software auf eine Speicherkarte mit Garmin Express*, Seite 74).

- **1** Schalten Sie den Kartenplotter ein.
- **2** Wenn das Hauptmenü angezeigt wird, legen Sie die Speicherkarte in den Kartensteckplatz ein. **HINWEIS:** Damit die Anweisungen für das Software-Update angezeigt werden, muss das Gerät vollständig hochgefahren sein, bevor Sie die Karte einlegen.
- **3** Wählen Sie **Jetzt installieren** > **Software aktualisieren** > **Ja**.
- **4** Das Software-Update kann mehrere Minuten in Anspruch nehmen.
- **5** Lassen Sie bei der Aufforderung die Speicherkarte eingelegt und starten Sie den Kartenplotter neu.
- **6** Entfernen Sie die Speicherkarte.

**HINWEIS:** Falls die Speicherkarte vor dem vollständigen Neustart des Geräts entnommen wird, kann das Software-Update nicht abgeschlossen werden.

### Reinigen des Bildschirms

#### *HINWEIS*

Die Antireflexionsbeschichtung wird durch ammoniakhaltige Reinigungsmittel beschädigt.

Das Gerät ist mit einer speziellen Antireflexionsbeschichtung versehen, die gegenüber Wachs und scheuernden Reinigungsmitteln sehr empfindlich ist.

- **1** Tragen Sie einen Brillenreiniger auf das Tuch auf, der laut Angabe keine Beschädigungen an Antireflexionsbeschichtungen hervorruft.
- **2** Wischen Sie den Bildschirm vorsichtig mit einem weichen, sauberen und fusselfreien Tuch ab.

# Anzeigen von Bildern auf einer Speicherkarte

Sie können Bilder anzeigen, die auf einer Speicherkarte gespeichert sind. Es können die Dateitypen .jpg, .png und .bmp angezeigt werden.

- **1** Legen Sie eine Speicherkarte mit Bilddateien in den Kartensteckplatz ein.
- **2** Wählen Sie > **Bildbetrachter**.
- **3** Wählen Sie den Ordner, der die Bilder enthält.
- **4** Warten Sie einige Sekunden, während die Miniaturansichten geladen werden.
- **5** Wählen Sie ein Bild.
- **6** Verwenden Sie die Pfeile, um durch die Bilder zu blättern.
- **7** Wählen Sie bei Bedarf **MENU** > **Diaschau starten**.

### **Screenshots**

Sie können einen Screenshot jeder Seite, die auf dem Kartenplotter angezeigt wird, als PNG-Datei speichern. Sie können den Screenshot auf den Computer übertragen.

### Speichern von Screenshots

- **1** Setzen Sie eine Speicherkarte in den Kartensteckplatz ein.
- **2** Wählen Sie > **Einstellungen** > **Screenshotaufnahme** > **Ein**.
- **3** Rufen Sie den Bildschirm auf, den Sie erfassen möchten.
- **4** Halten Sie **HOME** mindestens sechs Sekunden lang gedrückt.

### Kopieren von Screenshots auf einen Computer

- **1** Entfernen Sie die Speicherkarte aus dem Kartenplotter und legen Sie sie in einen Kartenleser ein, der an einen Computer angeschlossen ist.
- 2 Öffnen Sie in Windows Explorer den Ordner "Garmin\scrn" auf der Speicherkarte.
- **3** Kopieren Sie die Bilddatei auf der Karte und fügen Sie diese an einem beliebigen Speicherort auf dem Computer ein.

# Fehlerbehebung

### Mein Gerät erfasst keine GPS-Signale

Wenn das Gerät keine Satellitensignale erfasst, könnte dies verschiedene Gründe haben. Falls mit dem Gerät seit der letzten Satellitenerfassung lange Strecken zurückgelegt wurden oder falls es mehr als ein paar Wochen oder Monate ausgeschaltet gewesen war, erfasst das Gerät Satelliten möglicherweise nicht richtig.

- Vergewissern Sie sich, dass die aktuelle Software auf dem Gerät installiert ist. Ist dies nicht der Fall, aktualisieren Sie die Gerätesoftware (*[Software-Updates](#page-78-0)*, Seite 73).
- Vergewissern Sie sich, dass das Gerät eine freie Sicht zum Himmel hat, damit die Antenne das GPS-Signal empfangen kann. Wenn das Gerät in einer Kabine montiert ist, sollte es sich in der Nähe eines Fensters befinden, damit es das GPS-Signal empfangen kann.

### Mein Gerät schaltet sich nicht ein oder schaltet sich ständig aus

Falls sich Geräte plötzlich ausschalten oder sich nicht einschalten lassen, könnte ein Problem mit der Stromversorgung vorliegen. Überprüfen Sie folgende Punkte, um die Ursache der Probleme mit der Stromversorgung zu beheben.

• Vergewissern Sie sich, dass die Stromquelle Strom liefert.

Es gibt verschiedene Möglichkeiten, dies zu überprüfen. Beispielsweise können Sie überprüfen, ob andere Geräte, die mit der Stromquelle versorgt werden, ordnungsgemäß funktionieren.

• Prüfen Sie die Sicherung im Netzkabel.

Die Sicherung sollte sich in einem Halter befinden, der zur roten Leitung des Netzkabels gehört. Vergewissern Sie sich, dass die richtige Sicherung eingesetzt ist. Genaue Angaben zur erforderlichen Sicherung finden Sie auf dem Schild am Kabel oder in den Installationsanweisungen. Prüfen Sie die Sicherung, um sicherzustellen, dass die dort enthaltene Verbindung nicht unterbrochen ist. Sie können die Sicherung mit einem Multimeter testen. Falls die Sicherung ordnungsgemäß funktioniert, gibt das Multimeter 0 Ohm aus.

- Stellen Sie sicher, dass das Gerät mit einer Spannung von mindestens 12 V Gleichstrom versorgt wird. Prüfen Sie die Spannung, indem Sie die Gleichstromspannung der Buchsen für Strom und Masse des Netzkabels messen. Wenn die Spannung unter 12 V Gleichstrom liegt, schaltet sich das Gerät nicht ein.
- Wenn das Gerät genug Strom erhält, sich aber nicht einschaltet, nehmen Sie Kontakt mit dem Produktsupport von Garmin auf.

### Mein Gerät erstellt Wegpunkte nicht an der richtigen Position

Sie können Wegpunktpositionen manuell eingeben, um Daten zwischen Geräten zu übertragen und auszutauschen. Wenn Sie einen Wegpunkt manuell anhand von Koordinaten eingegeben haben und die Position des Punkts nicht an der erwarteten Stelle angezeigt wird, wurden bei der Markierung des Wegpunkts möglicherweise ein anderes Kartenbezugssystem und Positionsformat verwendet, als derzeit vom Gerät genutzt wird.

Das Positionsformat bestimmt, wie die Position des GPS-Empfängers auf der Seite angezeigt wird. Es wird gewöhnlich als Breite und Länge in Grad und Minuten dargestellt, wobei es verschiedene Optionen für Grad, Minuten und Sekunden, nur Grad oder eines von mehreren Gitterformaten gibt.

Das Kartenbezugssystem ist ein mathematisches Modell, das einen Teil der Erdoberfläche darstellt. Breitenund Längengrade auf einer gedruckten Karte verweisen auf ein bestimmtes Kartenbezugssystem.

**1** Ermitteln Sie, welches Kartenbezugssystem und Positionsformat bei der ursprünglichen Erstellung des Wegpunkts verwendet wurden.

Wenn der ursprüngliche Wegpunkt auf einer Karte beruht, sollten auf der Karte das Kartenbezugssystem und Positionsformat aufgeführt sein, mit dem die Karte erstellt wurde. In der Regel befinden sich diese Informationen in der Nähe der Legende.

- **2** Wählen Sie > **Einstellungen** > **Einheiten**.
- **3** Wählen Sie die entsprechenden Einstellungen für das Kartenbezugssystem und Positionsformat.
- **4** Erstellen Sie den Wegpunkt erneut.

# Kontaktaufnahme mit dem Support von Garmin

- Unter [support.garmin.com](http://support.garmin.com) finden Sie Unterstützung und Informationen, beispielsweise Produkthandbücher, häufig gestellte Fragen, Videos und Support.
- Nutzen Sie als Kunde in den USA die Rufnummern +1-913-397-8200 oder +1-800-800-1020.
- Nutzen Sie als Kunde in Großbritannien die Rufnummer 0808 238 0000.
- Nutzen Sie als Kunde in Europa die Rufnummer +44 (0) 870 850 1241.

# Technische Daten

# Technische Daten

#### **Alle Modelle**

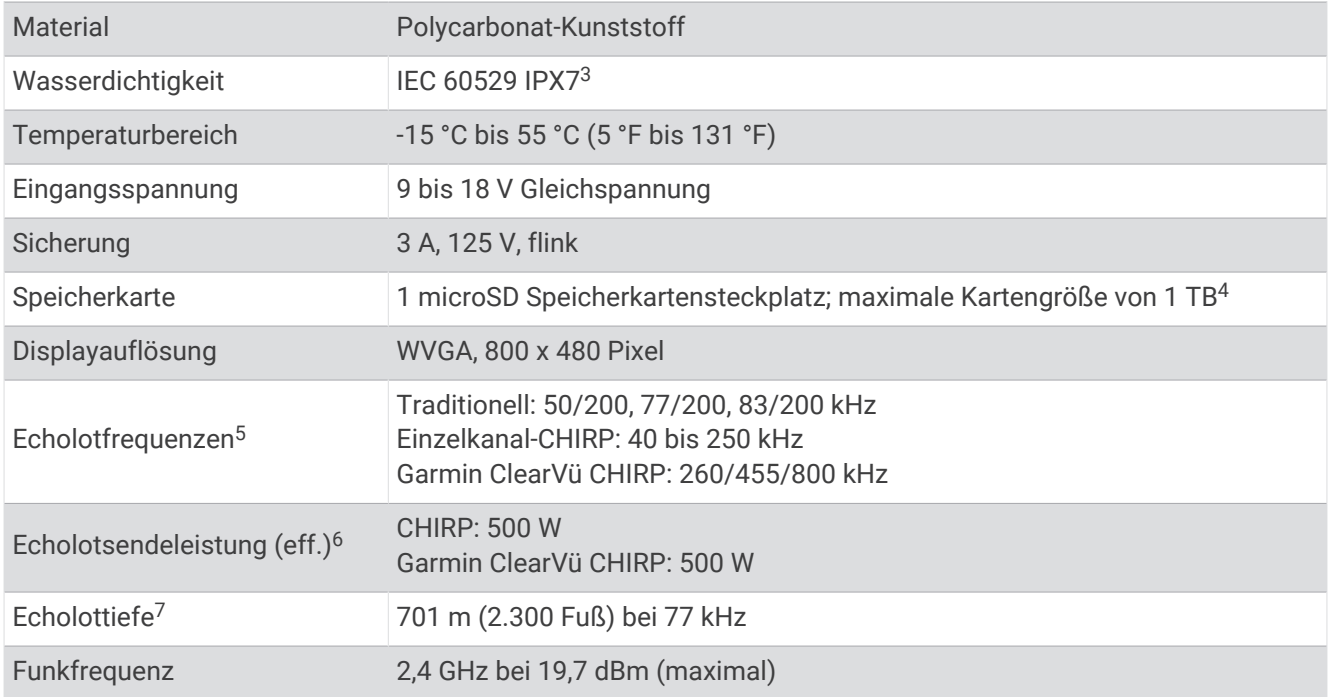

#### **5x-Modelle**

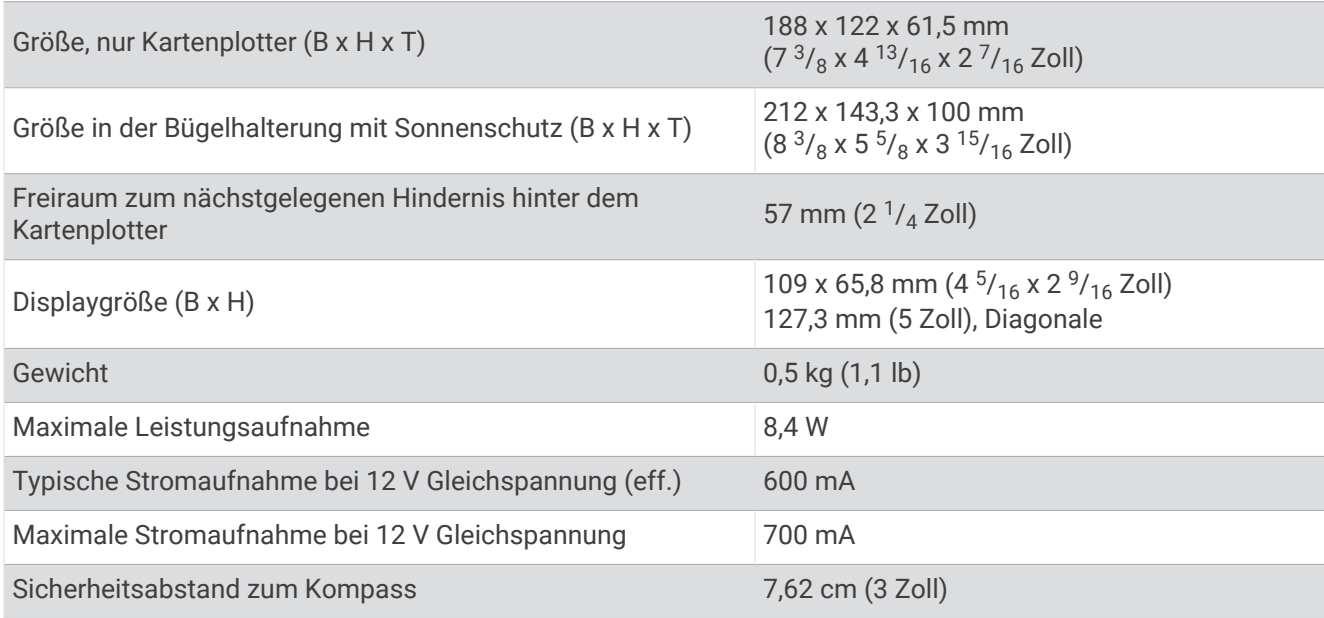

<sup>&</sup>lt;sup>3</sup> Das Gerät ist bis zu einer Tiefe von 1 m bis zu 30 Minuten lang wasserdicht. Weitere Informationen finden Sie unter [www.garmin.com/waterrating.](http://www.garmin.com/waterrating)<br><sup>4</sup> Ab Softwareversion 34.00 unterstützt dieses Gerät als exFAT formatiert

### **7x-Modelle**

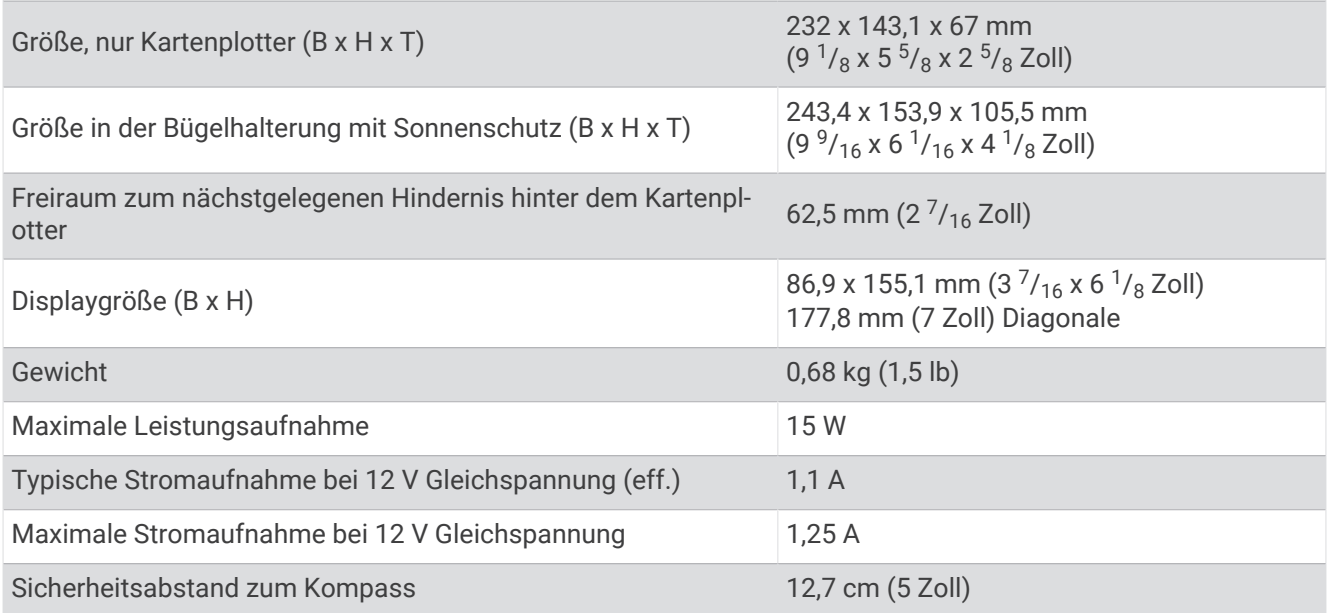

# Empfohlene Größe für das Startbild

Damit das Startbild optimal angezeigt wird, sollte das Bild die folgende Größe (in Pixeln) aufweisen.

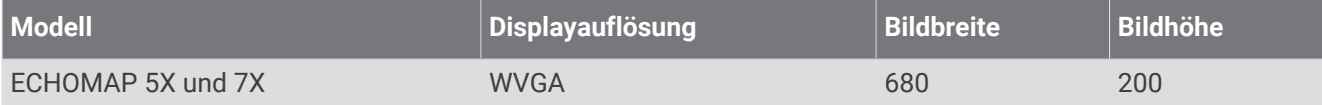

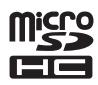